# **أنا وجهاز Dell الخاص بي**

**ألجهزة الكمبيوتر من طراز** Inspiron **والفئة** G **وطرازي** XPS **و**Alienware

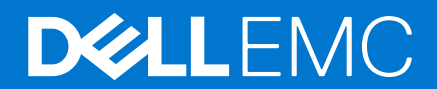

#### المالحظات والتنبيهات والتحذيرات

- **مالحظة:** تشير كلمة " مالحظة" إلى معلومات هامة تساعدك على تحقيق أقصى استفادة من المنتج الخاص بك.
- **تنبيه: تشير كلمة " تنبيه" إلى احتمال حدوث تلف باألجهزة أو فقد للبيانات وتُعلمك بكيفية تجنب المشكلة.**
	- **تحذير: تشير كلمة " تحذير" إلى احتمال حدوث تلف بالممتلكات أو وقوع إصابة شخصية أو الوفاة.**

حقوق الطبع والنشر © لعام 2011-2021 محفوظة لشركة .Inc او الشركات التابعة لها. جميع الحقوق محفوظة. علامة الOell Inc وEMC والعلامات التجارية الأخرى هي علامات تجارية لشركة .Inc والمحمل التجارية الأخرى هي علامات تجارية لشركة . أو الشركات التابعة لها. والعالمات التجارية األخرى قد تكون عالمات تجارية لمالكها.

# جدول المحتويات

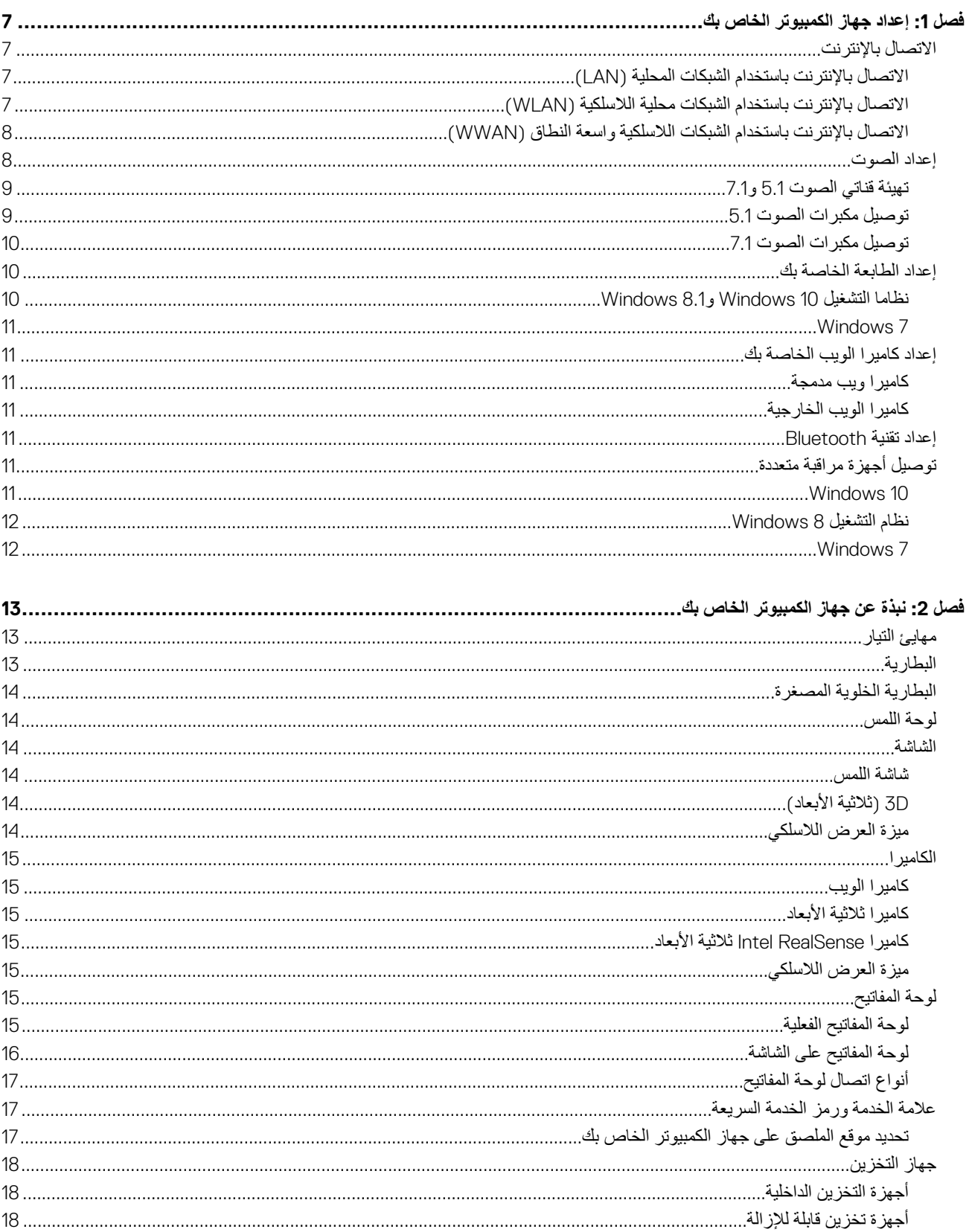

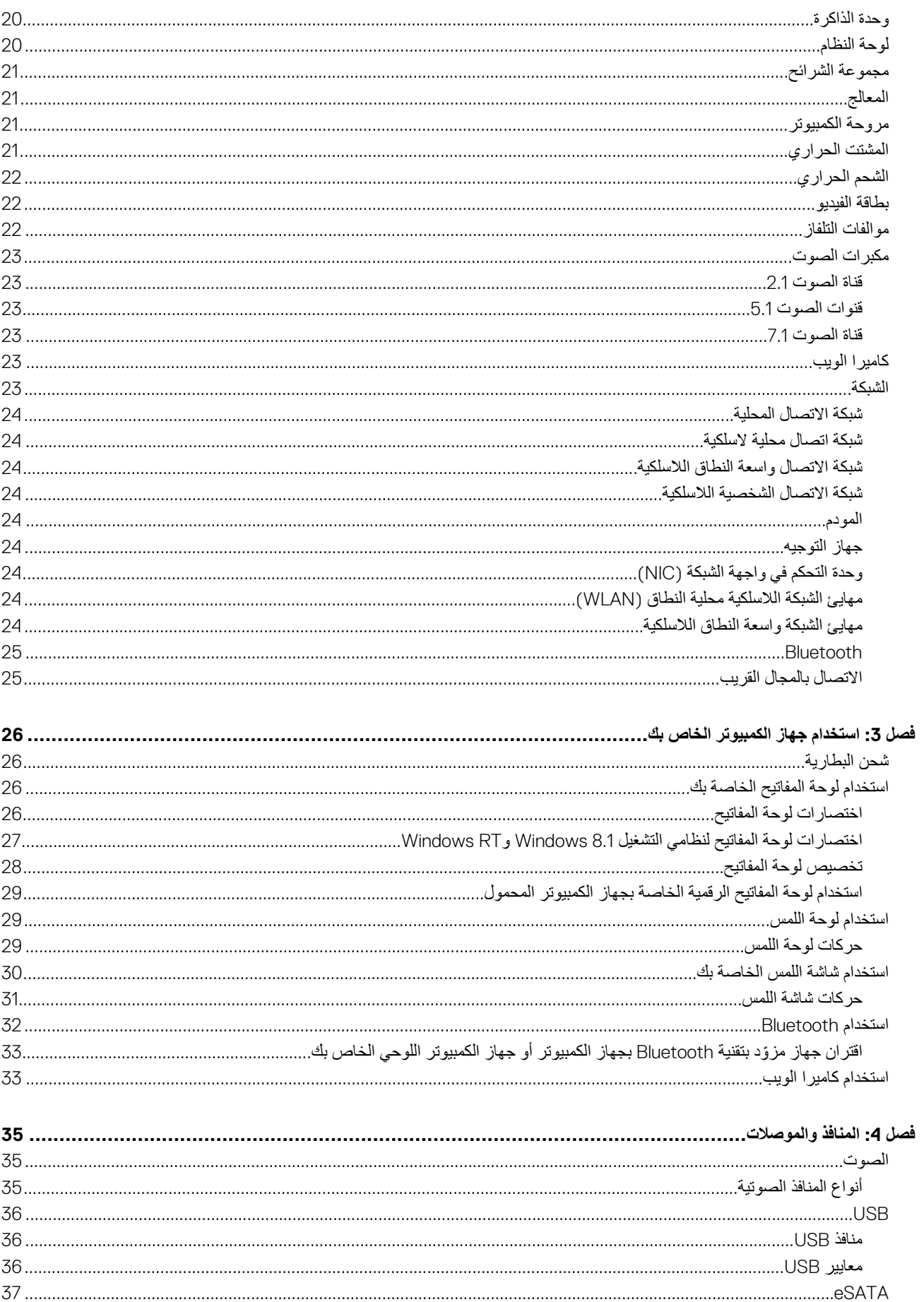

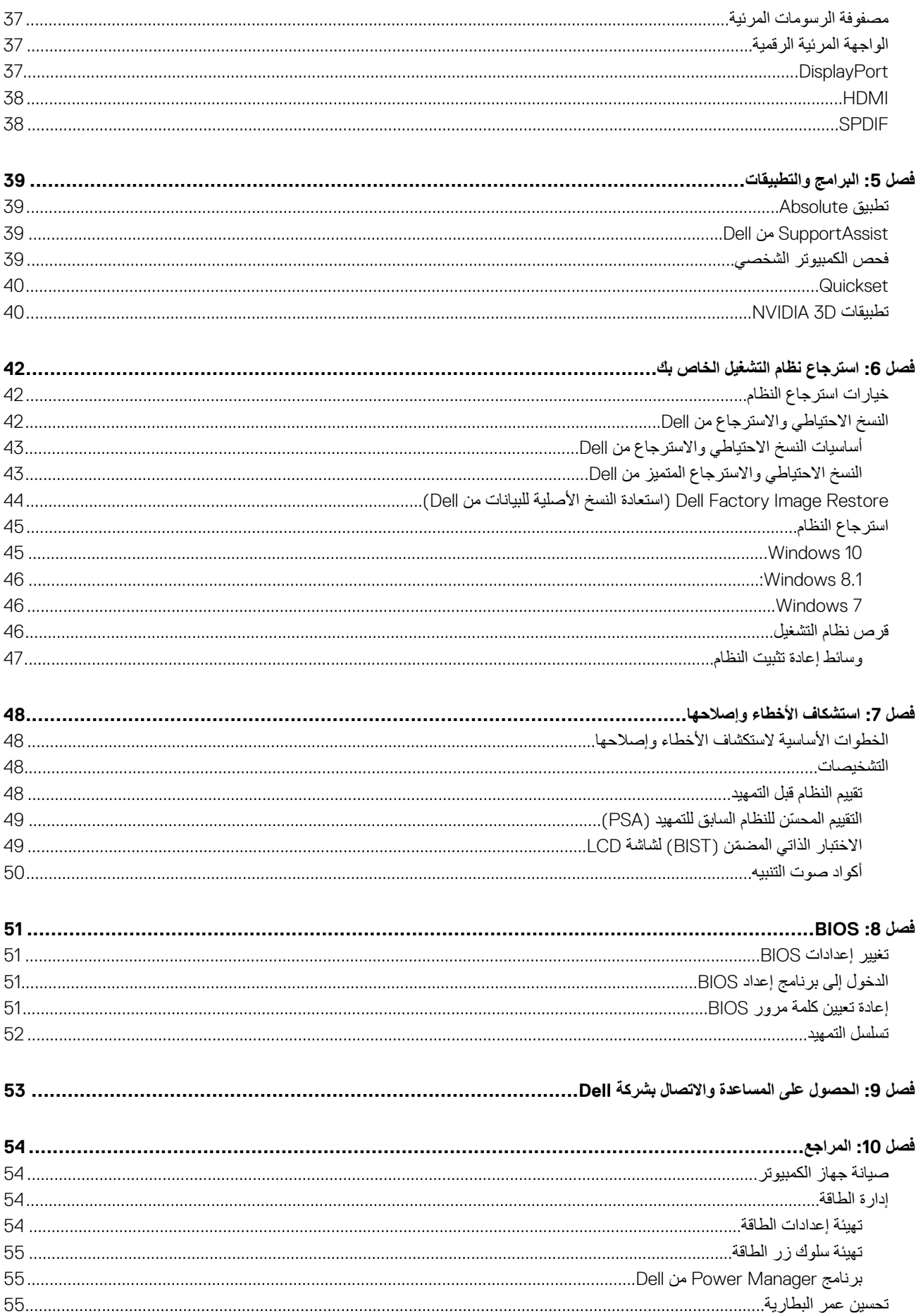

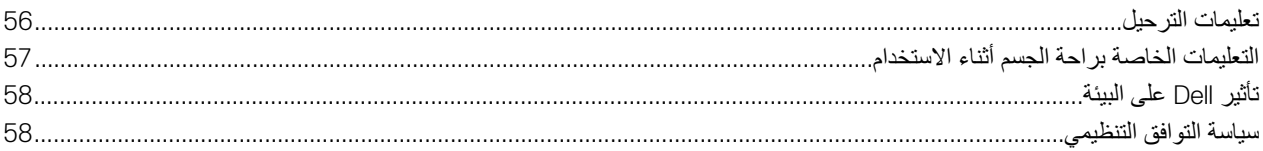

# <span id="page-6-0"></span>**إعداد جهاز الكمبيوتر الخاص بك**

سوف تختلف عملية الإعداد تبعاً لجهاز الكمبيوتر الخاص بك. لمعرفة تعليمات الكمبيات الكمبيوتر التحمي للحلف اللهجم "دليل بدء التشغيل السريع" المرفق مع جهاز الكمبيوتر أو راجع " اإلعداد والمواصفات" على الموقع [support/com.dell.www.](HTTP://WWW.DELL.COM/SUPPORT)

**1**

# **االتصال باإلنترنت**

يمكنك توصيل جهاز الكمبيوتر الخاص بك بالإنترنت باستخدام كابل أو DSL أو طلب هاتفي أو اتصال الشبكة اللاسلكية واسعة النطاق (WWAN). يمكنك أيضاً تثبيت جهاز راوتر سلكي أو ال سلكي لتبادل الكابل الخاص بك أو اتصال إنترنت DSL مع أجهزة متعددة. قد تم تزويد أجهزة الراوتر الالسلكية ببعض أجهزة المودم DSL والكابالت أيضا.

**مالحظة:** قبل توصيل جهاز الكمبيوتر الخاص بك باإلنترنت باستخدام كابل أو مودم DSL ، تأكد من تهيئة المودم والموجه واسع النطاق. للحصول على معلومات حول إعداد المودم وجهاز الراوتر، اتصل بمزود خدمة اإلنترنت الخاص بك.

## **االتصال باإلنترنت باستخدام الشبكات المحلية )LAN )**

- 1. قم بتوصيل كابل إيثرنت بالمودم أو جهاز الراوتر وجهاز الكمبيوتر الخاص بك.
- 2. قم بالتحقق من وجود أضواء التنشيط على المودم أو جهاز الراوتر، وجهاز الكمبيوتر الخاص بك. **مالحظة:** قد ال تحتوي بعض أجهزة الكمبيوتر على أضواء التنشيط..
	- 3. قم بفتح متصفح الويب الخاص بك للتحقق من االتصال باإلنترنت.

## **االتصال باإلنترنت باستخدام الشبكات محلية الالسلكية )WLAN )**

**مالحظة:** تأكد من تمكين WiFi على جهاز الكمبيوتر الخاص بك. لمزيد من المعلومات حول تمكين االتصال الالسلكي على جهاز الكمبيوتر الخاص بك، راجع *"* دليل بدء التشغيل السريع*"* المرفق مع جهاز الكمبيوتر الخاص بك أو راجع *"*اإلعداد والمواصفات*"* على موقع [support/com.dell.www.](HTTP://WWW.DELL.COM/SUPPORT)

#### **10 Windows**

- 1. انقر أو اضغط على رمز االتصال الالسلكي في قائمة اإلعالم.
	- 2. انقر أو اضغط على الشبكة التي تريد االتصال بها.
		- 3. انقر فوق أو اضغط على **( Connect اتصال)**.
- ملا**حظة:** أدخل كلمة مرور الشبكة، إذا طُلبت منك. قد تكون قد قمت بتهيئة كلمة مرور الشبكة أثناء قيامك بإعداد جهاز التوجيه أو قد يحتوي هذا الجهاز على كلمة مرور شبكة افتراضية. لمعرفة التفاصيل، اتصل بالشركة المصنِّعة لجهاز التوجيه.
	- 4. قم بتشغيل أو إيقاف تشغيل مشاركة الملفات ( اختياري).

#### **8.1: Windows**

- 1. انقر فوق أو اضغط على **( Settings اإلعدادات)** في الشريط الجانبي للتمائم.
	- 2. انقر فوق أو اضغط على أيقونة االتصال الالسلكي.
	- 3. انقر أو اضغط على الشبكة التي تريد االتصال بها.
- 4. انقر فوق أو اضغط على **( Connect اتصال)**. ملا**حظة:** أدخل كلمة مرور الشبكة، إذا طُلبت منك. قد تكون قد قمت بتهيئة مفتاح الشبكة أثناء قيامك بإعداد الراوتر على والراوتر على مفتاح شبكة إفتر اضمي. لمعرفة التفاصيل، اتصل بالشركة المصنِّعة لجهاز التوجيه.
	- 5. قم بتشغيل أو إيقاف تشغيل مشاركة الملفات ( اختياري).

#### **7 Windows**

1. انقر أو اضغط على رمز االتصال الالسلكي في قائمة اإلعالم.

- 2. انقر الشبكة التي تريد االتصال بها.
- 3. انقر فوق **( Connect اتصال)**.
- <span id="page-7-0"></span>ملا**حظة:** أدخل كلمة مرور الشبكة، إذا طُلبت منك. قد تكون قد قمت بتهيئة مفتاح الشبكة أثناء قيامك الوارتر أو قد يحتوي الراوتر على مفتاح شبكة إفتراضي. لمعرفة التفاصيل، اتصل بالشركة المصنِّعة لجهاز التوجيه.
	- 4. قم بتشغيل أو إيقاف تشغيل مشاركة الملفات ( اختياري).

## **االتصال باإلنترنت باستخدام الشبكات الالسلكية واسعة النطاق )WWAN )**

لا تتطلب الاتصالات اللا سلكية واسعة النطاق جهاز مودم أو راوتر للسماح لجهاز الكمبيوتر اللوحي الخاص بك بالاتصال بالانترنت. تتصل بطاقات WWAN الموجودة بجهاز الكمبيوتر الخاص بك مباشرة بشبكة موفر الخدمة شأنها شأن الهاتف المحمول الخاص بك.

إذا قمت بشراء جهاز كمبيوتر لوحي بعقد خدمة شبكة، ربما يكون الإنترنت مفعلاً بالفعل.

**مالحظة:** تأكد من تمكين Fi-Wi على جهاز الكمبيوتر الخاص بك. لمزيد من المعلومات حول تمكين االتصال الالسلكي على جهاز الكمبيوتر الخاص بك، راجع *"* دليل بدء التشغيل السريع*"* المرفق مع جهاز الكمبيوتر الخاص بك أو راجع *"*اإلعداد والمواصفات*"* على موقع [support/com.dell.www.](HTTP://WWW.DELL.COM/SUPPORT)

#### **10 Windows**

- 1. انقر أو اضغط على رمز االتصال الالسلكي في قائمة اإلعالم.
- 2. انقر أو اضغط على اسم شبكة النطاق العريض الخاصة بهاتفك المحمول.
	- 3. انقر فوق أو اضغط على **( Connect اتصال)**.
- 4. قم ً فورا بكتابة اسم نقطة الوصول ) APN )أو PIN واسم المستخدم وكلمة المرور.

#### **8.1: Windows**

- 1. انقر فوق أو اضغط على ( Settings اإلعدادات) في الشريط الجانبي للتمائم.
	- 2. انقر أو اضغط على رمز االتصال الالسلكي في قائمة اإلعالم.
		- 3. انقر أو اضغط على الشبكة التي تريد االتصال بها.
			- 4. انقر فوق أو اضغط على **( Connect اتصال)**.
- 5. قم ً فورا بكتابة اسم نقطة الوصول ) APN )أو PIN واسم المستخدم وكلمة المرور.

#### **7 Windows**

- 1. انقر فوق أيقونة **( Start ابدأ)** واكتب **( Utility Broadband Mobile األداة المساعدة لشبكة النطاق العريض الخاصة باألجهزة المحمولة** في مربع البحث واضغط .Enter
	- 2. في نافذة **( Utility Broadband Mobile األداة المساعدة لشبكة النطاق العريض الخاصة باألجهزة المحمولة)**، انقر فوق **( Connect اتصال)**.
		- 3. قم ً فورا بكتابة اسم نقطة الوصول ) APN )أو PIN واسم المستخدم وكلمة المرور.

## **إعداد الصوت**

تشتمل أجهزة الكمبيوتر وأجهزة الكمبيوتر اللوحية من Dell على مكبرات صوت مدمجة تدعم صوتًا ثنائي القنوات. الستخدام السماعات المدمجة، قم بتشغيل الوسائط السمعية وضبط مستوى الصوت إلى المستوى المطلوب.

كما تقوم أجهزة الكمبيوتر وأجهزة الكمبيوتر اللوحي من Dell بتدعيم منفذ صوتي باتساع 3.5 مللي لتسمح لك بتوصيل مكبرات صوت خارجية. إذا كنت تقوم بإعداد قناتين سمعيتين ، قم بتوصيل مكبرات الصوت بمنفذ سماعة أذن اتساعه 3.5 مم أو المنفذ السمعي.

قد تدعم أجهزة الكمبيوتر المكتبية من Dell نظام الصوت 5.1 أو . 7.1 إذا كنت بصدد إعداد نظام الصوت 5.1 أو 7.1 ، فيجب توصيل مكبرات الصوت بالمنافذ المناسبة للحصول على خرج صوت أفضل.

**مالحظة:** لمزيد من المعلومات حول المنافذ المتوفرة في جهاز الكمبيوتر أو جهاز الكمبيوتر اللوحي الخاص بك، راجع *"* دليل البدء السريع*"* المرفق مع جهاز الكمبيوتر أو راجع *"*اإلعداد والمواصفات*"* على [support/com.dell.www.](HTTP://WWW.DELL.COM/SUPPORT)

**مالحظة:** للحصول على أفضل النتائج، ضع مكبرات الصوت على النحو المحدد في الوثائق المرفقة مع مكبرات الصوت.

**مالحظة:** قم بتوصيل مكبرات الصوت بالموصالت الموجودة على البطاقة في حالة أجهزة الكمبيوتر التي تحتوي على بطاقة صوت منفصلة.

## **تهيئة قناتي الصوت 5.1 و7.1**

قم بتهيئة جهاز الكمبيوتر الخاص بك لتوفير الصوت في العديد من القنوات

#### نظاما التشغيل 10 Windows و8.1 Windows

- <span id="page-8-0"></span>1. اكتب **( Audio صوت)** في مربع البحث. **مالحظة:** في 10 Windows ، انقر أو اضغط على رمز البحث للدخول في مربع البحث. في 8.1 Windows ، قم بالوصول إلى رمز البحث للوصول إلى مربع البحث.
	- 2. انقر فوق أو اضغط على **( devices audio Manage إدارة أجهزة الصوت).**
	- 3. ضمن عالمة تبويب **( Playback تشغيل)**، انقر فوق أو اضغط على **( Headphones or Speakers مكبرات الصوت أو سماعات الرأس)**.
		- 4. انقر فوق أو اضغط على **( Configure تهيئة)** وانقر فوق أو اضغط على **( Test اختبار)**.

من المفترض أن تسمع نغمة من كل مكبر صوت.

5. انقر فوق أو اضغط على **التالي**، واتبع التعليمات الظاهرة على الشاشة.

#### Windows<sub>7</sub>

1. انقر فوق أيقونة **( Start ابدأ)**، واكتب **( Sound الصوت)** في مربع البحث واضغط على .Enter

في قائمة النتائج، انقر فوق Sound (الصوت). أو انقر فوق Start (ابدأ) > Control Panel (لوحة التحكم) > Hardware and Sound (الأجهزة والصوت) > **( Sound الصوت)**.

- 2. حدد **( Speakers مكبرات الصوت)**، وانقر فوق **( Configure تهيئة)**. تظهر نافذة **( Setup Speaker إعداد مكبر الصوت)**.
- 3. ضمن عالمة تبويب **( Playback تشغيل)**، انقر فوق أو اضغط على **( Headphones or Speakers مكبرات الصوت أو سماعات الرأس)**.
	- 4. حدد تهيئة لمكبر الصوت ضمن **: (channels Audio قنوات الصوت:)** وانقر فوق **( Test اختبار)**.
		- من المفترض أن تسمع نغمة من كل مكبر صوت.
		- 5. انقر فوق **التالي**، واتبع التعليمات الظاهرة على الشاشة.

### **توصيل مكبرات الصوت 5.1**

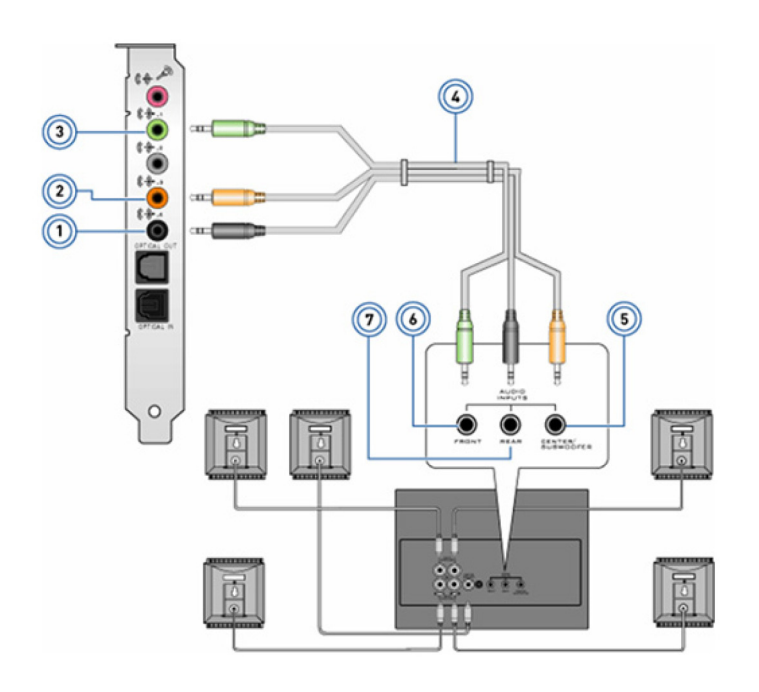

#### **شكل . 1 توصيل مكبرات الصوت 5.1**

- 
- 3. يحتوي جهاز الكمبيوتر على موصل صوت أمامي 4. كابل صوتي لقناة 5.1
- 1. يحتوي جهاز الكمبيوتر على موصل صوت خلفي 2. يحتوي جهاز الكمبيوتر على منفذ خارجي محيط مركزي LFE/
	-

5. يحتوي مكبر الصوت على قناة مستخدمة في الصوت المركزي المجسم 6. تحتوي مكبرات الصوت على موصالت صوتية أمامية

7. يحتوي مكبر الصوت على موصل صوت خلفي

<span id="page-9-0"></span>

# **توصيل مكبرات الصوت 7.1**

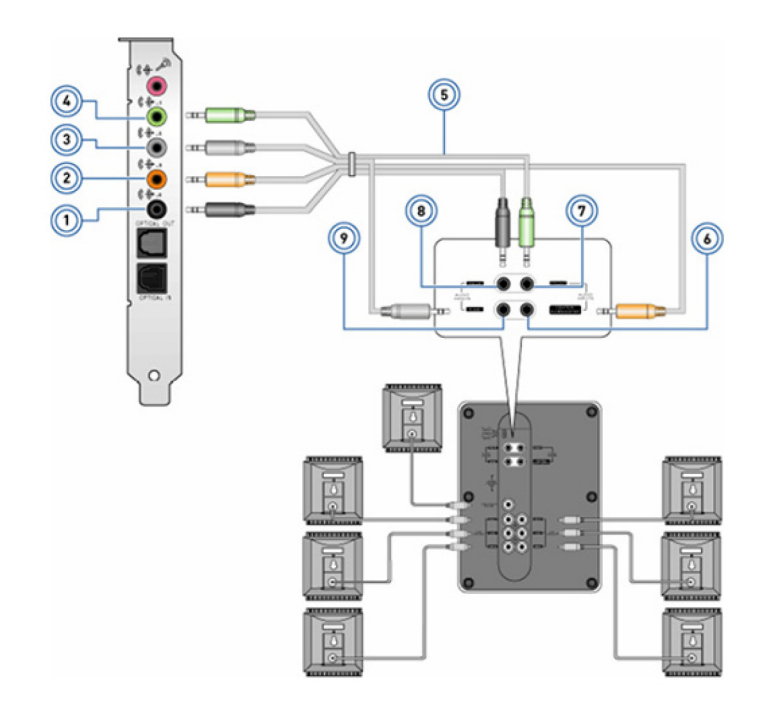

#### **شكل . 2 توصيل مكبرات الصوت 7.1**

- 1. يحتوي جهاز الكمبيوتر على موصل صوت خلفي 2. يحتوي جهاز الكمبيوتر على منفذ خارجي محيط مركزي LFE/
	- 3. يحتوي جهاز الكمبيوتر على موصل صوت جانبي 4. يحتوي جهاز الكمبيوتر على موصل صوت أمامي
		-
		- 7. تحتوي مكبرات الصوت على موصالت صوتية أمامية 8. يحتوي مكبر الصوت على موصل صوت خلفي
			- 9. يحتوي مكبر الصوت على موصل صوت جانبي

# **إعداد الطابعة الخاصة بك**

يمكنك توصيل طابعة بمنفذ USB في جهاز الكمبيوتر الخاص بك. قد تدعم بعض الطابعات أيضاً الاتصال عبر شبكة Wi-Fi وتقنية Bluetooth.

- ملاحظة: وقد تختلف مميزات الطابعة وخطوات تثبيتها بناءً على طراز الطابعة. لمزيد من المعلومات حول إعداد الطابعة، راجع الوثائق المرفقة مع الطابعة الخاصة بك.
	- إذا كنت تقوم بتثبيت طابعة سلكية، قم بتوصيل الطابعة بالكمبيوتر باستخدام كابل USB قبل تنفيذ هذه الخطوات.
		- في حالة قيامك بتثبيت طابعة ال سلكية قم باتباع اإلرشادات في وثائق الطابعة.

### **نظاما التشغيل 10 Windows و8.1 Windows**

- 1. اكتب **( Devices األجهزة)** في مربع البحث. **مالحظة:** في 10 Windows ، انقر أو اضغط على رمز البحث للدخول في مربع البحث. في 8.1 Windows ، قم بالوصول إلى رمز البحث للوصول إلى مربع البحث.
	- 2. انقر فوق أو اضغط على **( Printers and Devices األجهزة والطابعات)**.
		- 3. انقر فوق أو اضغط على **( printer a Add إضافة طابعة)**.

#### تظهر نافذة **( device a Add إضافة جهاز)**.

- 4. اتبع التعليمات الظاهرة على الشاشة.
- (ך)|ملاحظة: إذا تم تثبيت الطابعة الخاصة بك، يجب أن يظهر ذلك في القائمة على الجانب الأيمن. في حالة عدم الخاصة بك في هذه القائمة، انقر فوق أو اضغط على **( device a Add إضافة جهاز)** في الجزء العلوي من قائمة األجهزة. قم باختيار الطابعة الخاصة بك من هذه القائمة للقيام بتثبيتها. لمزيد من المعلومات حول إعداد الطابعة، راجع الوثائق المرفقة مع الطابعة الخاصة بك.
- 
- 5. كابل صوت لقناة 7.1 6. يحتوي مكبر الصوت على قناة مستخدمة في الصوت المركزي المجسم
	-

## **7 Windows**

- 1. انقر فوق **( Start ابدأ)** > **( Printers and Devices األجهزة والطابعات)**.
	- 2. انقر فوق **( Printer a Add إضافة طابعة)**.

تظهر نافذة **( Printer Add إضافة طابعة)**.

- 3. اتبع التعليمات الظاهرة على الشاشة.
- <span id="page-10-0"></span>**مالحظة:** قد تتم مطالبتك بتثبيت برنامج تشغيل الطابعة عند إضافة الطابعة. استخدم وسائط برنامج تشغيل الطابعة أو قم بتنزيل برامج التشغيل من موقع ويب الشركة المصنِّعة للطابعة. لمزيد من المعلومات حول إعداد الطابعة، راجع الوثائق المرفقة مع الطابعة الخاصة بك.

# **إعداد كاميرا الويب الخاصة بك**

### **كاميرا ويب مدمجة**

توجد كاميرا الويب المدمجة على شاشة الكمبيوتر المحمول أو على الشاشة الخارجية. إذا قمت بطلب كاميرا ويب بجانب جهاز الكمبيوتر الخاص بك، يتم تثبيت برامج التشغيل عند استلام جهاز الكمبيوتر الخاص بك. استخدم الوسائل المرفقة مع جهاز الكمبيوتر الخاص بك فقط للقيام بإعادة تثبيتها. لمزيد من المعلومات، راجع [استخدام](#page-32-0) كاميرا الويب.

## **كاميرا الويب الخارجية**

استخدم الوسائط الواردة مع كاميرا الويب للقيام بتثبيت برامج التشغيل والبرامج الأخرى المطلوبة لاستخدام كافة الميزات التي تحتوي عليها كاميرا الويب الخاصة بك. لمزيد من المعلومات، راجع الوثائق المرفقة مع كاميرا الويب الخاصة بك.

# **إعداد تقنية Bluetooth**

يمكنك تمكين تقنية Bluetooth على جهاز الكمبيوتر الخاص بك عن طريق تشغيل الشبكة الالسلكية. معظم أجهزة الكمبيوتر وأجهزة الكمبيوتر اللوحية مزودة ببطاقة مدمجة تدعم تقنية . Bluetooth لمزيد من المعلومات حول اقتران جهازك بالكمبيوتر، راجع [استخدام](#page-31-0) تقنية [Bluetooth .](#page-31-0)

**مالحظة:** لمعرفة ما إذا كان جهاز الكمبيوتر أو الكمبيوتر اللوحي الخاص بك ً مزودا ببطاقة داخلية تدعم تقنية Bluetooth أم ال، راجع *"*دليل البدء السريع*"* الوارد مع جهاز الكمبيوتر الخاص بك أو راجع *"*اإلعداد والمواصفات*"* على الموقع [support/com.dell.www.](HTTP://WWW.DELL.COM/SUPPORT)

# **توصيل أجهزة مراقبة متعددة**

يمكن لمعظم بطاقات الرسومات أو الفيديو لأجهزة الكمبيوتر الشخصية المكتبية دعم جهازي مراقبة أو أكثر ، وذلك بناءً على مواصفات بطاقة الرسومات والكمبيوتر الشخصي. وبشكل نموذجي، يمكن لأجهزة الكمبيوتر الشخصية المحمولة دعم ما يصل إلى جهازي مراقبة بناءً على مواصفات الكمبيوتر الشخصي. تعرّف على نوع موصلات الفيديو المتوفرة في جهاز الكمبيوتر أو الكمبيوتر المحمول الخاص بك. يتوقف عدد موصالت الفيديو على نوع بطاقة الرسومات المثبتة في جهاز الكمبيوتر أو الكمبيوتر المحمول.

- 1. قم بتوصيل سلك الطاقة بجهاز المراقبة والمأخذ الكهربي على الحائط.
- 2. قم بتوصيل كابل فيديو من جهاز المراقبة إلى موصل الفيديو في جهاز الكمبيوتر أو الكمبيوتر المحمول.
	- 3. اضغط على زر التشغيل في جهاز المراقبة وجهاز الكمبيوتر أو الكمبيوتر المحمول الخاص بك.

### **10 Windows**

فور توصيل الكابلات بشكل محكم، من المفترض أن يكتشف جهاز الكمبيوتر الخاص بك تلقائيًا شاشة سطح المكتب ويقوم بعرضها على الشاشات الموصلة. يمكنك الآن تحديد نمط العرض الذي يالئم احتياجاتك على أفضل نحو.

يوفر Windows Microsoft خيارات متعددة لنمط العرض فيما يتعلق بكيفية عرض شاشة سطح المكتب عبر شاشات متعددة موصلة بالكمبيوتر الشخصي الخاص بك.

- **( only Screen PC شاشة الكمبيوتر الشخصي فقط)**  الستخدام الشاشة 1 فقط وعدم إظهار شيء على الشاشة . 2 يتم تجاهل الشاشة الثانية واستخدام الشاشة الرئيسية فقط.
	- **( Duplicate التكرار)** ( يسمى أيضا وضع النسخ) إلظهار سطح المكتب بأكمله على كلتا الشاشتين. تعكس الشاشة الثانية أو الشاشات األخرى الشاشة الرئيسية.
- **( Extend توسيع)**  لتوسيع نطاق سطح المكتب عبر شاشتين. يتم توسيع نطاق شاشة سطح المكتب للكمبيوتر الشخصي الخاص بك عبر جميع الشاشات التي تم اكتشافها وتتيح لك هذه الشاشة إمكانية توفر شاشة سطح مكتب تمتد عبر جميع الشاشات.
	- **( only Screen Second الشاشة الثانية فقط)**  الستخدام الشاشة 2 فقط وعدم إظهار شيء على الشاشة . 1 سيتم تعطيل الشاشة الرئيسية واستخدام الشاشة الثانية فقط.

## **نظام التشغيل 8 Windows**

#### وضع نظام التشغيل Windows

- 1. استدع **( Charms Windows رموز )Windows** من خالل السحب من اليمين أو االنتقال بمؤشر الماوس إلى الزوايا اليمنى. ِ
	- 2. اختر **( Devices األجهزة)**.
	- 3. حدد **( Screen Second الشاشة الثانية)**.
		- 4. حدد أيًا من الخيارات التالية:
- <span id="page-11-0"></span>● **( only Screen PC شاشة الكمبيوتر الشخصي فقط)** - الستخدم الشاشة 1 فقط وعدم إظهار شيء على الشاشة . 2 يتم تجاهل الشاشة الثانية واستخدام الشاشة الرئيسية فقط.
	- **( Duplicate التكرار)** ( يسمى أيضا وضع النسخ) إلظهار سطح المكتب بأكمله على كال الشاشتين. تعكس الشاشة الثانية أو الشاشات األخرى الشاشة الرئيسية.
- **( Extend توسيع)** لتوسيع نطاق سطح المكتب عبر شاشتين. يتم توسيع نطاق شاشة سطح المكتب للكمبيوتر الشخصي الخاص بك عبر جميع الشاشات التي تم اكتشافها وتتيح لك هذه الشاشة إمكانية توفر شاشة سطح مكتب تمتد عبر جميع الشاشات.
	- **( only Screen Second الشاشة الثانية فقط)**  الستخدم الشاشة 2 فقط وعدم إظهار شيء على الشاشة . 1 سيتم تعطيل الشاشة الرئيسية واستخدام الشاشة الثانية فقط.

#### وضع سطح المكتب التقليدي

- 1. انتقل إلى **( Panel Control لوحة التحكم)** واختر **( Display الشاشة)**.
- 2. اختر **( Settings Display Change تغيير إعدادات الشاشة)** في جهة اليسار.
- 3. في نافذة **( Settings Display Change تغيير إعدادات الشاشة)**، انقر فوق الشاشات االفتراضية لتقليد اإلعداد الفعلي لديك.
	- 4. انقر فوق **( OK موافق)** لإلنهاء.

## **7 Windows**

- 1. أغلق جميع البرامج المفتوحة.
- 2. اضغط مع االستمرار على مفتاح شعار Windows ، ثم اضغط على المفتاح P بلوحة المفاتيح.
	- 3. حدد أحد الخيارات التالية:
- **( only Computer جهاز الكمبيوتر فقط)** إلظهار صورة الشاشة فقط على شاشة الكمبيوتر المحمول لديك.
- **( Duplicate تكرار)** لتكرار صورة شاشة الكمبيوتر المحمول على كلتا الشاشتين ً استنادا إلى الشاشة ذات الدقة األقل.
- **( Extend توسيع)** لنقل نافذة من إحدى الشاشات إلى شاشة أخرى عن طريق النقر فوق " شريط العناوين" بالنافذة وسحب النافذة إلى موقع جديد.
- **( only Projector جهاز العرض) فقط** غالبًا ما يتم اختياره عند استخدام الكمبيوتر المحمول ككمبيوتر مكتبي، حيث يمكنك االستمتاع بدقة أعلى لشاشة خارجية كبيرة الحجم.

# <span id="page-12-0"></span>**نبذة عن جهاز الكمبيوتر الخاص بك**

يوفر هذا القسم المزيد من المعلومات حول المكونات التي يمكن العثور عليها في جهاز الكمبيوتر.

# **مهايئ التيار**

تُستخدم مهايئات التيار لتوفير الطاقة لأجهزة الكمبيوتر المحمولة وأجهزة اللهومة الكمبيوتر المكتبية. تتكون مجموعة مهايئات التيار من Dell من مهايئ التيار وكابل الطاقة. يعتمد تصنيف مهايئ التيار (بقدرة 90 وات و5 وات وما شابه ذلك) على الجهاز المصمم من أجله، ويختلف كابل التيار استنادًا إلى البلد المشحون إليها مهايئ التيار. \_\_<mark>|تنبيه: لتجنب إتلاف جهاز الكمبيوتر الخاص بك، يوصى باستخدام مهابئ النيار المزود به جهاز الكمبيوتر الخاص بك أو مهابئ تيار بديل مُعتَمد من Dell فقط.</mark>

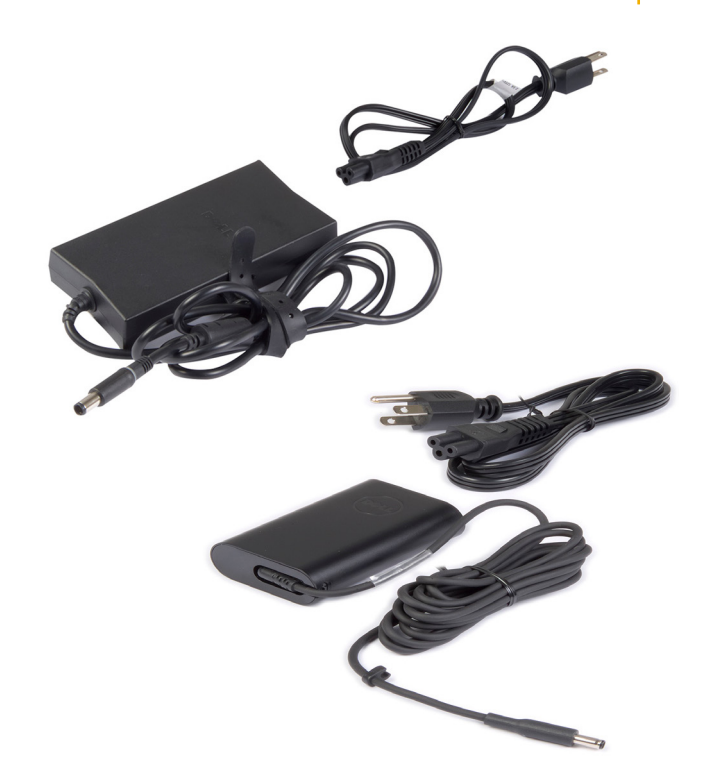

# **البطارية**

تصنف البطاريات حسب معدلات الطاقة الخاصة بها، كأن تكون 45 وات في الساعة و معنا في الساعة و هكذا. تسمح لك البطارية باستخدام جهازك عندما لا يكون متصلًا بمقبس الطاقة. تتمثل دورة حياة البطارية في عدد المرات التي يمكن خلالها تفريغ شحن البطارية وإعادة شحنها دون التأثير على وقت التشغيل بشكل ملحوظ. بعد أن تصل دورة حياة البطارية لنهايتها، يجب استبدال البطارية. وحسب طراز الكمبيوتر، قد تكون البطارية الموجودة في جهاز الكمبيوتر قابلة لالستبدال بواسطة المستخدم أو قد تتطلب فني خدمات من Dell الستبدالها. **مالحظة:** تتميز البطاريات ذات القدرة العالية بشكل عام بدورة حياة أطول، حيث تحتاج البطاريات العالية القدرة إلى الشحن بشكل أقل من المعتاد بالمقارنة مع البطاريات المنخفضة القدرة.

**مالحظة:** للحصول على نصائح حول تحسين فترة عمل البطارية، راجع تحسين فترة عمل [البطارية](#page-54-0).

**مالحظة:** ميزة Manager Power من Dell غير مدعومة في أنظمة .Alienware

# **البطارية الخلوية المصغرة**

<span id="page-13-0"></span>نرود بطارية الخلايا التي تكون على شكل عملة معدنية-شريحة شبه موصل أكسيد الفلز المكملِ (CMOS) بالطاقة عندما يكون جهاز الكمبيوتر متوقفًا عن العمل تحتوي شريحة (CMOS) على الوقت والتاريخ ومعلومات أخرى خاصة بالتكوين المتعلق بجهاز الكمبيوتر . وفقًا لشروط الاستخدام العادية، قد تستمر بطارية الخلايا التي تكون على شكل عملة معدنية لسنوات عديدة. تتمثل العوامل المؤثرة على فترة عمل البطارية الخلوية المصغرة في نوع لوحة النظام ودرجة الحرارة والوقت الذي تم فيه فصل الطاقة عن جهاز الكمبيوتر وما شابه ذلك.

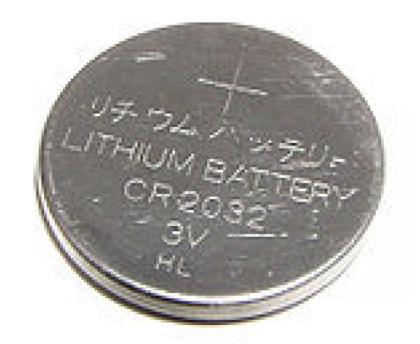

# **لوحة اللمس**

توفر لوحة لمس في معظم أجهزة الكمبيوتر المحمولة وتوفر وظائف الماوس. وتحتوي على سطح حساس للمس يستشعر حركة أصابعك وموضعها. يمكنك استخدام لوحة اللمس لتحريك لمؤشر أو سحب العناصر المحددة أو نقلها والنقر من خلال الضغط على السطح. تدعم لوحات اللمس التي تتيح إسكنا الحركات حركات مثل التكبير/التصغير والضغط والتدوير والتمرير وما شابه ذلك. كما يمكنك شراء لوحات لمس خارجية. تُعد لوحة اللمس الدقيقة فئة جديدة من أجهزة الإنوال ونفيفة الإدخال والحركة بواسطة مؤشر عالي الدقة. تتفاعل لوحات اللمس الدقيقة مع نظام التشغيل مباشرةً دون الحاجة إلى برنامج تشغيل.

**مالحظة:** لمزيد من المعلومات، راجع [استخدام](#page-28-0) لوحة اللمس.

### **الشاشة**

بتم نصنيف الشاشات وفقًا لحجم الشاشة ودقتها ونطاق الألوان بها وما شابه ذات من الشاش بوائم الذرقة أعلى الشعل ودعم أفضل للألوان جودة أفضل للصور وتحتوي بعض الشاشات الخارجية أيضًا على منافذ USB وأجهزة قراءة بطاقات الوسائط وما شابه ذلك. قد تدعم الشاشات أيضًا ميزات مثل شاشة اللمس والعرض ثلاثي الأبعاد والاتصال الالسلكي.

#### **شاشة اللمس**

شاشة اللمس هي جهاز عرض يمكّنك من التفاعل مع العناصر الظاهرة على الشاشة بدأل من استخدام الماوس أو لوحة اللمس أو لوحة المفاتيح. يمكنك تشغيل شاشة مس بإصبعك أو باستخدام عنصر سلبي آخر مثل قلم تأشير. عادةً ما تستخدم شاشات اللمس في المبيوتر واللوحي وأجهزة الكمبيوتر وما شابه ذلك. وتشتمل تقنيات شاشة اللمس شائعة االستخدام على اللمس السعوي واللمس المقاوم.

**مالحظة:** قد تكون شاشة اللمس غير مدعومة على جميع أجهزة الكمبيوتر.

**مالحظة:** لمزيد من المعلومات، راجع [استخدام](#page-29-0) شاشة اللمس.

## **( D3 ثالثية األبعاد)**

شاشات بإمكانية 3D يمكن أن تعرض مقاطع فيديو وصور بتقنية 3D. تمن خلال تكنيم صور 2D (ثنائية الأبعاد) منفصلة للعين اليسرى واليمني. ومن ثم، يعمل المخ على جمع هذه الصور وتفسيرها باعتبارها صورة واحدة لها عمق.

**مالحظة:** قد يلزمك استخدام نظارات ثالثية األبعاد َّ مصممة ً خصيصا لعرض الصور ثالثية األبعاد.

## **ميزة العرض الالسلكي**

تتيح لك ميزة العرض اللاسلكي مشاركة شاشة جهاز الكمبيوتر الخاص بك مع تليفزيون متوافق دون استخدام الكابلات. للتحقق مما إذا كان جهاز التليفزيون لديك يدعم هذه الميزة، راجع الوثائق الخاصة بجهاز التليفزيون.

**مالحظة:** قد تكون الشاشة الالسلكية غير مدعومة على جميع أجهزة الكمبيوتر. لمزيد من المعلومات، راجع الموقع [com.intel.www](http://www.intel.com).

## **الكاميرا**

#### **كاميرا الويب**

تتيح لك كاميرا الويب إمكانية إجراء الدردشة المرئية والتقاط الصور وتسجيل مقاطع الفيديو.

## **كاميرا ثالثية األبعاد**

<span id="page-14-0"></span>يمكنك استخدام كاميرا ثلاثية الأبعاد لالتقاط ودفق الصور ثلاثية الألجعاء المسافة واللحج وأبعاد الأجسام من خلال المستشعرات المدمجة. تتيح هذه الميزة إمكانية التفاعل المُحسَّن أثناء مؤتمرات الفيديو وممارسة الألعاب عبر الإنترنت وما شابه ذلك.

## **كاميرا RealSense Intel ثالثية األبعاد**

تتميز كاميرات RealSense بثالث عدسات وكاميرا قياسية ثنائية األبعاد للصور ومقاطع الفيديو العادية باإلضافة إلى كاميرا األشعة تحت الحمراء وجهاز عرض ليزر لألشعة تحت الحمراء. تسمح أجزاء األشعة تحت الحمراء لكاميرا RealSense برؤية المسافة بين العناصر وفصل العناصر عن طبقات الخلفية خلفها والسماح بالتعرف على العناصر والوجوه واإليماءات بشكل أفضل بكثير من الكاميرا التقليدية. تتوفر األجهزة بثالثة خيارات: األمامية والخلفية واللقطات السريعة.

## **ميزة العرض الالسلكي**

تتيح لك ميزة العرض اللاسلكي مشاركة شاشة جهاز الكمبيوتر الخاص بك مع جهاز تليفزيون متوافق دون استخدام الكابلات. للتحقق مما إذا كان جهاز التليفزيون لديك يدعم هذه الميزة، راجع الوثائق الخاصة بجهاز التليفزيون.

**مالحظة:** قد تكون الشاشة الالسلكية غير مدعومة على جميع أجهزة الكمبيوتر. لمزيد من المعلومات، راجع الموقع [com.intel.www](http://www.intel.com).

# **لوحة المفاتيح**

تتيح لك لوحات المفاتيح إمكانية كتابة الأحرف وإجراء وظائف خاصة باستخدام مفاتيح الاختصار. قد يختلف عدد المفاتيح والأحرف المتوفرة استنادًا إلى البلد التي يتم فيها شحن لوحة المفاتيح. تحتوي أجهزة الكمبيوتر المحمول على لوحات مفاتيح مدمجة. تحتوي أجهزة الكمبيوتر اللوحي على المشاشة وتدعم بعض أجهزة الكمبيوتر اللوحي أيضًا لوحات مفاتيح خارجية. تحتوي أسطح مكتب Dell على لوحة مفاتيح خارجية متصلة باستخدام USB أو اإلشارات الالسلكية.

فيما يلي المفاتيح الشائعة المتوفرة على لوحة المفاتيح:

- المفاتيح الرقمية لكتابة الحروف واألرقام وعالمات الترقيم والرموز
	- مفاتيح االختصار للتطبيقات والوسائط المتعددة
	- مفاتيح التحكم مثل Ctrl و Alt و Esc ومفتاح Windows
	- مفاتيح االختصار إلجراء مهام محددة أو لتشغيل ميزات محددة.
		- مفاتيح الوظائف، من 1F إلى 1F
	- فيما يلي مفاتيح التنقل لتحريك المؤشر حول الوثائق أو النوافذ

### **لوحة المفاتيح الفعلية**

تستخدم لوحات المفاتيح الفعلية مع أجهزة الكمبيوتر المحمولة وأجهزة الكمبية المتبيوتر المحمولة بشكل عام على لوحة مفاتيح مدمجة. وتُستخدم لوحات المفاتيح الخارجية في العموم مع أجهزة الكمبيوتر المكتبية. قد تحتوي بعض لوحات المفاتيح المفاتيح لضبط مستوى الصوت واختصارات للتطبيقات ولوحة لمس مدمجة ومفاتيح اختصار قابلة للبرمجة وضوء خلفي وما شابه ذلك.

<span id="page-15-0"></span>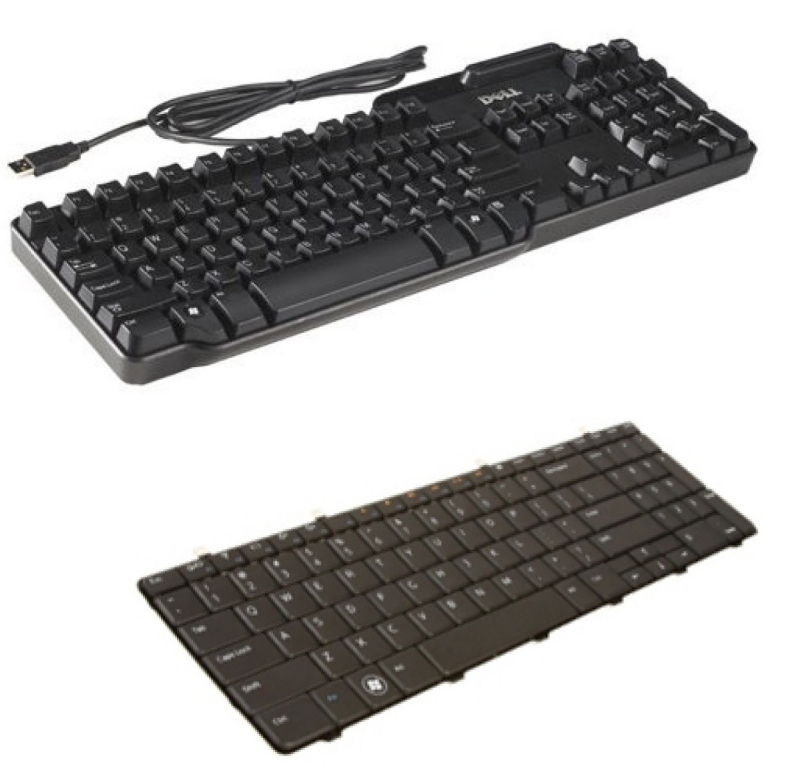

#### **اإلضاءة الخلفية للوحة المفاتيح**

نضيء الإضاءة الخلفية الموجودة في بعض لوحات المفاتيح الفعلية الرموز الموجودة على المفاتيح لتسمح باسم المفالية بمكلك المظلمة. يمكنك تشغيل الإضاءة الخلفية بشكل يدوي أو تهيئة اإلضاءة الخلفية ليتم تشغيلها تلقائيًا عند وضع جهاز الكمبيوتر في بيئة مظلمة.

تشتمل لوحات المفاتيح ذات الإضاءة الخلفية في أجهزة الكمبيوتر المحمولة من الDel على حالات إضاءة مختلفة. اضغط فوق Fn ومفتاح السهم الأيمن للانتقال بين حالات الإضاءة المختلفة. تضاء لوحات المفاتيح المزودة بإضاءة RGB خلفية عن طريق ضوء RGB لكل مفتاح في لوحة المفاتيح. يمكنك تهيئة إعدادات اإلضاءة الخلفية لتناسب اإلجراءات أثناء اللعب.

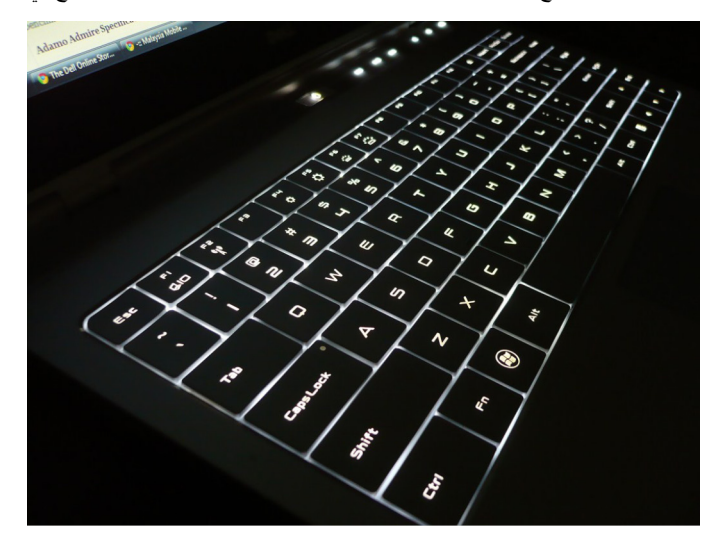

**مالحظة:** قد تكون لوحة المفاتيح ذات اإلضاءة الخلفية غير متوفرة على جميع أجهزة الكمبيوتر. للتحقق مما إذا كانت لوحة المفاتيح ذات اإلضاءة الخلفية متوفرة على جهاز الكمبيوتر الخاص بك أم ال، راجع *"*دليل بدء التشغيل السريع*"* المرفق مع جهاز الكمبيوتر أو راجع *"* اإلعداد والمواصفات*"* على موقع [support/com.dell.www.](HTTP://WWW.DELL.COM/SUPPORT)

#### **لوحة المفاتيح على الشاشة**

تتوفر لوحات المفاتيح المعروضة على الشاشة في جميع أجهزة الكمبيوتر المحيلة المع الشكر تشتخدم في الأجهزة المزودة بشاشة لمس مثل أجهزة الكمبيوتر اللوحية وأجهزة الكمبيوتر متعددة اإلمكانات. يمكنك اختيار المفاتيح باستخدام الماوس أو من خالل لمس المفاتيح على شاشة اللمس.

## **أنواع اتصال لوحة المفاتيح**

يمكن أن تتصل لوحات المفاتيح بجهاز الكمبيوتر بكبل ( سلكيًا) أو باستخدام إشارات السلكية ( ال سلكيًا).

#### سلكيًا

تتصل لوحات المفاتيح السلكية بجهاز الكمبيوتر باستخدام كبل USB )عادة) وال تتطلب ً مصدرا إضافيًا للطاقة مثل البطاريات.

#### االتصال الالسلكي

<span id="page-16-0"></span>يقلل ذلك من فوضى الكبلات ويتيح لك المرونة لاستخدام لوحة المفاتيح من موضع أكثر راحة على بُعد أمتار الكمبيوتر . تقل فوضى الأسلاك وتتاح لك المرونة في استخدام لوحة المفاتيح من موضع أكثر راحة خلال مسافة تبعد بضعة أمتار عن جهاز الكمبيوتر. يُشحن عادة مع لوحات المفاتيح التي تستخدم تقنية "RF" (ترددات الراديو) مستقبل يجب توصيله بجهاز الكمبيوتر.

لوحة المفاتيح التي تستخدم تقنية "ترددات الراديو" مزودة دائمًا بجهاز التصبيل بجهاز الكمبيوتر الخاص بك. يمكن أن تقترن لوحات المفاتيح التي تدعم تقنية Bluetooth ببطاقة Bluetooth مضمنة أو مهايئ Bluetooth خارجي.

# **عالمة الخدمة ورمز الخدمة السريعة**

يمكنك الحصول على عالمة الخدمة ورمز الخدمة السريعة لجهاز الكمبيوتر الخاص بك باستخدام واحد من اآلتي:

- تجانب Dell My أو برنامج Dell My على جهاز الكمبيوتر الخاص بك.
- مربع SupportAssist في جهاز الكمبيوتر الخاص بك. لمزيد من المعلومات، راجع ( [SupportAssist Dell](#page-38-0) [خدمة](#page-38-0) [SupportAssist](#page-38-0) [من](#page-38-0) [\)Dell](#page-38-0)
	- موقع ويب دعم Dell على [support/com.dell.www](HTTP://WWW.DELL.COM/SUPPORT).
		- برنامج إعداد BIOS

#### **تحديد موقع الملصق على جهاز الكمبيوتر الخاص بك**

**أجهزة الكمبيوتر المحمولة** - أسفل جهاز الكمبيوتر المحمول تحت شارة النظام أو داخل فتحة البطارية

**أجهزة الكمبيوتر المكتبية** - في الجزء الخلفي أو العلوي من هيكل الكمبيوتر

**أجهزة الكمبيوتر اللوحية** - في الجزء الخلفي أو السفلي من الكمبيوتر اللوحي

**مالحظة:** للحصول على الموقع المحدد للملصق على جهازك، راجع *"*دليل البدء السريع*"* المرفق مع جهاز الكمبيوتر الخاص بك أو راجع *"*اإلعداد والمواصفات*"* على الموقع .www.dell.com/support

### **موقع دعم Dell**

- 1. قم بالانتقال إلى www.dell.com/support.
- 2. انقر أو اضغط على **الكشف عن المنتج**، واتبع التعليمات الظاهرة على الشاشة.

#### **برنامج إعداد BIOS**

- 1. قم بتشغيل جهاز الكمبيوتر الخاص بك أو إعادة تشغيله.
- 2. عند عرض شعار DELL ، انتظر ظهور المطالبة بالضغط على مفتاح 2F ، ثم اضغط على مفتاح 2F فورا للدخول إلى برنامج إعداد .BIOS ً **مالحظة:** تبقى المطالبة بالضغط على مفتاح 2F نشطة لفترة قصيرة فقط. إذا فاتتك المطالبة، فانتظر حتى يمهد جهاز الكمبيوتر لسطح المكتب، ثم قم بإيقاف تشغيل جهاز الكمبيوتر وحاول مرة أخرى.
- 3. انتقل إلى عالمة التبويب **( Main رئيسي)** وابحث عن **( Tag Service رمز الخدمة)**. لمزيد من المعلومات حول برنامج إعداد BIOS ، راجع " دليل الخدمة" لجهاز الكمبيوتر الخاص بك على الموقع www.dell.com/support.

# **جهاز التخزين**

<span id="page-17-0"></span>تمكّنك أجهزة التخزين من تخزين البيانات للاستخدام في وقت لاحق. قد تكون أجهزة التخزين بنخرين الجهزة التخزين بيانات التخزين حتى تحذف البيانات يدويًا. من أمثلة أجهزة التخزين محركات الأقراص الثابتة (HDD) ومحركات الأقراص المزودة بذاكرة مصنوعة من مكونات صلبة (SSD) ومحركات الأقراص الضوئية ومحركات ذاكرة الفلاش وما شابه ذلك.

## **أجهزة التخزين الداخلية**

تثبت أجهزة التخزين الداخلية على جهاز الكمبيوتر الخاص بك ولا يمكن إزالتها بصفة عامة أثناء تشغيل جهاز الكمبيوتر. أجهزة التخزين الداخلية الأكثر شيوعًا هي أجهزة محركات الأقراص الثابتة (HDD) ومحركات الأقراص المزودة بذاكرة مصنوعة من مكونات صلبة (SSD). تستخدم محركات الأقراص الثابتة (HDD) ومحركات الأقراص المزودة بذاكرة مصنوعة من مكونات صلبة ) SSD )واجهة SATA لنقل المعلومات. وتشبه محركات األقراص المزودة بذاكرة مصنوعة من مكونات صلبة ) SSD )فعليًا محركات األقراص الثابتة (HDD)، مما يجعلها متوافقة مع أجهزة الكمبيوتر الحالية. تحتوي محركات الأقراص الثابتة (HDD) على أسطوانات محركات الأقراص تستخدم محركات الأقراص المزودة بذاكرة مصنوعة من مكونات صلبة ) SSD )ذاكرة فالش مما يجعلها أسرع وأكثر ً هدوءا ً وتوفيرا للطاقة ومقاومةً للصدمات.

## **أجهزة تخزين قابلة لإلزالة**

تسمى أجهزة التخزين التي يمكن إزالتها من جهاز الكمبيوتر الخاص بك دون إيقاف تشغيله أجهزة تخزين قابلة لإلزالة. وتتضمن أجهزة التخزين القابلة لإلزالة:

- أقراص بصرية
- بطاقات ذاكرة
- محركات ذاكرة الفالش
- محركات أقراص خارجية صلبة

### **محركات األقراص واألقراص الضوئية**

قد يدعم جهاز الكمبيوتر لديك RW DVD أو RW DVD ومحرك أقراص ray-Blu مجمع. قد تكون األقراص الضوئية للقراءة فقط أو الكتابة مرة واحدة أو قابلة إلعادة الكتابة. تشتمل بعض أنواع المحركات الأكثر شيوعًا على:

- وحدة الكتابةعلى أقراص ray-Blu للقراءة والكتابة على أقراص ray-Blu وأقراص DVD وأقراص .CD
- قارئ أقراص + ray-Blu قارئ وناسخ ّ مجمع ألقراص DVD لقراءة أقراص . ray-Blu يقرأ ويكتب ألقراص ( DVD أقراص الفيديو الرقمية) و ( CD األقراص المضغوطة).
	- قارئ وناسخ ألقراص DVD للقراءة والكتابة على أقراص DVD و .CD

#### **بطاقات ذاكرة**

بطاقات الذاكرة، والتي يشار إليها أيضاً باسم بطاقات الوسائط أو الفلاش، تمان الفالش لتخزين البيانات. تشبيز بقابلية إعادة الكتابة عليها والسرعة والاحتفاظ بالبيانات حتى عند انقطاع التيار. وتستخدم هذه البطاقات بكثرة في أجهزة مثل الكاميرات الرقمية والهواتف المحمولة ومشغلات الوسائط وسلام وما يشبه ذلك. قد يحتوي جهاز الكمبيوتر لديك على قاريء بطاقات الوسائط للقراءة والكتابة على هذه البطاقات.

تتضمن بعض الأنواع الشائعة لبطاقات الذاكرة:

#### **جدول . 1 أمثلة ألنواع شائعة من بطاقات الذاكرة**

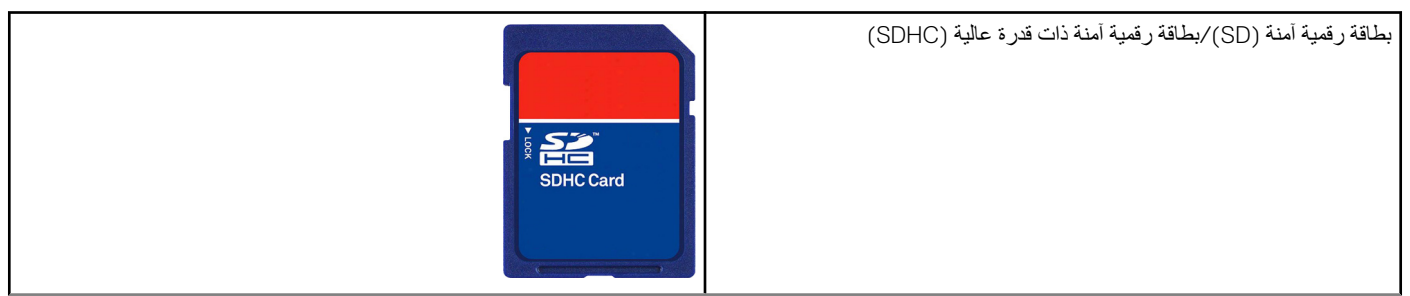

### **جدول . 1 أمثلة ألنواع شائعة من بطاقات الذاكرة**

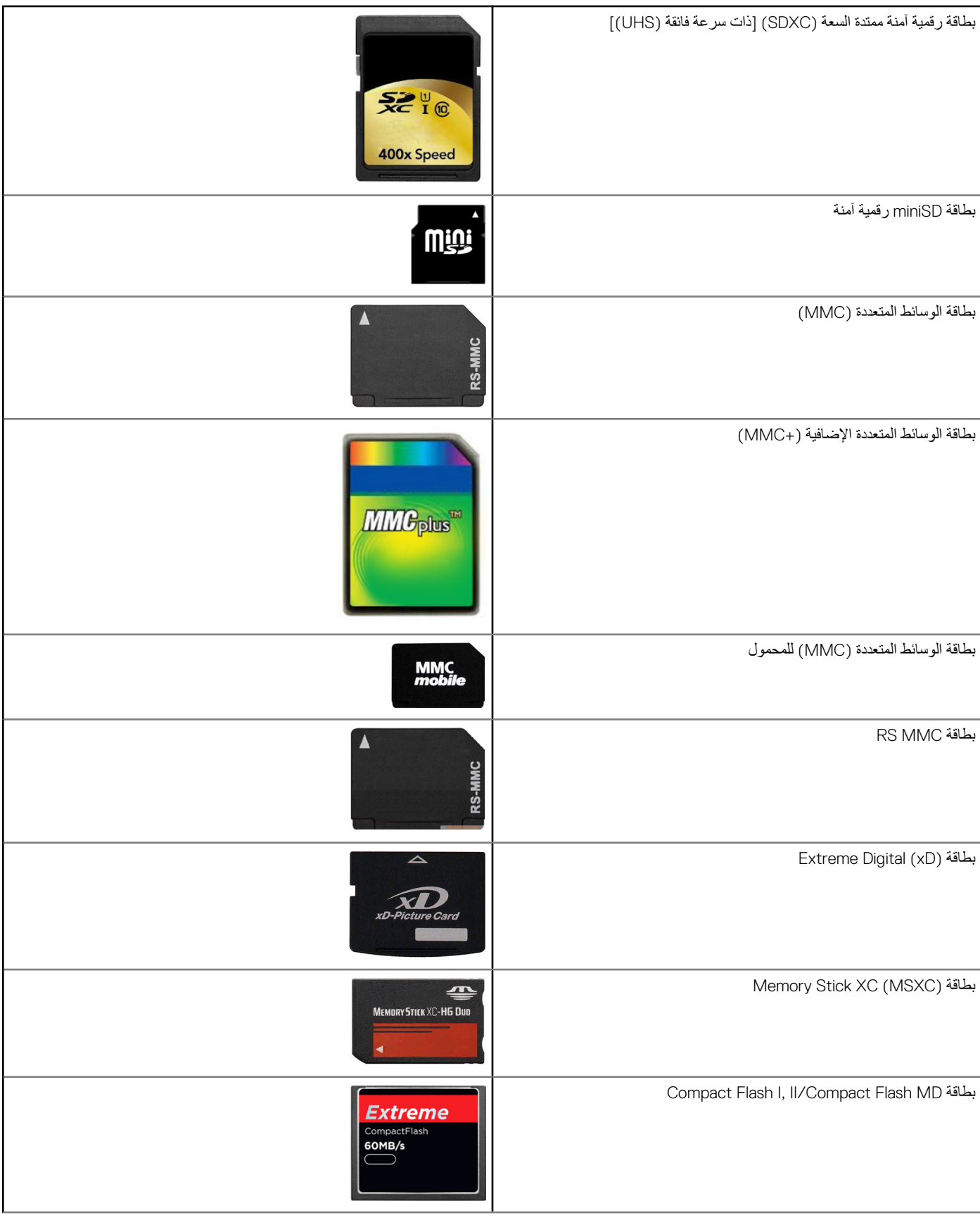

#### **جدول . 1 أمثلة ألنواع شائعة من بطاقات الذاكرة**

<span id="page-19-0"></span>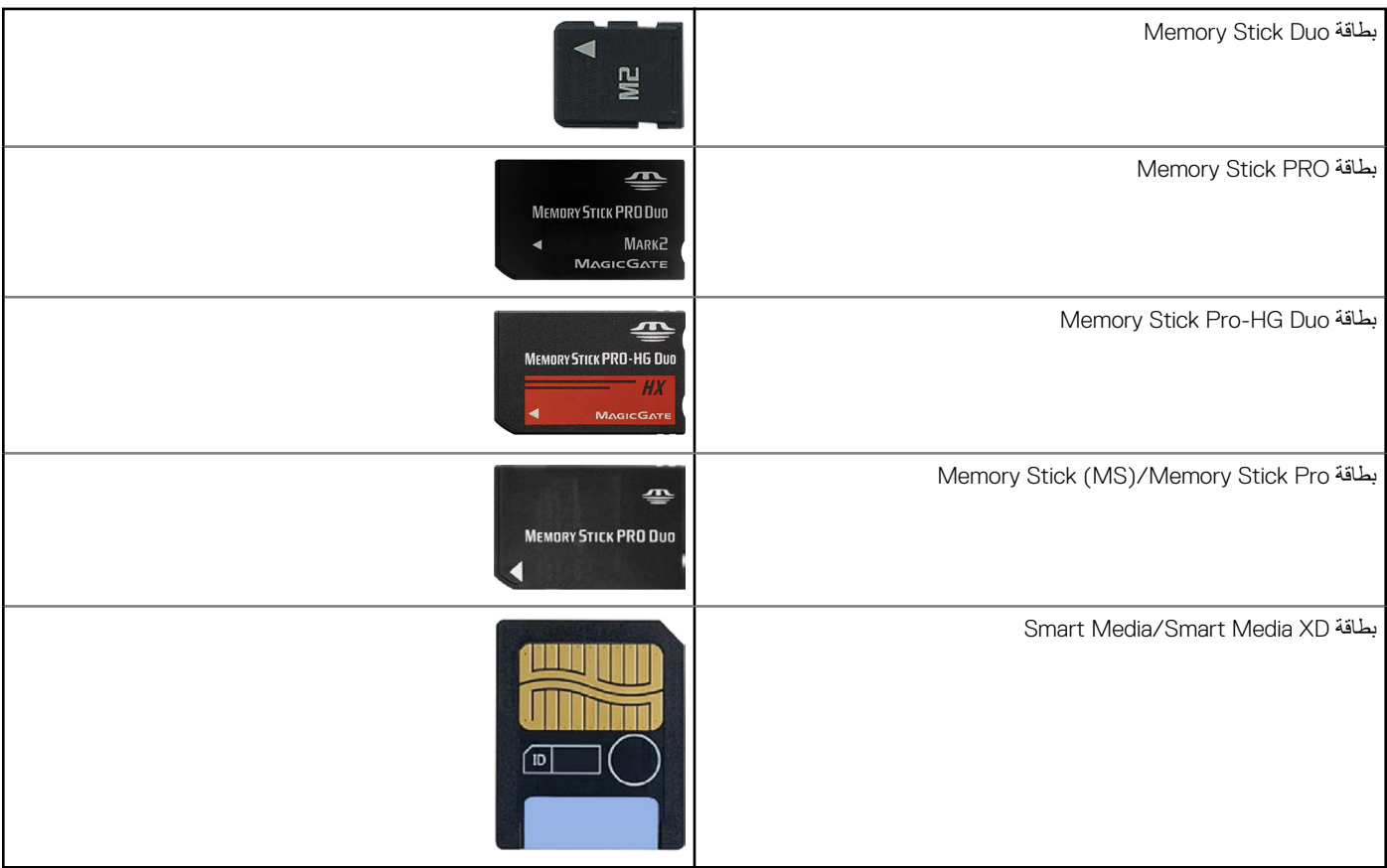

## **وحدة الذاكرة**

تخزن وحدة الذاكرة بيانات مؤقتة يحتاجها جهاز الكمبيوتر لديك لإجراء المهام. يتم تحميل أي ملف أو تحليل أن تتمكن من فتحه أو استخدامه. يتم تصنيف وحدات الذاكرة استنادًا إلى سعتها (بالجيجا بايت) وسرعتها (بالميجا هرتز). عادة ما يوفر المقدار الأسرع والأعلى من الذاكرة أفضل تتمثل أنواع وحدات الذاكرة الشائعة في:

- **وحدة الذاكرة المدمجة المزدوجة ) -DIMM )**تستخدم في أجهزة الكمبيوتر المكتبية.
- **0 وحدة الذاكرة المدمجة المزدوجة المفصلة صغيرة الحجم (SODIMM) أصغر في الحجم من وحدات ذاكرة DIMM. مستخدمة بصفة عامة في أجهزة الكمبيوتر المحمولة. ومع** ذلك، قد تُستخدم وحدة الذاكرة SODIMM أيضًا في بعض أجهزة الكمبيوتر المكتبية صغيرة الحجم ومتعددة الإمكانات.

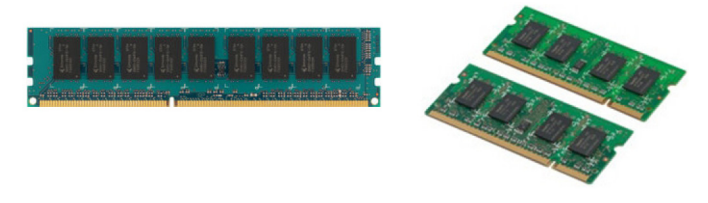

# **لوحة النظام**

تشكّل لوحة النظام الجزء المركزي من أجهزة الكمبيوتر. وتتصل جميع الأجهزة الأخرى بلوحة النظام لنتناعل مع بعضها البعض تحتفظ لوحة النظام بوحدات تحكم وموصلات مختلفة تساعد في تبادل البيانات بين المكونات المختلفة في جهاز الكمبيوتر. قد تحتوي لوحة النظام أيضًا على إمكانات مدمجة للرسومات والصوت والشبكة. تشتمل بعض المكونات الهامة للوحة النظام على:

- مقبس المعالج
- موصالت وحدة الذاكرة
- فتحات البطاقة الموسعة
- CMOS لتخزين BIOS

# **مجموعة الشرائح**

<span id="page-20-0"></span>تتحكم مجموعة الشرائح في المكونات الموجودة في لوحة النظام وتتيح إمكانية الاتصال بين المكونات المختلفة. وبصفة عامة، تشكل مجموعة الشرائح جزءًا من لوحة النظام. ومع ذلك ومن خالل بعض معالجات الجيل الجديد، قد تكون مجموعة الشرائح مدمجة في المعالج.

## **المعالج**

تتلقى المعالجات البيانات والتعليمات من التطبيقات وتُعالج البيانات كما هو مطلوب من البرنامج. وصممت المحالجات خصيصاً للأجهزة المكتبية وأجهزة الكمبيوتر المحمول والأجهزة النقالة...إلخ. وعامةً، فإنه لا يُمكن استخدام المعالج الذي صُّمم لنوع واحد من الأجهزة على لن المعالجات التي صمَّمت لأجهزة الكمبيوتر والهواتف المحمولة تستهلك طاقة أقل إذا ما قورنت بالمعالجات التي صُممت للأجهزة المكتبية أو للملقمات.

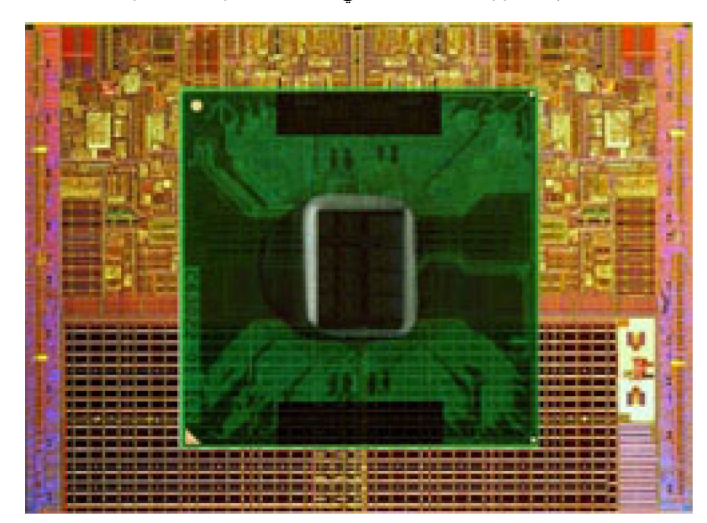

ويتم تصنيف المعالجات في الأساس حسب:

- عدد مراكز المعالجات:
- السرعة أو التردد التي تم قياسها بالجيجاهرتز ) GHz )أو ميجاهرتز )MHz )
	- ُمشار إليها بالكاش الذاكرة على اللوحة، ال

كلك فإن هذه المفاهيم تحدد أداء المعالج. تشير القيم الموتفعة بشكل عام إلى أداء أفضل. وقد تكون المعالجات مدمجة في لوحة النظام. وتتمثل بعض الشركات المصنِّعة للمعالجات في Intel و AMD و Qualcomm وغير ذلك.

# **مروحة الكمبيوتر**

تعمل مروحة الكمبيوتر على تبريد المكونات الداخلية للكمبيوتر عن طريق المواء الساخن من الكمبيوتر . وتُستخدم مراوح أجهزة الكمبيوتر عامةً في تبريد المكونات التي تستهلك معدالت عالية من الطاقة، وبالتالي تتسبب في ارتفاع معدالت السخونة. وتُساعد عملية تبريد المكونات على حمايتها من ارتفاع درجة الحرارة والخلل الوظيفي والتلف.

## **المشتت الحراري**

نُستخدم المشتتات الحرارية لتبديد الحرارة المولدة من المعالج وبعض بطاقات المتقدمة ومجموعات الرقاقات المدمجة. وعادةً ما تكون المشتتات الحرارية مزودة بمروحة مُركّبة أعلاها أو بجانبها لزيادة سريان الهواء. ويتكون المشتت الحراري من شرائح على شكل زعانف أو شرات بن المثل الله المعن ويساعد هذا على زيادة منطقة السطح المخصصة لزيادة معدالت تبديد الحرارة. يتم وضع طبقة من الشحم الحراري بين المعالج أو بطاقة الرسومات والمشتت الحراري لتيسير تبادل الحرارة.

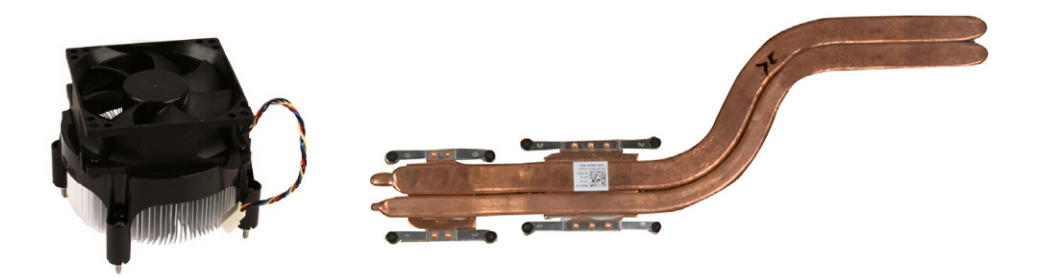

# **الشحم الحراري**

<span id="page-21-0"></span>يُستخدم الشحم الحراري الذي يُطلق عليه الجل الحراري أو المركب الحراري، في صناعة طبقة حثية للحرارة بين المعالج ومشتت الحرارة. كلك يؤدي استخدام الشحم الحراري بين المعالج والمشتت الحراري إلى زيادة نقل الحرارة من المعالج إلى المشتت الحراري، ألن الشحم الحراري لديه قدرة على االتصال أفضل من الهواء.

## **بطاقة الفيديو**

تُقوم بطاقات الفيديو بمعالجة بيانات الرسوم وتقوم بإرسال إخراج الفيديو، لجهاز عرص كالشاشة أو جهاز الإسقاط الخارجي. يٌمكن أن تكون بطاقات الفيديو من أحد النوعين:

● **مدمجة** - يشار إليها في العادة ببطاقة فيديو مدمجة، وهي مدمجة في لوحة النظام. وفي بعض أجهزة الكمبيوتر يتم دمج بطاقة الفيديو في المعالج. تشارك بطاقات الفيديو المدمجة بشكل عام ذاكرة النظام ) RAM )وقد تستفيد أيضاًمن المعالج إلجراء معالجة مقاطع الفيديو.

يتم دمج وحدة المعالجة المسرعة ) APU )على القالب المشابه للمعالج، والتي توفر معدالت أكبر لنقل البيانات أثناء الحد من استهالك الطاقة.

● **منفصلة -** يتم تركيب بطاقات الفيديو المنفصلة في لوحة النظام بشكل منفصل. تحتوي بطاقات الفيديو المنفصلة على ذاكرة مخصصة، كما توفر بشكل عام ً أداء ذا مستوى أعلى من بطاقات الفيديو المدمجة. وتعد هذه البطاقات الأنسب للتطبيقات التي تستخدم الرسومات وألعاب الفيديو فائقة الدقة وما شابه ذلك. (i ) <mark>ملاحظة:</mark> عند تركيب بطاقة فيديو منفصلة في جهاز كمبيوتر مزوّد أيضاً ببطاقة بينه بعطيل بطاقة الفيديو المدمجة بشكل افتراضي. استخدم برنامج إعداد BIOS <mark>لتحديد أي بطاقة تر غب في استخدامها.</mark>

تسمح رسومات الجرافيك لأجهزة الكمبيوتر المزودة برقاقة الرسومات المدمجة ذات الطاقة المنطقة الجرافيك المنفصلة ذات الطاقة ‐العالية، بالتغيير بين أي من البطاقتين حسب الحمل والمتطلبات.

## **موالفات التلفاز**

يُمكنك استخدام موالفات جهاز التليفزيون لمشاهدة التليفزيون على جهاز الكمبيوتر . وستجد موالفات التليفة على أجهزة الكمبيوتر المكتبية وأجهزة الكمبيوتر المحتبية وأجهزة الكمبيوتر المحتبية وأجهزة الكمبيوتر المحتبية وأجهزة الكمبيو داخلية أو خارجية.

**مالحظة:** موالفات التليفزيون غير مدعومة في جميع أجهزة الكمبيوتر.

#### داخلية

- PCI-E  $\bullet$ 
	- **PCI**

#### الخارجية

- USB
- بطاقة Card PC
- بطاقة ExpressCard

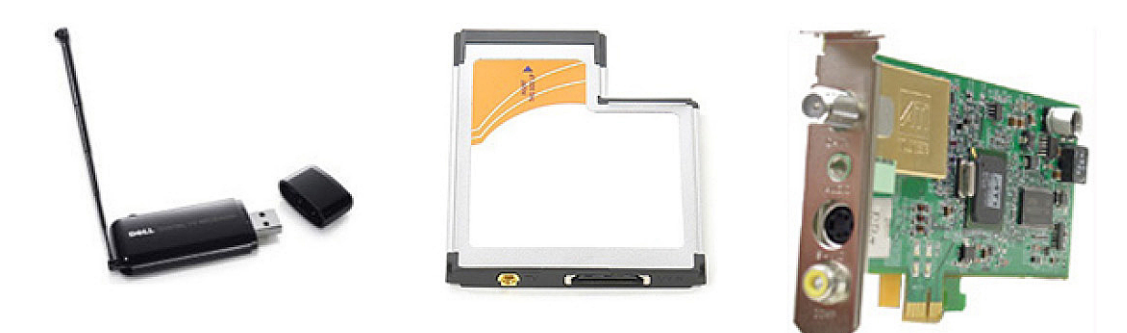

توجد موالفات التليفزيون في الغالب كوحدة مستقلة، بالرغم من أن بعض بطاقات الفيديو تها موالفات تليفزيون مدمجة. لمزيد من المعلومات حول استخدام موالفات التليفزيون، راجع الوثائق الخاصة بموالف التليفزيون.

## **مكبرات الصوت**

<span id="page-22-0"></span>تُزود أجهزة الكمبيوتر المحمولة والكمبيوتر اللوحي بمكبرات صوت لإخراج الصوت. أجهزة كمبيوتر سطح المكتب مزودة أيضًا بمكبر صوت مدمج. ومع ذلك فإنه يُستخدم فقط لإصدار أصوات تنبيه للإشارة إلى الأخطاء أو الأعطال.

ويُمكنك أبضاً توصيل مكبرات الصوت الخارحية بالكمبيوتر أو الكمبيوتر اللوحي. وتقوم مكبرات الصوت بدعم فتحة توصيل للصوت مقاس 3.5 مم أو USB أو االتصال الالسلكي بالكمبيوتر.

ويتم تصنيف مكبرات الصوت عامةً حسب رقم قنوات الصوت التي تدعمها مثل 2 و2.1 و5.1 و5.7 وغير ذلك. ويشير الرقم الذي يسبق العلامة العشرية إلى عدد القنوات، في حين يشير الرقم الذي يلي العالمة العشرية إلى السماعة الخارجية ( صاب ووفر).

**مالحظة:** يجب أن تقوم بطاقة ومكبرات الصوت بدعم 5.1/7.1 قناة إلصدار 5.1/7.1 قناة صوت.

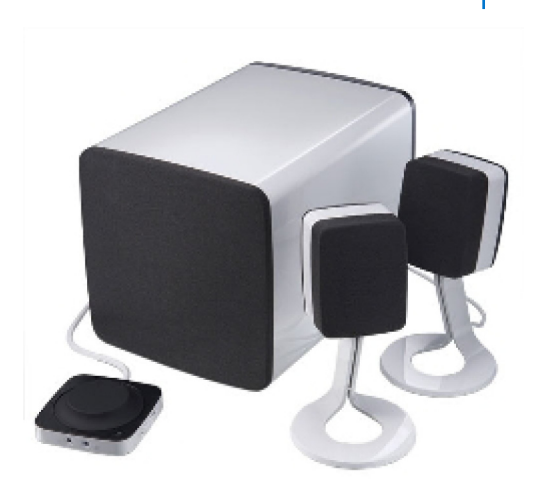

### **قناة الصوت 2.1**

ويشير الرقم 2.1 إلى أحد الأنظمة المزودة بمكبرين صوت (قناة يُمنى وأخرى يُسرى) وسماعة خارجية واحدة (صاب ووفر).

### **قنوات الصوت 5.1**

5.1 يشير إلى عدد قنوات الصوت في أغلب إعدادات تهيئة الصوت المحيط. ويستخدم نظام الصوت 5.1 ، خمس قنوات صوت رئيسية (في الاتجاه الأيسر الأمامي والأيمن الأمامي والمركزي ومحيط الاتجاه الأيسر ومحيط الاتجاه الأيمن) وقناة الصوت ذات التردد المنخفض.

### **قناة الصوت 7.1**

7.1 يشير إلى عدد قنوات الصوت الموجودة في أغلب إعدادات تهيئة الصوت متقدمة. ويستخدم نظام الصوت 7.1، مكبرين إضافيين (في الاتجاه الأيسر الخلفي والاتجاه الأيمن الخلفي بالدمج مع نظام الصوت . 5.1 لمزيد من المعلومات عن إعداد الصوت، راجع إعداد [الصوت](#page-7-0).

## **كاميرا الويب**

تتيح لك كاميرا الويب إمكانية التقاط مقاطع الفيديو والصور، كما يمكان المكام بكالم الفيديو. قد تحتوي الشاشة الخاصة بك على كاميرا ويب مدمجة أو يُمكنك توصيل كاميرا ويب خارجية بجهاز الكمبيوتر الخاص بك. ويتم تحديد جودة الكاميرا بشكل رئيسي حسب عدد البكسل التي تقوم بالتقاطها.

لاستخدام كاميرا الويب، يجب تثبيت برامج تشغيل الكاميرا والبرامج الأخرى الخاصة بها. إذا قمت بطلب كاميرا ويب بجانب جهاز الكمبيوتر الخاص بك، يتم تثبيت برامج التشغيل والبرامج بصفة عامة عند استالم جهاز الكمبيوتر الخاص بك. لمزيد من المعلومات حول إعداد كاميرا الويب، راجع إعداد [كاميرا](#page-10-0) الويب.

## **الشبكة**

الشبكة هي التي تسمح بتوصيل جهازك بالأجهزة الأخرى وبالإنترنت. وتشمل هذه الأجهزة أجهزة الكمبيوترات اللوحية والهواتف والطابعات والأجهزة الطرفية الأخرى. يمكنك إعداد شبكة االتصال باستخدام كابالت ) LAN )أو استخدام أجهزة السلكية ). WLAN )ويُمكن إعداد الشبكات باستخدام Ethernet و Fi-Wi و WWAN وBluetooth، إلخ.

## **شبكة االتصال المحلية**

استبدل هذا النص بالمحتوى الخاص بك. يتم توصيل األجهزة باستخدام كابالت إيثرنت وتُغطي مساحة صغيرة نسبيًا بصفة عامة في بيت أو مبنى ما.

### **شبكة اتصال محلية السلكية**

<span id="page-23-0"></span>يتم توصيل الأجهزة لاسلكيًا وتُغطي مساحة صغيرة نسبيًا بصفة عامة في بيت أو مبنى ما. التوصيل الالسلكي الاسلكية اللاسلكية محلية النطاق (WLAN) يكون بصفة عامة x802.11 )Fi-Wi حيث تشير x إلى بروتوكوالت 802.11 المختلفة).

### **شبكة االتصال واسعة النطاق الالسلكية**

المعروف أيضا باسم محمول برودباند )Broadband Mobile )، وتقدم عادة هذه الخدمة من قبل شركات الهاتف لالستخدام على األجهزة النقالة. يجب أن يدعم جهاز المحمول أو الكمبيوتر المحمول تقنية WWAN لالتصال بهذه الشبكة.

### **شبكة االتصال الشخصية الالسلكية**

نتصل الأجهزة بشكل عام لا سلكياً باستخدام Bluetooth، وRF، والاتصال بالمجال القريب (NFC) وما إلى ذلك. عادةً ما يعمل هذا النوع من الشبكات في نطاق بضعة أقدام من الأجهزة. لتوصيل جهاز الكمبيوتر أو الكمبيوتر اللوحي بشبكة الإنترنت، راجع الاتصال بالإنترنت.

#### **المودم**

تسمح أجهزة المودم بتوصيل جهاز الكمبيوتر أو جهاز التوجيه الخاص بك بشبكة الإنترنت. وقد تكون أجهزها بام تناظرية (عل تهاتف) أو رقمية (نظام DSL أو الكابل). يُقدم مودم DSL أو نظام الكبل عادة من قبل موفر خدمة اإلنترنت.

- م**ودم الاتصال عن طريق الهاتف** هي أجهزة إلكترونية تحول الإشار ات الهاتفية التناظرية إلى الإشارات الرقمية التي يمكن للكمبيوتر معالجتها، وتحول الإشارات الرقمية لأجهزة الكمبيوتر إلى اإلشارات التناظرية التي يمكن إرسالها عبر الخطوط الهاتفية. يُمكن أن يكون مودم up-Dial داخلي أو خارجي.
	- **المودم الرقمي** يُستخدم إلرسال البيانات إلى خط هاتفي رقمي، مثل الخط الرقمي للمشترك ) DSL )أو الشبكة الرقمية للخدمات المتكاملة )ISDN )، واستالمها منه.

### **جهاز التوجيه**

جهاز التوجيه هو الجهاز الذي يُرسل البيانات بين شبكات أجهزة الكمبيوتر. أشهر أنواع أجهزة التوجيه هي الموجودة في المنازل والمكاتب الصغيرة التي تسمح لك بمشاركة الاتصال باإلنترنت بين أجهزة متعددة في الوقت نفسه.

ويُمكن أن تكون أجهزة التوجيه سلكية أو لاسلكية. فجهاز التوجيه اللاسلكي يسمح بتوصيل جهاز الكسبيوتر باستخدام كبل (Ethernet (RJ45. تتكون معظم أجهزة التوجيه المنزلية السلكية من أربعة منافذ مما يسمح لك بتوصيل أربعة أجهزة كمبيوتر باإلنترنت في نفس الوقت. يستخدم جهاز التوجيه الالسلكي تقنية Wi Fi ‑ويسمح لك بالتوصيل الالسلكي للهواتف والأجهزة اللوحية وأجهزة الكمبيوتر والأجهزة الأخرى بالشبكة.

يمكن توصيل أجهزة التوجيه الالسلكية بأجهزة عديدة في الوقت نفسه. لمزيد من المعلومات، راجع الوثائق الخاصة بجهاز التوجيه.

## **وحدة التحكم في واجهة الشبكة )NIC )**

وحدات التحكم في -واجهة الشبكة (NIC)، والمُشار إليها بوحدات الشبكة أو الشبكة -محلية النطاق (LAN)، تتصل بالشبكة باستخدام كبل شركة Ethernet. وقد تكون الوحدات NICs إما داخلية ( مدمجة في لوحة النظام) أو خارجية ( بطاقات توسيع). وتتكون معظم أجهزة الكمبيوتر من مهايئات الشبكة المدمجة.

## **مهايئ الشبكة الالسلكية محلية النطاق )WLAN )**

إن مهايئات WLAN تستخدم تقنية Wi Fi ‑وتسمح بتوصيل جهازك بجهاز التوجيه الالسلكي. وقد يكون لجهاز الكمبيوتر مهايئ WLAN إما داخلي ( بطاقات توسيع أو تم دمجها في لوحة النظام) أو خارجي.

### **مهايئ الشبكة واسعة النطاق الالسلكية**

وحدات التحكم في الشبكة اللاسلكية واسعة النطاق (WWAN) تسمح بالتوصيل اللاسلكي من خلال تقنية الإبراج الخلوية. وتُتاح هذه التقنية على الهواتف وأجهزة الكمبيوتر اللوحية والمحمولة المخصصة لرجال األعمال. وقد يتطلب االتصال بـ WWAN ، الحصول على بطاقة SIM وعقد صيانة.

## **Bluetooth**

<span id="page-24-0"></span>تسمح لك تقنية Bluetooth بتوصيل الأجهزة الأخرى المزوّدة بتقنية Bluetooth بجهاز الكمبيوتر الحكمبيوتر اللوحي عبر مسافة قصيرة. قد تشمل الأجهزة المزوّدة بتقنية Bluetooth الهواتف، وسماعات الرأس، ولوحة المفاتيح، والماوس، والطابعات وما إلى ذلك. وقد تكون محوالت Bluetooth إما داخلية ( بطاقات توسيع أو مدمجة في لوحة النظام) أو خارجية.

وتقوم أجهزة التوجيه الأكثر تعقيداً، مثل أجهزة توجيه المؤسسات، بتوصيل شبكات الكبيرة الوشبكات مزودي خدمة الإنترنت (ISP) بأجهزة التوجيه ذات المراكز القوية التي تُرسل البيانات بسرعة عالية على امتداد خطوط األلياف الضوئية للمحور األساسي لإلنترنت.

## **االتصال بالمجال القريب**

'لاتصال بالمجال القريب (NFC) يسمح لك بتبادل البيانات بين جهازين عن طريق ملامسة الجهازين لبعضهما البعض أو تقريب كل منهما من الأخر. ويُمكنك استخدام الأجهزة المزوّدة بـ NFC، لقراءة رموز NFC وسداد المدفوعات وتبادل الملفات بين األجهزة المتوافقة، إلخ.

ويتم تمكين الاتصال بالمجال القريب بشكل افتراضي، على أجهزة الكمبيوتر المحمولة وأجهزة المعبيوتر اللوحية التي تدعم NFC من الDel، عندما يتم تشغيل الاتصال اللاسلكي.

**مالحظة:** لتوصيل الجهاز الذي يدعم NFC بجهاز الكمبيوتر أو الكمبيوتر اللوحي، راجع الوثائق الخاصة بجهازك.

**مالحظة:** يُمكن مشاركة الملفات فقط بين األجهزة التي تعمل بنظام التشغيل .Windows

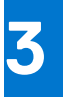

# <span id="page-25-0"></span>**استخدام جهاز الكمبيوتر الخاص بك**

# **شحن البطارية**

قم بتوصيل محول التيار بجهاز الكمبيوتر أو جهاز الكمبيوتر اللوحي لشحن البطارية.

ويتم شحن البطارية سواء عندما يكون جهاز الكمبيوتر أو جهاز الكمبيوتر اللوحي قيد الاستخدام أو عند إيقاف تشغيلهما. حيث أن الدوائر الداخلية للبطارية تقيها من الشحن الزائد.

- **مالحظة:** إذا ارتفعت درجة حرارة البطارية للغاية في بيئة حارة، قد ال يتم شحنها عند التوصيل بمحول التيار.
	- لذا قم بتبريد البطارية حتى تستكمل عملية الشحن.

**مالحظة:** للتعرف على الخطوات المتعلقة بتحسين فترة تشغيل البطارية لجهاز الكمبيوتر لديك، راجع تحسين فترة تشغيل [البطارية](#page-54-0).

# **استخدام لوحة المفاتيح الخاصة بك**

اضغط على المفاتيح الموجودة بلوحة المفاتيح الفعلية أو اضغط فوق الرموز الموضحة على المعصوص على الشاشة، لكتابة النص وإجراء المهام الأخرى.

### **اختصارات لوحة المفاتيح**

قد تنفذ بعض المفاتيح الموجودة بلوحة المفاتيح وبعض لوحات المفاتيح الخراجية وظيفتين أو أكثر عند الضغط عليها مع بعض المفاتيح الخاصة الأخرى مثل Fn تسمح لك بعض أجهزة الكمبيوتر بتحديد السلوك االفتراضي للمفتاح باستخدام برنامج إعداد BIOS أو باستخدام اختصارات لوحة المفاتيح.

#### **جدول . 2 قائمة اختصارات لوحة المفاتيح**

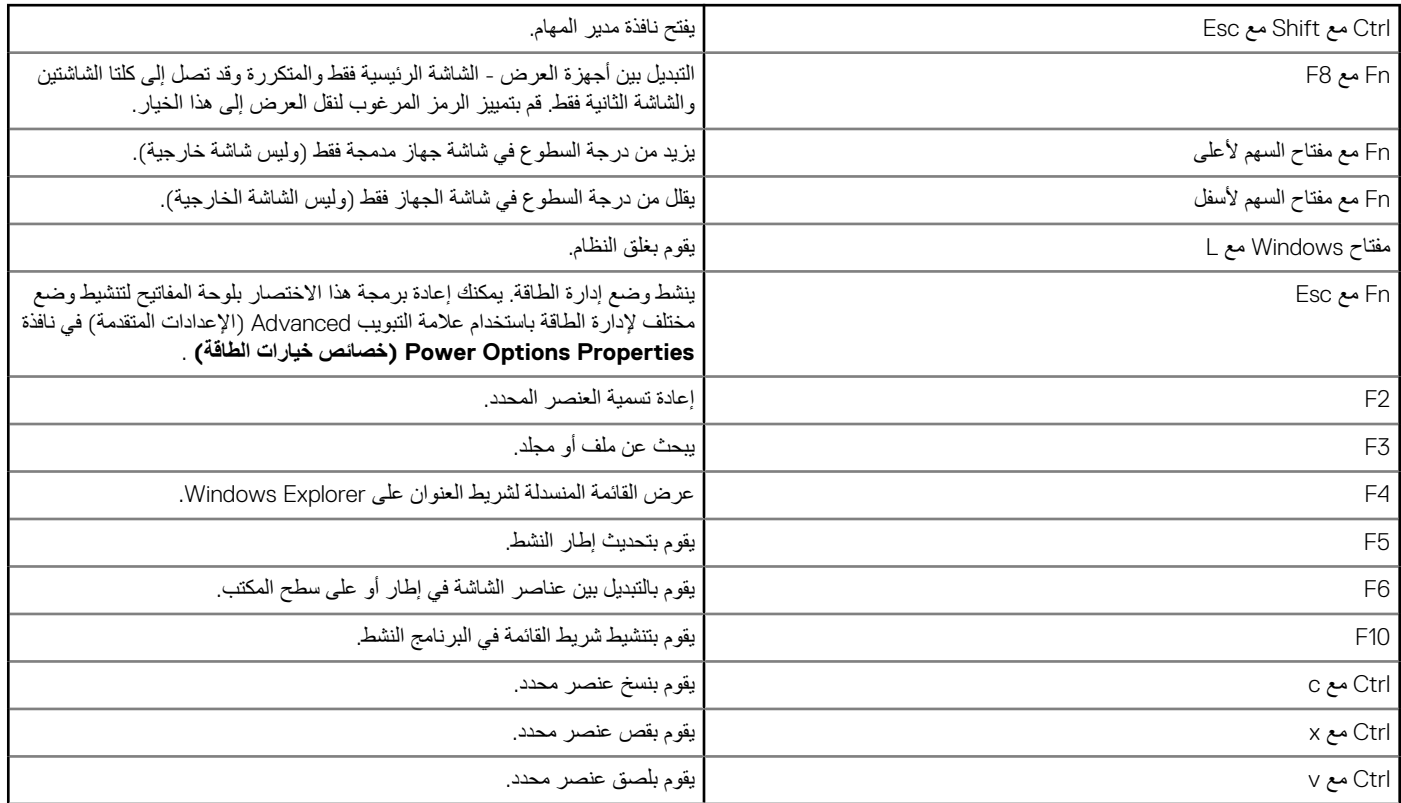

#### **جدول . 2 قائمة اختصارات لوحة المفاتيح**

<span id="page-26-0"></span>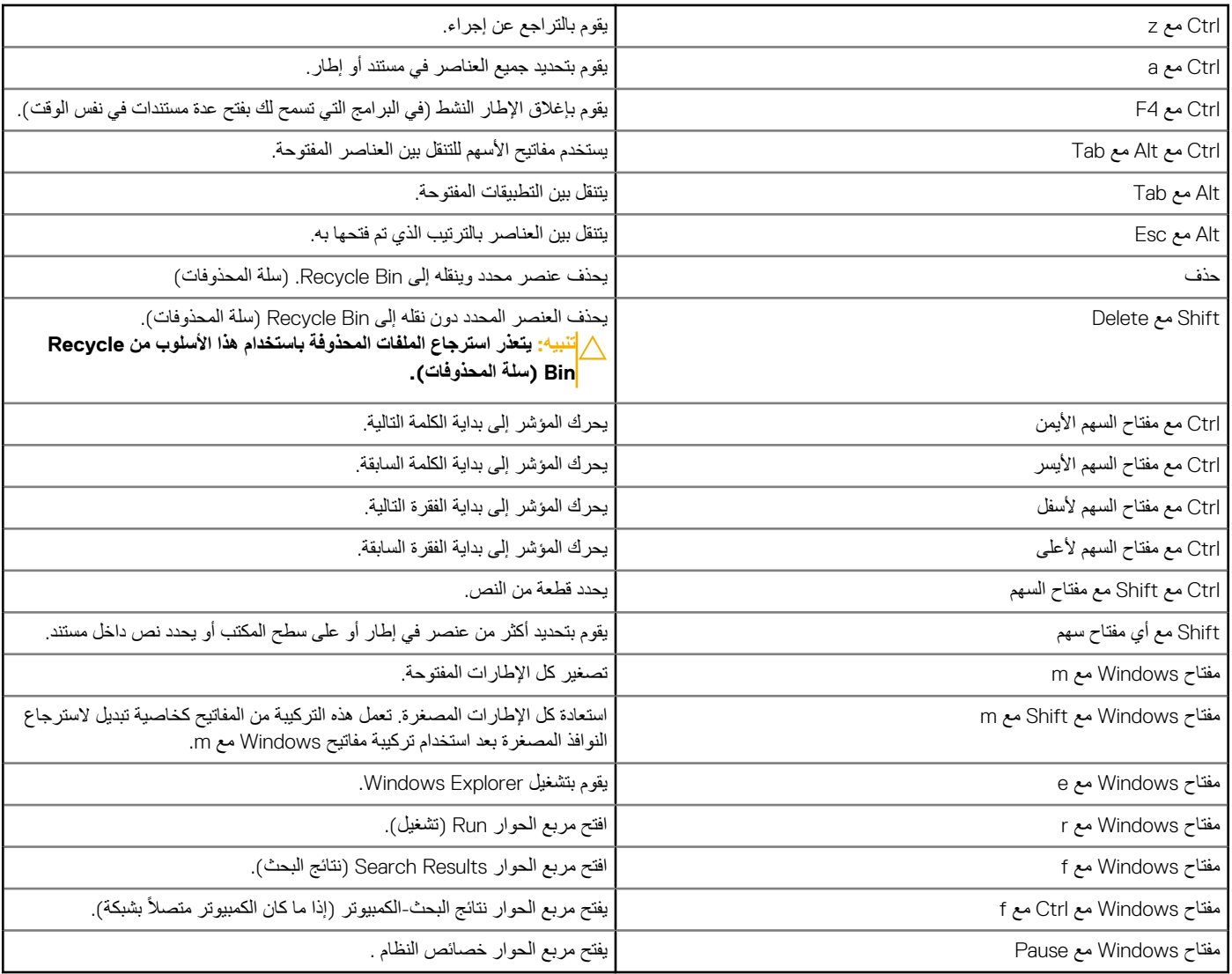

## **اختصارات لوحة المفاتيح لنظامي التشغيل 8.1 Windows وRT Windows**

يقدم هذا الجدول بعض اختصارات لوحة المفاتيح الخاصة بنظامي التشغيل Windows 8.1 Windows 8.1 . تُضاف هذه الاختصارات إلى اختصارات لوحة المفاتيح المتاحة بالفعل في اإلصدارات السابقة لـ .Windows

#### **جدول . 3 قائمة اختصارات لوحة المفاتيح**

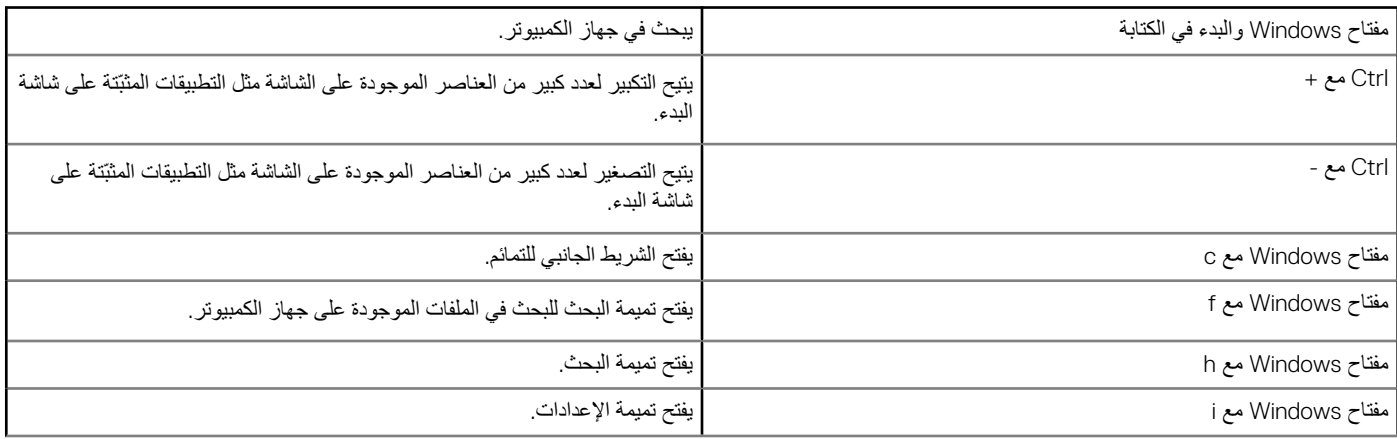

#### **جدول . 3 قائمة اختصارات لوحة المفاتيح**

<span id="page-27-0"></span>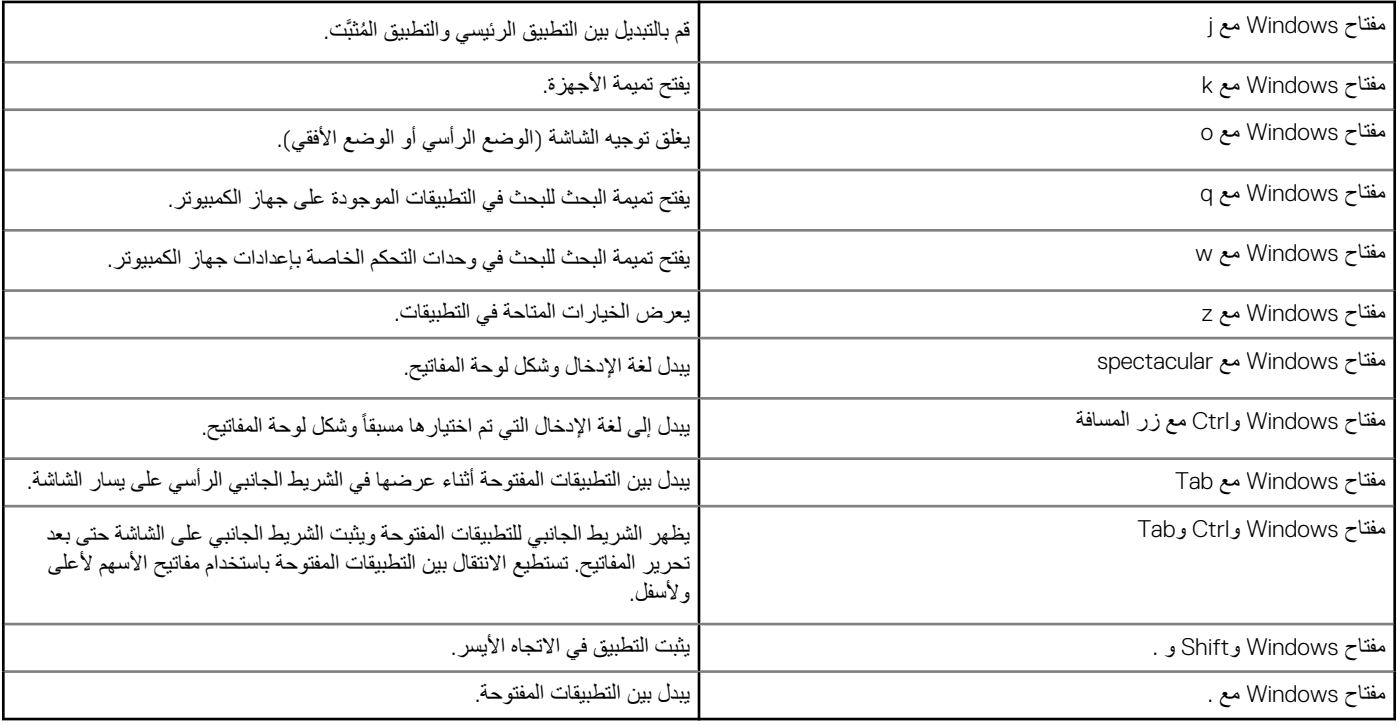

**مالحظة:** لمعرفة مفاتيح التشغيل السريع الخاصة المتاحة على جهاز الكمبيوتر الخاص بك، راجع *"*دليل البدء السريع*"* المرفق مع جهاز الكمبيوتر الخاص بك أو راجع *"*اإلعداد والمواصفات*"* على الموقع [support/com.dell.www](HTTP://WWW.DELL.COM/SUPPORT).

## **تخصيص لوحة المفاتيح**

يمكنك تخصيص لوحة المفاتيح الخاصة بك كما يلي:

- قم بتغيير الوقت قبل تكرار رموز لوحة المفاتيح عند الضغط على أحد المفاتيح مع سحبها.
	- تغيير السرعة التي يتم بها تكرار رموز لوحة المفاتيح
		- تغيير معدل وميض المؤشر
		- تخصيص تسلسالت المفاتيح للغات اإلدخال

لتخصيص لوحة المفاتيح الخاصة بك:

#### نظاما التشغيل 10 Windows و Windows 8.1

- 1. اكتب **( Panel Control لوحة التحكم)** في مربع البحث.
- **مالحظة:** في 10 Windows ، انقر أو اضغط على رمز البحث للدخول في مربع البحث. في 8.1 Windows ، ادخل في تميمة البحث للدخول في مربع البحث.
	- 2. انقر فوق **لوحة التحكم**.
- 3. إذا تم عرض " لوحة التحكم" الخاصة بك حسب الفئة، فانقر فوق أو اضغط على القائمة المنسدلة **( by View: عرض حسب:**) وحدد **( icons Small أيقونات صغيرة)** أو **Large ( icons أيقونات كبيرة)**.
	- 4. انقر فوق أو اضغط على **( Keyboard لوحة المفاتيح)**.
	- 5. اضبط إعدادات لوحة المفاتيح التي تريد تغييرها، ثم انقر فوق أو اضغط على **( OK موافق)** لحفظ اإلعدادات وأغلق النافذة.

#### Windows<sub>7</sub>

- 1. انقر فوق **( Start ابدأ)** > **( Panel Control لوحة التحكم)**.
- 2. إذا تم عرض ( **Pan**el **Control** لوحة التحكم) حسب الفئة، فانقر فوق القائمة المنسدلة **: (by View عرض حسب:**) وحدد **( icons Small أيقونات صغيرة)** أو **Large ( icons أيقونات كبيرة)**.
	- 3. انقر فوق **( Keyboard لوحة المفاتيح)**.
	- 4. اضبط إعدادات لوحة المفاتيح الذي تريد تغييرها، ثم انقر فوق **( OK موافق)** لحفظ اإلعدادات وأغلق النافذة.

### <span id="page-28-0"></span>**استخدام لوحة المفاتيح الرقمية الخاصة بجهاز الكمبيوتر المحمول**

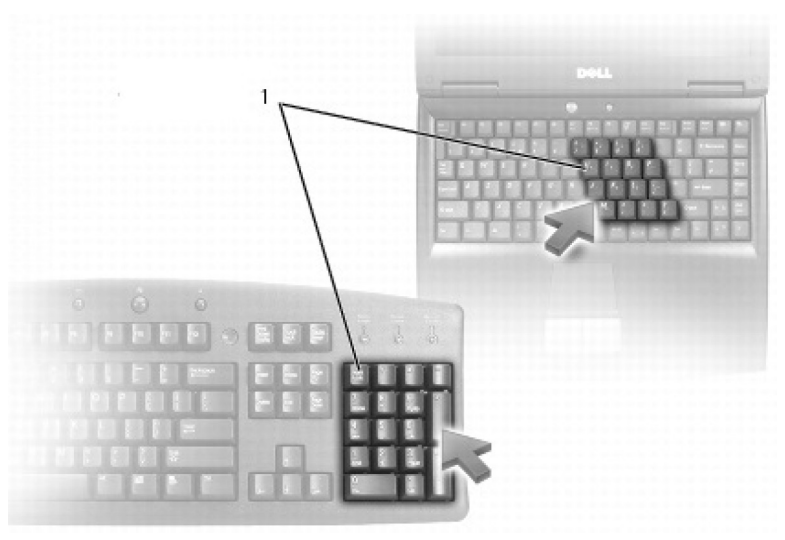

1. لوحة المفاتيح الرقمية

- قد يحتوي جهاز الكمبيوتر المحمول الخاص بك على لوحة مفاتيح رقمية مدمجة في لوحة المفاتيح. تتوافق لوحة المفاتيح مع أي لوحة مفاتيح ملحقة.
	- لكتابة رقم أو إدخال رمز، اضغط مع االستمرار على المفتاح Fn ، ثم اضغط على المفتاح المطلوب.
	- لتنشيط لوحة المفاتيح الرقمية، اضغط فوق . Lock Num يشير مصباح Lock Num إلى أن لوحة المفاتيح نشطة.
		- إللغاء تنشيط لوحة المفاتيح الرقمية، اضغط Lock Num مرة أخرى.

**مالحظة:** قد تحتوي بعض أجهزة الكمبيوتر المحمولة على لوحة مفاتيح رقمية مخصصة.

# **استخدام لوحة اللمس**

استخدم لوحة اللمس لتحريك المؤشر أو تحديد العناصر الموجودة على الشاشة.

- لتحريك المؤشر، قم بتحريك إصبعك برفق على لوحة اللمس.
- للنقر بزر الماوس الأيسر أو تحديد عنصر، اضغط على الزر الأيسر للوحة اللمس أو اضغط على لوحة اللمس مرة واحدة.
	- للنقر بالزر الأيمن للماوس على أحد الكائنات، اضغط برفق على زر لوحة اللمس اليمنى مرة واحدة.
	- للنقر فوق كائن نقراً مزدوجا،ً اضغط على الزر األيسر للوحة اللمس مرتين أو اضغط مرتين على لوحة اللمس.
- لتحديد كائن ونقله (أو سحبه)، اضبط وضع المؤشر على الكائن واضغط برفق مرتين على لوحة اللمس لموحة اللمس المس بعد الضغط مرة ثانية، ثم انقل الكائن المحدد من خالل تحريك إصبعك فوق السطح.

### **حركات لوحة اللمس**

**مالحظة:** قد ال تكون بعض حركات لوحة اللمس مدعومة على جهاز الكمبيوتر الخاص بك.

**مالحظة:** يمكنك تغيير إعدادات حركات لوحة اللمس عن طريق النقر المزدوج فوق أيقونة لوحة اللمس في منطقة اإلعالم.

وقد يدعم جهاز الكمبيوتر الخاص بك حركات **التمرير**، و**التكبير/التصغير**، و**التدوير**، و**النقر بالقلم**، وكذلك **التشغيل السريع** .

#### **جدول . 4 قائمة حركات لوحة اللمس**

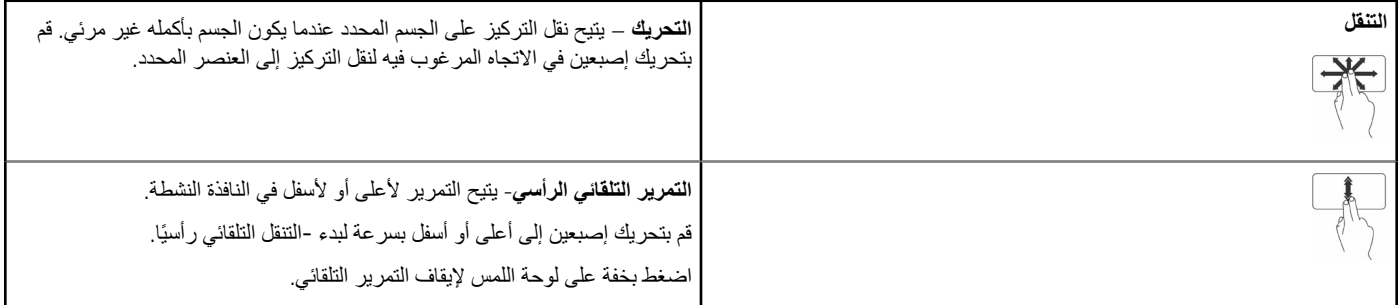

#### **جدول . 4 قائمة حركات لوحة اللمس**

<span id="page-29-0"></span>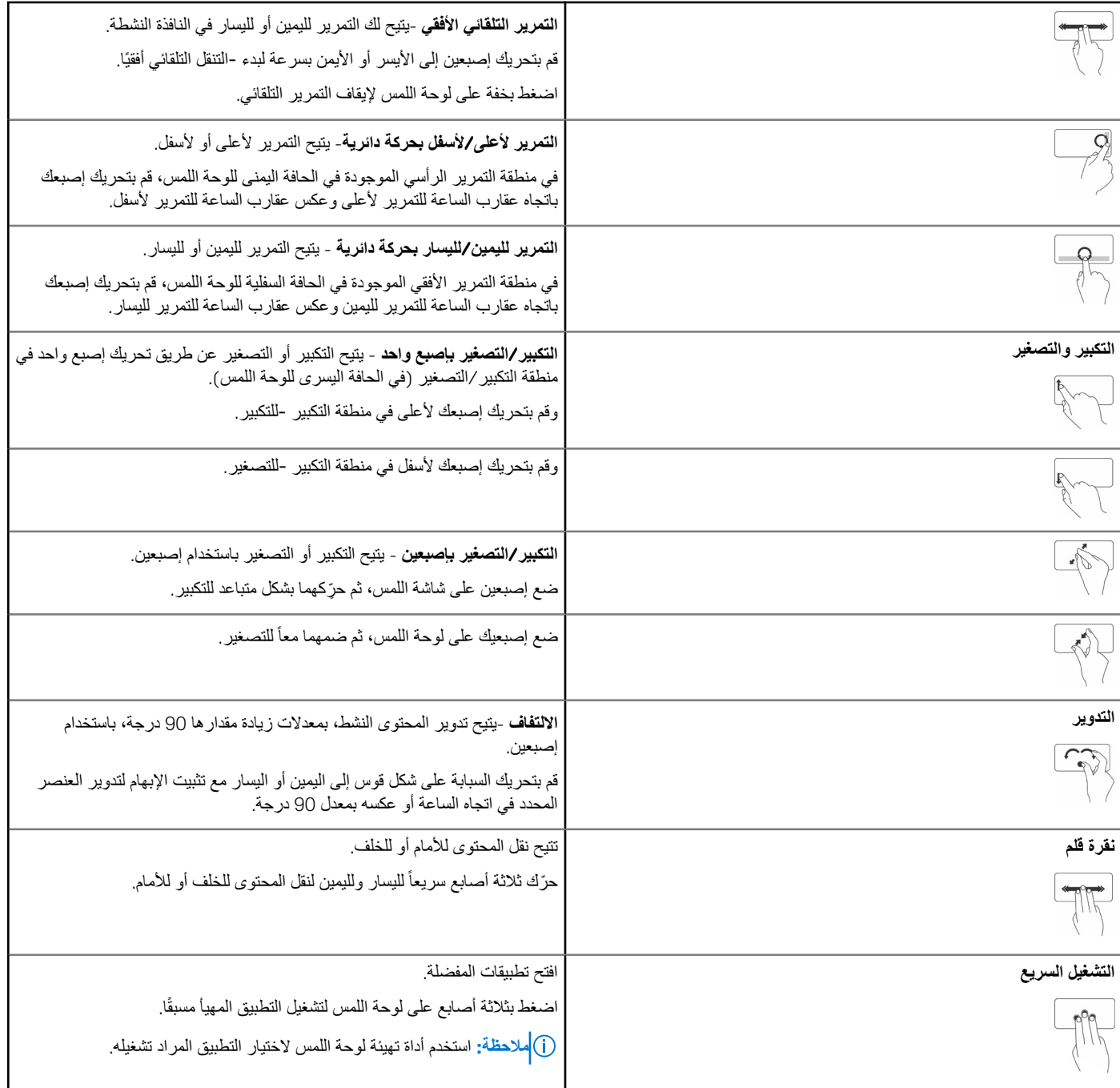

# **استخدام شاشة اللمس الخاصة بك**

**مالحظة:** ينبغي تجنب استخدام شاشة اللمس في البيئات الغبارية أو الحارة أو الرطبة.

(i) <mark>ملاحظة:</mark> إن التغير المفاجئ في درجات الحرارة قد يتسبب في تكوُّن ظاهرة التكاثف على السطح الداخلي للشاشة. ولكن هذه الظاهرة لن تؤثر على الاستخدام العادي وستختفي إذا ظل <mark>جهاز الكمبيوتر مشغلاً لمدة 48 ساعة على الأقل</mark>.

إذا كان جهاز الكمبيوتر أو جهاز الكمبيوتر اللوحي يحتوي على شاشة لمنتشب الشاس المستخدام الماس المعلس الله الماوس أو لوحة المفاتيح. إن بعض المهام الأساسية التي يُمكنك القيام بها باستخدام شاشة اللمس هي ملفات ومجلدات وتطبيقات مفتوحة وتكبير وتصغير وصور يُمكن تدويرها، إلخ.

يُمكنك إجراء المهام التي تقوم بها في العادة باستخدام الماوس مثل الملفات والتطبيقات المفتوحة، والتمرير باستخدام شريط التمرير وإغلاق النوافذ وتصغيرها باستخدام الأزرار الموجودة بالنافذة، إلخ.

ويُمكنك استخدام لوحة المفاتيح الموجودة على الشاشة أيضاً باستخدام شاشة اللمس.

### **حركات شاشة اللمس**

<span id="page-30-0"></span>إن إيماءات شاشة اللمس تعزز فوائد استخدام شاشة اللمس حيث تسمح لك بإجراء المهام مثل التكبير والتدوير، وما إلى ذلك، وذلك من خلال تحريك إصبعك أو النقر على الشاشة. **مالحظة:** وبعض هذه اإلشارات تكون خاصة بتطبيقات بعينها، وقد ال تعمل مع جميع التطبيقات.

#### **جدول . 5 قائمة حركات شاشة اللمس ( يتبع)**

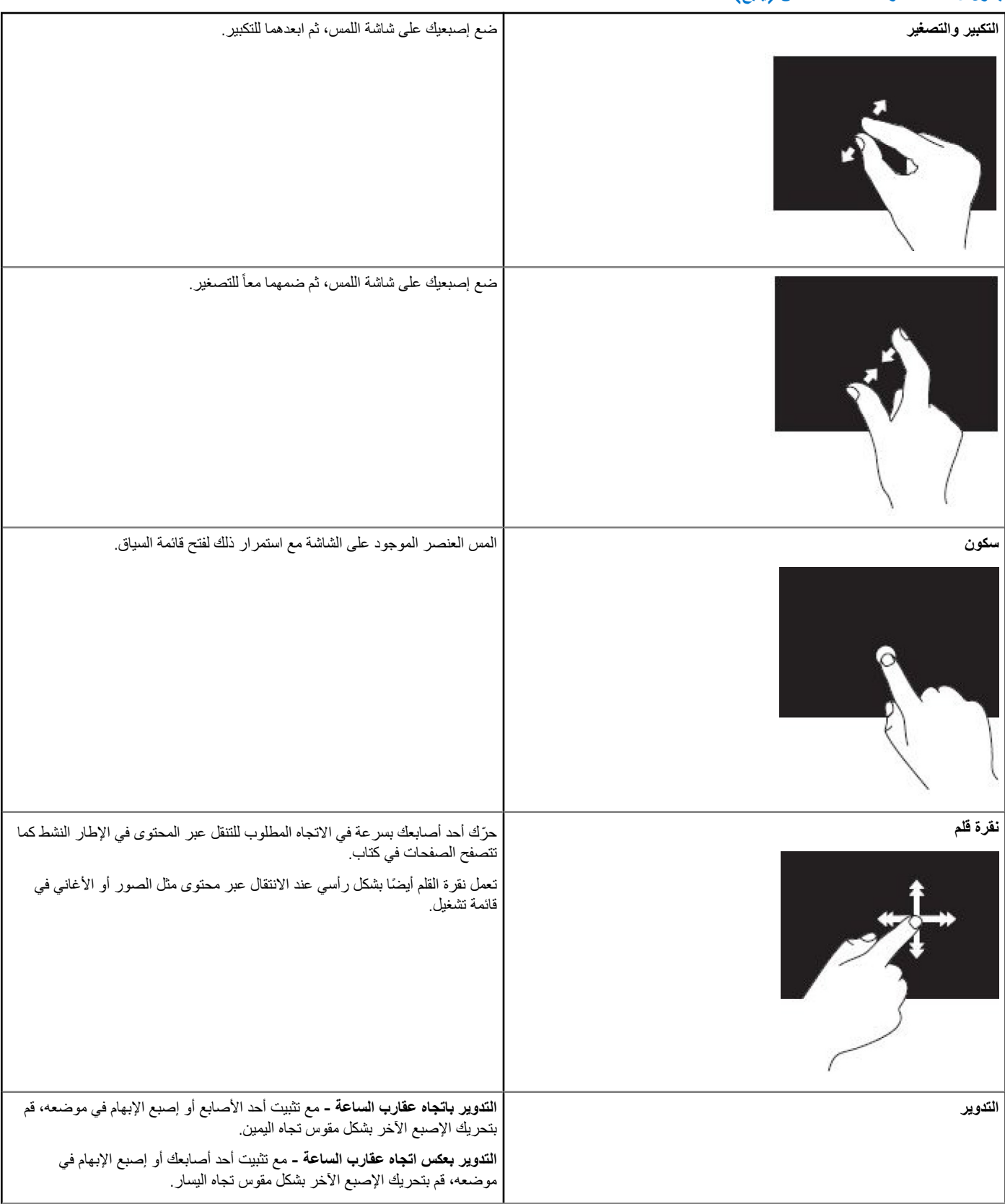

#### **جدول . 5 قائمة حركات شاشة اللمس**

<span id="page-31-0"></span>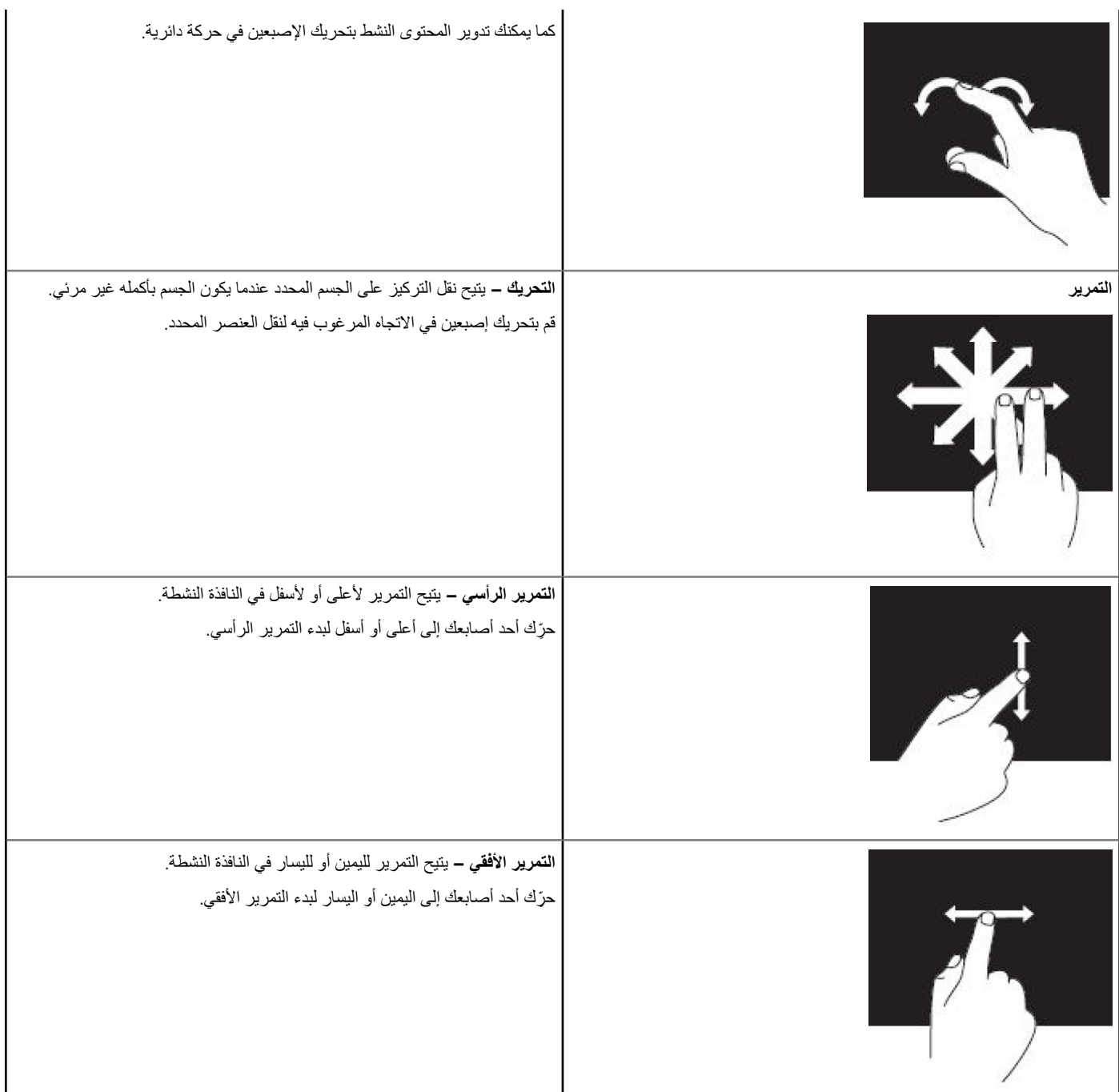

# **استخدام Bluetooth**

يُمكنك توصيل (اقتران) الأجهزة المزوّدة بـ Bluetooth مثل الماوس ولوحة المفاتيح والهواتف والتليفزيون، إلخ. لمعرفة التفاصيل عن كيفية اقتران الجهاز بالكمبيوتر، اطلع على الوثائق المرفقة مع الجهاز.

**مالحظة:** تأكد من تثبيت برامج التشغيل الخاصة بـ Bluetooth على جهاز الكمبيوتر الخاص بك.

## <span id="page-32-0"></span>**اقتران جهاز ّ مزود بتقنية Bluetooth بجهاز الكمبيوتر أو جهاز الكمبيوتر اللوحي الخاص بك**

#### Windows 10

1. قم بتمكين تقنية Bluetooth على جهاز الكمبيوتر أو جهاز الكمبيوتر اللوحي الخاص بك والجهاز الذي تقوم باقترانه بهم. وعلى جهاز الكمبيوتر المحمول Dell ، قم بتشغيل الاتصال الالسلكي لتمكين .Bluetooth

**مالحظة:** لالطالع على معلومات عن كيفية تشغيل تقنية Bluetooth على جهازك، راجع الوثائق المرفقة مع الجهاز.

- 2. قم بالتمرير من الحافة اليمنى للشاشة لفتح **مركز اإلجراءات**.
- 3. اضغط مع االستمرار على **Bluetooth** ثم اضغط على **انتقال إلى اإلعدادات**.
	- 4. من قائمة الأجهزة، اضغط على الجهاز الذي تريد الاقتران به واضغط. **مالحظة:** إذا لم يكن جهازك ً مدرجا، فتأكد من إمكانية اكتشافه.
- 5. اتبع التعليمات الظاهرة على الشاشة إلتمام عملية االقتران. **مالحظة:** يمكن عرض رمز المرور على جهاز الكمبيوتر أو جهاز الكمبيوتر اللوحي والجهاز الخاص بك. تظهر رسالة تؤكد اقتران الجهاز بمجرد اكتمال عملية االقتران.

#### 8.1: Windows

- 1. قم بتمكين تقنية Bluetooth على جهاز الكمبيوتر أو جهاز الكمبيوتر اللوحي الخاص بك والجهاز الذي تقوم باقترانه بهم. وعلى جهاز الكمبيوتر المحمول Dell ، قم بتشغيل االتصال الالسلكي لتمكين .Bluetooth **مالحظة:** لالطالع على معلومات عن كيفية تشغيل تقنية Bluetooth على جهازك، راجع الوثائق المرفقة مع الجهاز.
- 2. انقر بزر الماوس األيمن على رمز Bluetooth الموجود بمنطقة اإلشعارات في شريط المهام، وانقر أو اضغط على **إضافة جهاز**. **مالحظة:** إذا لم تتمكن من تحديد موقع زر Bluetooth ، فانقر أو اضغط على السهم الموجود بجانب منطقة اإلشعارات.
	- 3. في نافذة **إضافة جهاز**، حدد الجهاز وانقر أو اضغط على **التالي**. **مالحظة:** إذا لم يكن جهازك ً مدرجا، فتأكد من إمكانية اكتشافه.
		- 4. اتبع التعليمات الظاهرة على الشاشة إلتمام عملية االقتران.

**مالحظة:** يمكن عرض رمز المرور على جهاز الكمبيوتر أو جهاز الكمبيوتر اللوحي والجهاز الخاص بك.

تظهر رسالة تؤكد اقتران الجهاز تشير إلى اكتمال عملية االقتران.

#### Windows 7

1. قم بتمكين تقنية Bluetooth على جهاز الكمبيوتر أو جهاز الكمبيوتر اللوحي الخاص بك والجهاز الذي تقوم باقترانه بهم. وعلى جهاز الكمبيوتر المحمول Dell ، قم بتشغيل الاتصال الالسلكي لتمكين .Bluetooth

**مالحظة:** لالطالع على معلومات عن كيفية تشغيل تقنية Bluetooth على جهازك، راجع الوثائق المرفقة مع الجهاز.

- 2. انقر فوق **ابدأ** > **لوحة التحكم**.
- 3. في مربع بحث **لوحة التحكم**، اكتب **Bluetooth**، ثم انقر فوق **تغيير إعدادات Bluetooth** .
- 4. لتجعل جهاز الكمبيوتر الخاص بك قابلاً للاكتشاف بواسطة الأجهزة التي تدعم تقنية Bluetooth، حدد مربع الاختيار ا**لسماح للأجهزة التي تدعم تقنية Bluetooth بالعثور على جهاز الكمبيوتر هذا**.

## **استخدام كاميرا الويب**

إذا كان جهاز الكمبيوتر أو الشاشة يحتوي على كاميرا ويب مدمجة، يتم تشبيل وتهيئتها في المصنع. يتم تنشيط كاميرا الويب تلقائياً عندما تقوم ببدء محادثة الفيديو أو تطبيق التقاط الفيديو.

يُمكنك أيضا اسنخدام مركز ) Central Webcam Dell )كاميرا الويب من 7 Windows )Dell فقط) اللتقاط صور ومقاطع فيديو عند الثبات باستخدام كاميرا الويب. ً

#### التقاط الصور عند الثبات

- 1. افتح **( Central Webcam Dell مركز كاميرا الويب من )Dell** .
- 2. انقر أو اضغط على عالمة التبويب **( Photos Snap تثبيت الصور)**.
- 3. انقر أو اضغط على أيقونة الكاميرا اللتقاط صورة ثابتة.
- (i) <mark>ملاحظة:</mark> لتهيئة الخيارات مثل حجم الصور والمؤقت الذاتي والالتقاط المستمر والسريع للصورة المصادرة، وما إلى ذلك، انقر فوق السهم المنسدل الموجود بجانب رمز الكاميرا أو اضغط عليه.

### تسجيل مقاطع الفيديو

- 1. افتح **( Central Webcam Dell مركز كاميرا الويب من )Dell** .
- 2. انقر أو اضغط على عالمة التبويب **( Videos Record تسجيل مقاطع الفيديو)**.
	- 3. انقر أو اضغط على أيقونة التسجيل لبدء تسجيل مقطع فيديو.
- 4. وبمجرد أن تنتهي من تسجيل الفيديو، انقر أو اضغط على رمز التسجيل مرة أخرى إليقاف التسجيل.

**مالحظة:** لتهيئة الخيارات مثل حجم الصور والمؤقت الذاتي والتسجيل المتقطع زمنياً وجودة الفيديو، وما إلى ذلك، انقر فوق السهم المنسدل الموجود بجانب رمز التسجيل أو اضغط عليه.

## تحديد الكاميرا والميكروفون

إذا كان جهاز الكمبيوتر يحتوي على العديد من كاميرات الويب والميكروفونات ( المدمجة أو الخارجية)، يُمكنك تحديد كاميرا الويب والميكروفون الذي ترغب في استخدامها من مركز الويب كاميرا من .Dell

- 1. افتح **( Central Webcam Dell مركز كاميرا الويب من )Dell** .
- 2. انقر فوق السهم المنسدل الموجود بجانب رمز الكاميرا الموجود أسفل الجانب األيسر للنافذة أو اضغط عليه.
	- 3. انقر فوق الكاميرا التي تريد استخدامها أو اضغط عليها.
	- 4. انقر أو اضغط على عالمة التبويب **( Videos Record تسجيل مقاطع الفيديو)**.
	- 5. انقر فوق أو اضغط على السهم المنسدل الموجود بجوار أيقونة الميكروفون أسفل منطقة المعاينة.
		- 6. انقر أو اضغط على الميكروفون الذي تريد استخدامه.

# <span id="page-34-0"></span>**المنافذ والموصالت**

## **الصوت**

تسمح لك الموصالت الصوتية بتوصيل مكبرات الصوت، وسماعات الرأس، والميكروفونات، وأنظمة الصوت، والمكبرات، و ووحدات إخراج الصوت الخاصة بالتليفزيونات.

**مالحظة:** قد ال يدعم جهاز الكمبيوتر الخاص بك كل منافذ الصوت. لمعرفة معلومات حول المنافذ المتوفرة في جهاز الكمبيوتر أو الكمبيوتر اللوحي الخاص بك، راجع *"*دليل بدء التشغيل السريع*"* المرفق مع جهاز الكمبيوتر الخاص بك أو راجع *"*اإلعداد والمواصفات*"* على الموقع [support/com.dell.www.](HTTP://WWW.DELL.COM/SUPPORT)

## **أنواع المنافذ الصوتية**

#### **جدول . 6 أنواع المنافذ الصوتية**

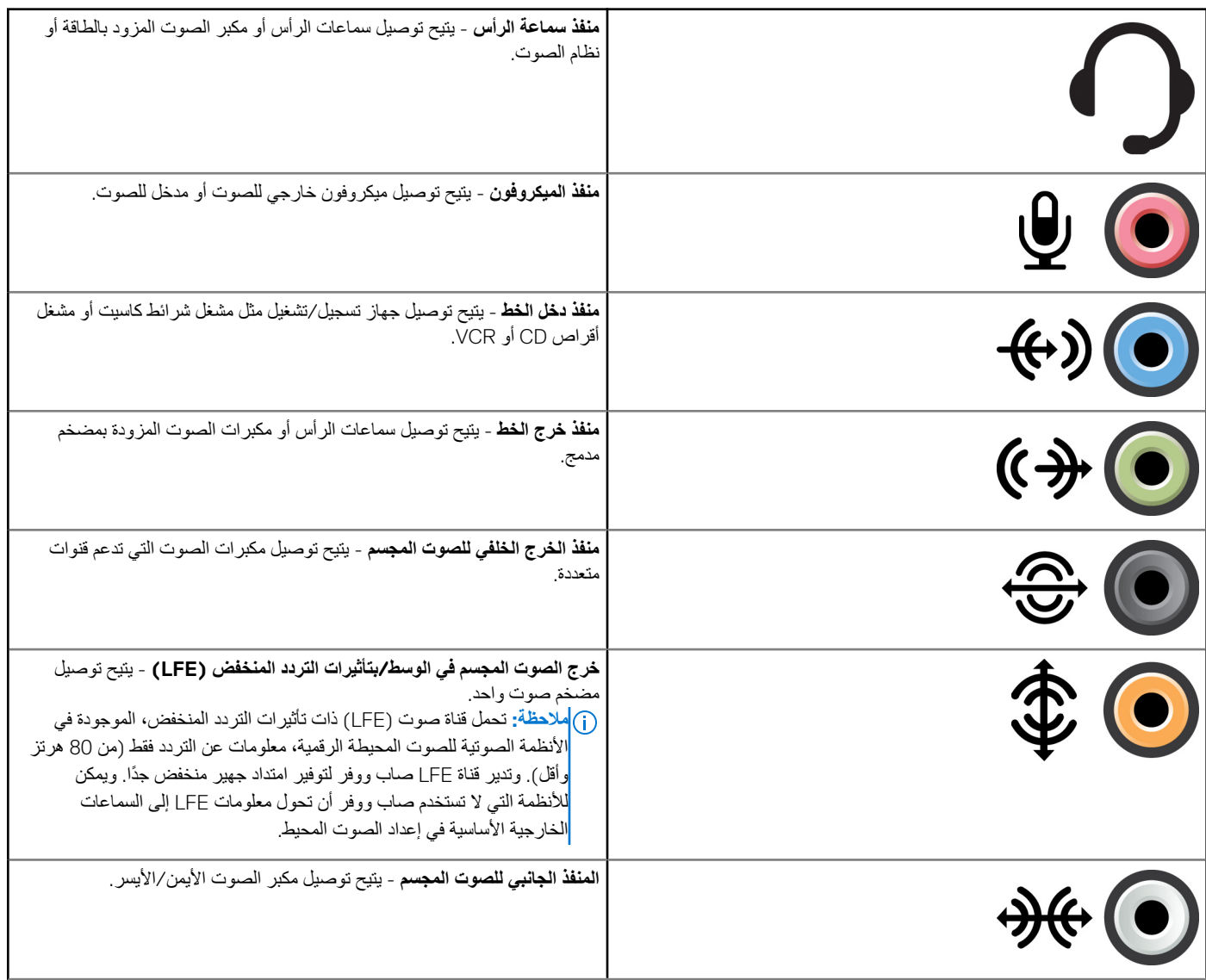

#### **جدول . 6 أنواع المنافذ الصوتية**

<span id="page-35-0"></span>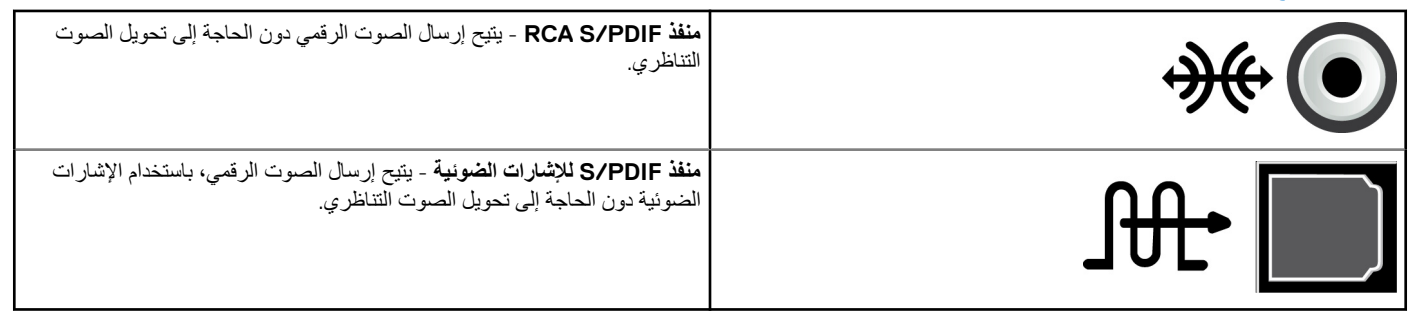

## **USB**

بتيح لك الناقل التسلسلي العالمي (USB) توصيل الأجهزة الطرفية بجهاز الكمبيوتر اللوحي وتتضمن هذه الأجهزة الطرفية الماوس ولوحة المفاتيح والطابعة ومحركات األقراص الخارجية والكاميرات والهواتف وما شابه ذلك.

قد يُستخدم منفذ USB لنقل البيانات بين جهاز الكمبيوتر الخاص بك وغيره من الأجهزة المداد الأكسف بما يمتم المعلومات، راجع الوثائق الخاصة بالجهاز الخاص بك.

كما تشتمل بعض أجهزة الكمبيوتر على منافذ USB مزودة بميزة PowerShare المدمجة التي تتيح لك إمكانية شحن أجهزة USB حتى عند إيقاف تشغيل جهاز الكمبيوتر.

كما يدعم هذا المنفذ خاصية ( Play-and-Plug التوصيل والتشغيل) إلى جانب التبديل الفوري.

- . **خاصية التوصيل والتشغيل** تتيح لجهاز الكمبيوتر الخاص بك إمكانية التعرف على الجهاز وتهيئته تلقائياً
- **التبديل دون إيقاف التشغيل** يتيح لك إمكانية إزالة أجهزة USB وتوصيلها دون إعادة تشغيل جهاز الكمبيوتر.

## **منافذ USB**

#### **جدول . 7 أنواع منافذ USB**

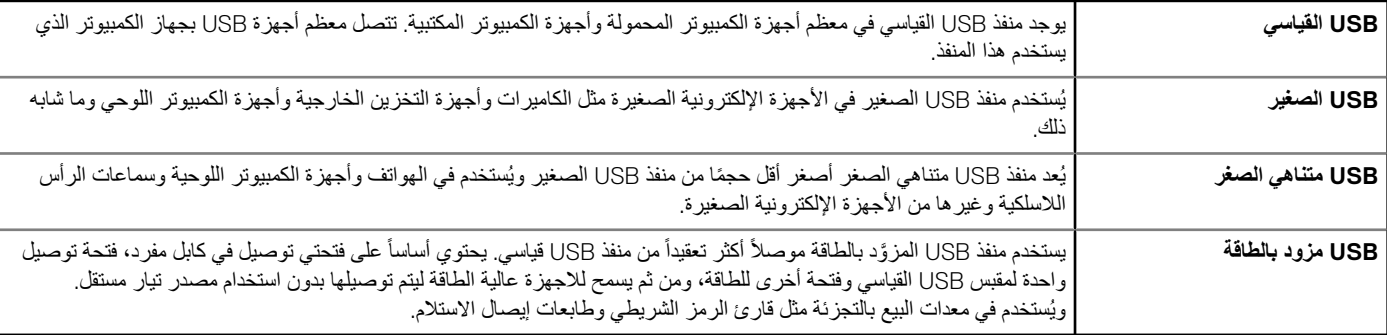

### **معايير USB**

#### **جدول . 8 معايير ( USB يتبع)**

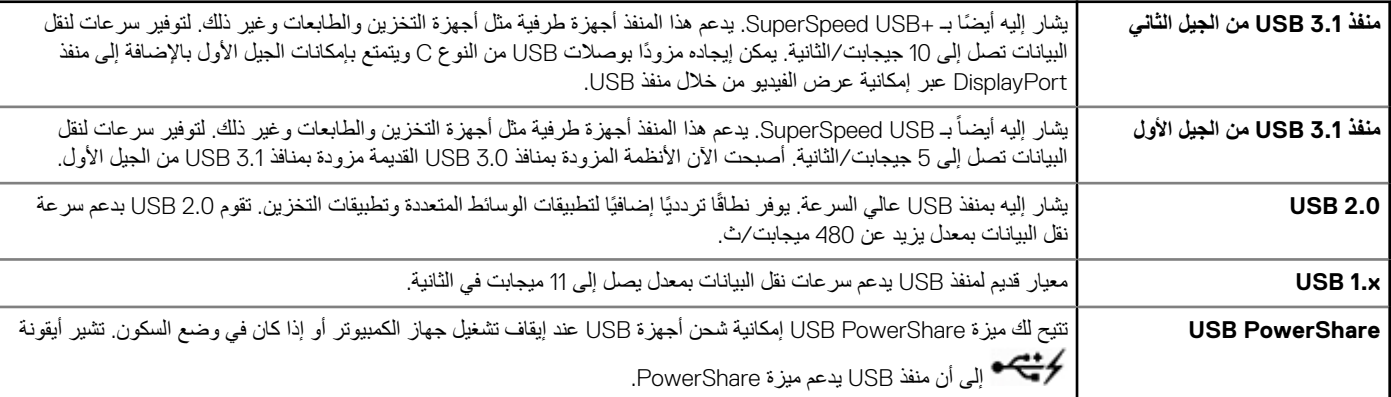

#### **جدول . 8 معايير USB**

<span id="page-36-0"></span>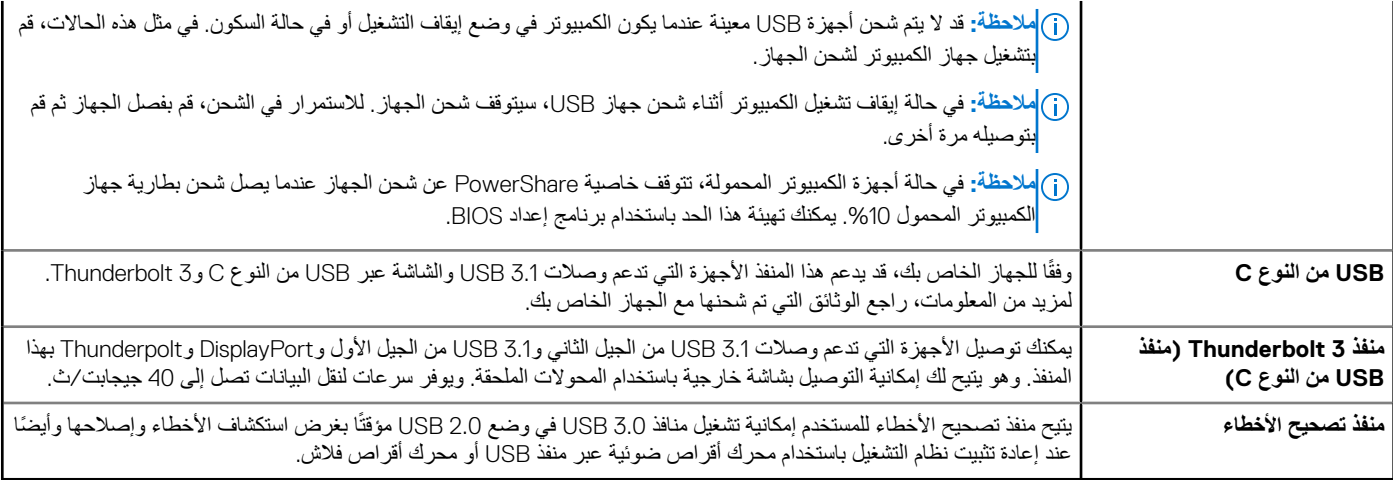

## **eSATA**

يتيح لك eSATA إمكانية توصيل أجهزة تخزين خارجية، مثل محركات الأقراص الثابتة ومحركات الأقراص الضوئية بجهاز الكمبيوتر الخاص بك. لأنها توفر نفس النطاق الترددي لمنافذ SATA الداخلية.

قد يحتوي جهاز الكمبيوتر الخاص بك على منفذ مستقل لـ eSATA أو منفذ ّ مجمع لـ .USB/eSATA

# **مصفوفة الرسومات المرئية**

تتيح لك مصفوفة الرسومات المرئية (VGA) إمكانية التوصيل بأجهزة المراقبة وأجهزة العرض وما شابه ذلك.

يمكنك التوصيل بمنفذ HDMI أو منفذ DVI باستخدام مهايئات منفذ VGA إلى HDMI أو منفذ VGA إلى DVI على التوالي.

# **الواجهة المرئية الرقمية**

تتيح لك الواجهة المرئية الرقمية ) DVI )إمكانية توصيل جهاز الكمبيوتر بشاشات عرض مثل الشاشات وأجهزة العرض المسطحة وما شابه ذلك.

هناك ثالثة أنواع من توصيالت :DVI

- **-DVI )D-DVI الرقمي) -** تعمل توصيالت D-DVI على إرسال إشارات مقاطع الفيديو الرقمية بين بطاقة الفيديو وشاشة العرض الرقمية. هذا يوفر إخراج فيديو سريع وعالي الجودة.
- **-DVI )A-DVI التناظري) -** تعمل توصيالت DVI A ‑على إرسال إشارات مقاطع الفيديو التناظرية إلى شاشة العرض التناظرية مثل شاشة CRT أو شاشة LCD تناظرية.
- I -DVI ) DVI-المدمج) يُعد ا-DVI موصلاً مدمجًا بإمكانه إرسال إشارة رقمية أو تناظرية. يُعد هذا المنفذ أكثر تنوعاً كما أنه يمكن أن تستخدم في كل من الاتصالات الرقمية والتناظرية.

## **DisplayPort**

يُقدم منفذ العرض توصيل رقمي بين جهاز الكمبيوتر الخاص بك وأجهزة العرضة العرض وما إلى ذلك. فهي تدعم كلأ من إشارات الفيديو والإشارات الصوتية. وقد تم تصميم منفذ العرض خصيصاً لاستخدامه مع شاشات الكمبيوتر .

## منفذ DisplayPort مصغر

يُعد منفذ DisplayPort المصغر حجما من منفذ .DisplayPort ً إصدارا أصغر ً

**مالحظة:** يتوافق كل من منفذي DisplayPort و DisplayPort المصغر مع بعضهما البعض، ولكن تتنوع المنافذ والموصالت في أحجامها. في حالة اختالف أحجام المنافذ، قم باستخدام المحول.

## مزايا DisplayPort

- تدعم دقة عالية ومعدالت ‐مرتفعة للتحديث
	- تدعم نقل ثالثي األبعاد )D3 )
- يدعم أجهزة العرض المتعددة‐في وقت واحد
- يدعم حماية المحتوى الرقمي ذي النطاق الترددي العالي )HDCP )
- <span id="page-37-0"></span>● يدعم محوالت التوصيل والتشغيل التي تسمح لك بتوصيل أجهزة العرض باستخدام معايير التوصيل األقدم مثل DVI ، وHDMI، وVGA
	- يمكن أن تمتد كابالت منفذ DisplayPort لتصل إلى 15 ًمترا 49.21( ً قدما) دون الحاجة إلى معززات اإلشارات.

# **HDMI**

توفر واجهة الوسائط المتعددة عالية الدقة (HDMI) اتصال رقمي بين جهاز الكمبيوتر الخاص بك وأجهزة العرض وغيرها من أجهزة الوسائط المتعددة الأخرى. فهي تدعم كلأ من إشارات الفيديو واإلشارات الصوتية.

وتتوفر منافذ HDMI بشكل شائع في أجهزة الكمبيوتر والتليفزيونات وأجهزة فك الشفرات ومشغالت أقراص ray-Blu و DVD ووحدات التحكم في األلعاب وما شابه ذلك.

## ميزات HDMI

- تدعم معدالت دقة وتحديث عالية
- تدعم إمكانية الإرسال ثلاثي الأبعاد
	- تدعم HDCP
- تتوفر بشكل شائع في معظم أجهزة الكمبيوتر وأجهزة الوسائط المتعددة االستهالكية
	- يمكن استخدامها إلعداد الصوت فقط أو الفيديو فقط أو وصلة صوت وفيديو
- متوافقة مع الشاشات ذات وحدات البكسل الثابتة مثل شاشات LCD وشاشات البالزما وأجهزة العرض

#### **( HDMI Mini موصل صغير لواجهة الوسائط المتعددة عالية الدقة)**

توفر واجهة الوسائط المتعددة عالية الدقة (HDMI) المصغرة اتصالاً رقمياً بين جهاز الكبيرتر الخاص بك والأجهزة المحمولة مثل الهواتف الذكية، وأجهزة الكمبيوتر المحمول وما إلى ذلك.

#### **HDMI )HDMI Micro متناهي الصغر)**

توفر واجهة الوسائط المتعددة عالية الدقة (HDMI) متناهية الصغر اتصالأ رقمياً بين جهاز الكمبيوتر الخاص بك والأجهزة المحمولة مثل الهواتف الذكية، وأجهزة الكمبيوتر المحمول وما إلى ذلك. يشبه هذا الموصل موصل USB متناهي الصغر ) USB-micro )المتواجد في معظم الهواتف الذكية.

# **SPDIF**

يعد PDIF/S هو معيار لنقل الصوت في تنسيق رقمي. يمكنك استخدام PDIF/S لألجهزة الصوتية مثل بطاقات الصوت ومكبرات الصوت وأنظمة المسارح المنزلية والتليفزيونات وما شابه ذلك. فهي توفر دعم 5.1 للصوت.

هناك نوعان لتوصيالت :PDIF/S

- **ضوئية** تستخدم ألياف ضوئية مع موصالت TOSLINK
	- **محورية** تستخدم كابالت محورية مع موصالت RCA

# <span id="page-38-0"></span>**البرامج والتطبيقات**

# **تطبيق Absolute**

يوفر تطبيق Absolute الأمن المستمر لنقطة النهاية وحلول إدارة مخاطر البيانات لأجهزة الكمبيوتر الكمبيوتر اللوحي والهواتف الذكية. تتيح لك تقنية الاستدامة إمكانية تقييم المخاطر وتأمين دورة حياة كل جهاز والاستجابة الوقائية للحوادث الأمنية بشكل مستمر.

**مالحظة:** قد تكون تقنية االستدامة غير مدعومة على جميع أجهزة الكمبيوتر.

## الحصول على تعليمات حول Absolute

توفر Dell مساعدة فيما يتعلق بالتقنية المستدامة من خالل برنامج . Absolute يمكنك االتصال ببرنامج Absolute للحصول على مساعدة فيما يتعلق بعملية التثبيت والتهيئة واالستخدام واستكشاف المشكالت وحلها.

للوصول إلى برنامج Absolute، راجع موقع ويب برنامج Absolute على www.absolute.com أو أرسل رسالة بريد إلكتروني إلى cohsupport@absolute.com.

# **SupportAssist من Dell**

**SupportAssist** توفر معلومات حول المنتج والطراز واإلشعارات بالمخاطر ورمز الخدمة ورمز الخدمة السريعة وتفاصيل الضمان. تتضمن بعض الميزات:

- **( Notifications اإلشعارات)** توفر رسائل حول سالمة الحالة العامة للنظام وتقدم خيارات المساعدة الذاتية لحل المشكالت.
	- **( Checkup فحص)** الحالة توفر معلومات تشخيصية وأدوات وأدوات مساعدة الكتشاف مشكالت النظام وحلها.
		- **( Info System معلومات النظام)** توفر معلومات كاملة حول تهيئة برامج النظام وأجهزته.
- **( Support الدعم)** يوفر معلومات دعم المنتج مثل: خيارات االتصال واألدلة والمنتديات وغيرها المزيد. تتوفر االرتباطات التالية وموارد Dell في قسم " الدعم"

#### **تنزيل SupportAssist من Dell**

تم تثبيت SupportAssist بالفعل على كل أجهزة الكمبيوتر وأجهزة الكمبيوتر اللوحي من Dell. لإعادة تثبيت SupportAssist، قم بتنزيل التطبيق وتشغيل برنامج التثبيت.

#### **الدخول إلى SupportAssist**

- **10 Windows** انقر فوق أو اضغط على أيقونة **( Support & Help Dell التعليمات والدعم من )Dell** الموجودة على شاشة **( Start ابدأ)**.
	- **8.1 Windows** —انقر فوق أو اصغط على أيقونة **Dell My** الموجودة على شاشة ( Start أبدأ).
	- **7 Windows** انقر فوق **( Start ابدأ)** > **( Programs All كل البرامج)** > **Dell My** > **Dell My** > **Dell**.

# **فحص الكمبيوتر الشخصي**

**مالحظة:** يتوفر فحص الكمبيوتر الشخصي فقط في طرز محددة.

ِّ ٍ استخدم فحص جهاز الكمبيوتر لفحص استخدام المحرك -الصلب الخاص بك، ثم قم بتشغيل معدات التشخيص، وتتبع التغيير ات التي أدخلت على جهاز الكمبيوتر الخاص بك.

- **مدير مساحة محرك األقراص** يمكنك إدارة محرك األقراص الثابتة باستخدام تمثيل مرئي للمساحة التي يستهلكها كل نوع من الملفات.
- **سجل األداء والتهيئة** يتيح مراقبة أحداث النظام وتغييراته بمرور الوقت. تعرض هذه األداة المساعدة جميع عمليات فحص األجهزة واالختبارات وتغييرات النظام واألحداث المهمة ونقاط استعادة النظام.
- **المعلومات التفصيلية للنظام** تتيح عرض المعلومات التفصيلية المتعلقة باألجهزة وعمليات تهيئة نظام التشغيل؛ والوصول إلى نُسخ عقود الخدمة ومعلومات الضمان وخيارات تجديد الضمان.
- **الحصول على المساعدة** يتيح عرض خيارات " الدعم الفني من " Dell و"دعم العمالء" و"الجوالت التعريفية والتدريب" و"األدوات عبر اإلنترنت" و"دليل الخدمة" و"معلومات الضمان" و"األسئلة الشائعة" وما شابه ذلك.
	- **النسخ االحتياطي واالسترجاع** يتيح الوصول إلى أدوات استرجاع النظام التي تتيح لك:
	- إنشاء ملف "استعادة النسخة الأصلية بالمصنع من ااDel" على جهاز الكمبيوتر الخاص بك لاستعادة جهاز الكمبيوتر في مرحلة لاحقة.
		- إنشاء إحدى وسائط النسخ االحتياطي واالسترجاع.
		- **عروض تحسين أداء النظام تتيح** الحصول على حلول البرامج واألجهزة التي تساعد في تحسين أداء النظام الخاص بك.

# **Quickset**

<span id="page-39-0"></span>Quickset هو مجموعة من التطبيقات البرمجية التي تقوم بتحسين الأداء لجهاز الكمبيوتر ||De الخاص بك. إذ يعمل على تسهيل الوصول إلى مجموعة متنوعة من الوظائف التي تتطلب عادةً العديد من الخطوات . تشمل بعض الميزات التي يمكنك الوصول إليها باستخدام :Quickset Dell

- تهيئة مفتاح اختصار السلكي.
- تعطيل شحن البطارية أو تمكينه.
	- تغيير سلوك مفتاح .Fn

**مالحظة:** قد تكون Quickset غير مدعومة على جميع أجهزة الكمبيوتر..

## تثبيت Quickset

مجموعة Quickset مثبتة مسبقًا على أي جهاز كمبيوتر جديد من Dell. إذا كنت تحتاج إلى إعادة تثبيت Quickset ، فقم بتنزيله من موقع ويب الدعم التابع لـ Dell على . www.dell.com/support

ملا**حظة:** إذا قمت باسترجاع جهاز الكمبيوتر الخاص بك باستخدام استرجاع جهاز الكمبيوتر (PC Restore) أو تطبيق مشابه، سيتم استرجاع Quickset أيضاً.

# **تطبيقات D3 NVIDIA**

يتيح لك تطبيق NVIDIA 3DTV Play المُثبت على جهاز الكمبيوتر الخاص بك إمكانية تشغيل ألعاب ثلاثية الأبعاد ومشاهدة مقاطع الفيديو ثلاثية الأبعاد على أقراص Blu-ray واستعراض صور ثلاثية الأبعاد. وهو يدعم نفس ألعاب NVIDIA 3D Vision. للحصول على قائمة بالألعاب ثلاثية الأبعاد المدعومة، راجع الموقع www.nvidia.com. **مالحظة:** يرجى الرجوع إلى دعم NVIDIA للحصول على مزيد من التفاصيل حول هذا التطبيق.

**مالحظة:** ال يتوفر تطبيق D3 NVIDIA على جميع أجهزة الكمبيوتر.

## تشغيل الألعاب بعرض ثلاثي الأبعاد

- 1. تشغيل اللعبة في وضع ملء الشاشة.
- 2. إذا ظهرت لك رسالة تفيد بأن الوضع الحالي ليس متوافقًا مع الإصدار 1.4 من واجهة الوسائط المتعددة عالية الدقة (HDMI )، فقم بتعيين الدقة أثناء اللعب إلى 720 × 720 (720 بكسل) في وضع ( D3 HD ثالثي األبعاد فائق الدقة).

## اختصارات لوحة المفاتيح

وفيما يلي بعض من اختصارات لوحة المفاتيح المتوفرة للألعاب ثلاثية الأبعاد:

#### **جدول . 9 اختصارات لوحة المفاتيح لأللعاب ثالثية األبعاد**

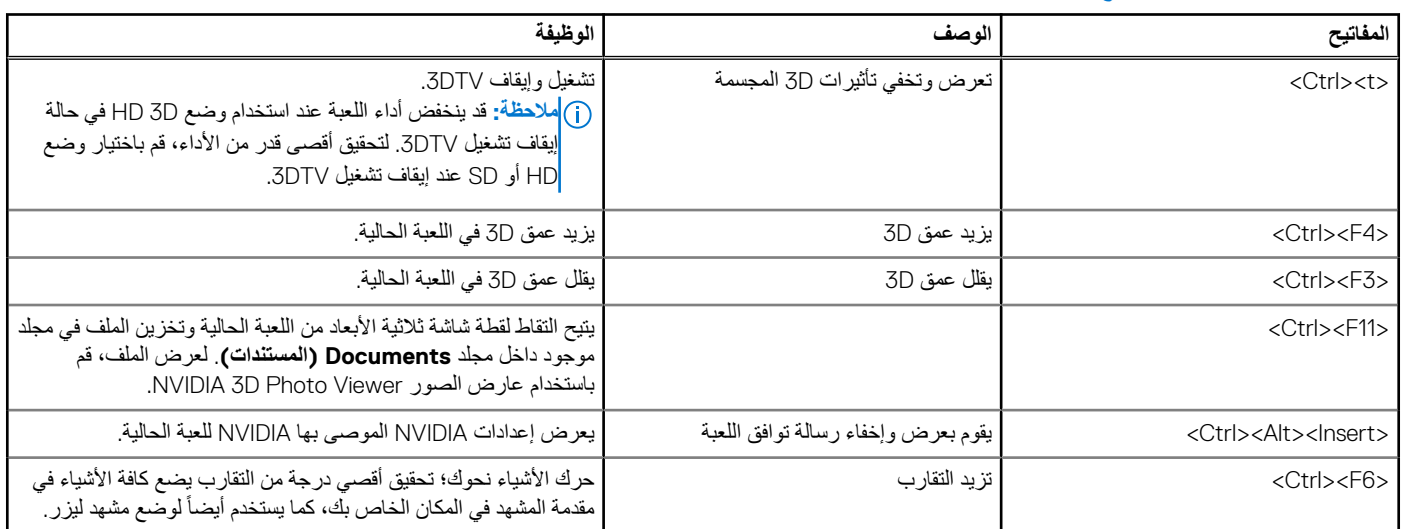

#### **جدول . 9 اختصارات لوحة المفاتيح لأللعاب ثالثية األبعاد**

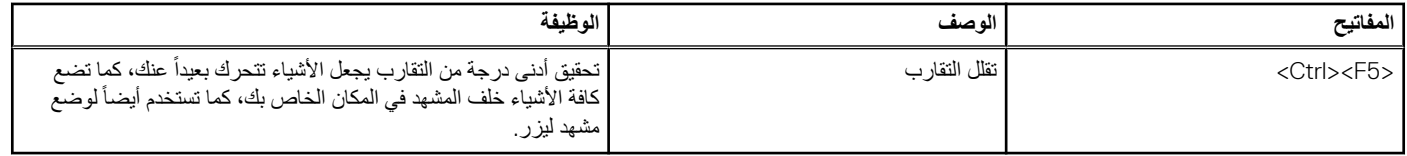

**مالحظة:** لمزيد من المعلومات، انظر ملف تعليمات التطبيق .NVIDIA

# <span id="page-41-0"></span>**استرجاع نظام التشغيل الخاص بك**

# **خيارات استرجاع النظام**

تبيه يودي استخدام قرص استرجاع النسخة الأصلية بالمصنع من Dell أو قرص نظام التشغيل إلى حذف جميع الملفات الموجودة على جهاز الكمبيوتر بشكل نهائي. أنشئ **نسخة احتياطية لملفات البيانات قبل استخدام هذه الخيارات، إن أمكن.**

يمكنك استرجاع نظام التشغيل على جهاز الكمبيوتر الخاص بك باستخدام أحد الخيارات التالية:

#### **جدول . 10 خيارات استرجاع النظام**

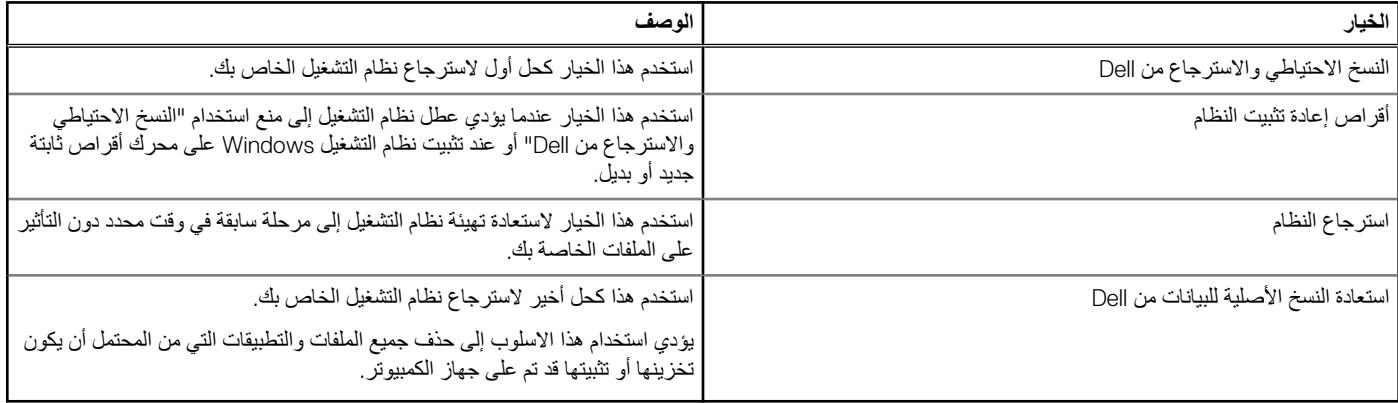

# **النسخ االحتياطي واالسترجاع من Dell**

يشتمل النسخ االحتياطي واالسترجاع من Dell على إصدارين:

- أساسيات النسخ االحتياطي واالسترجاع من Dell
	- النسخ االحتياطي واالسترجاع المتميز من Dell

#### **جدول . 11 ميزات النسخ االحتياطي واالسترجاع من Dell**

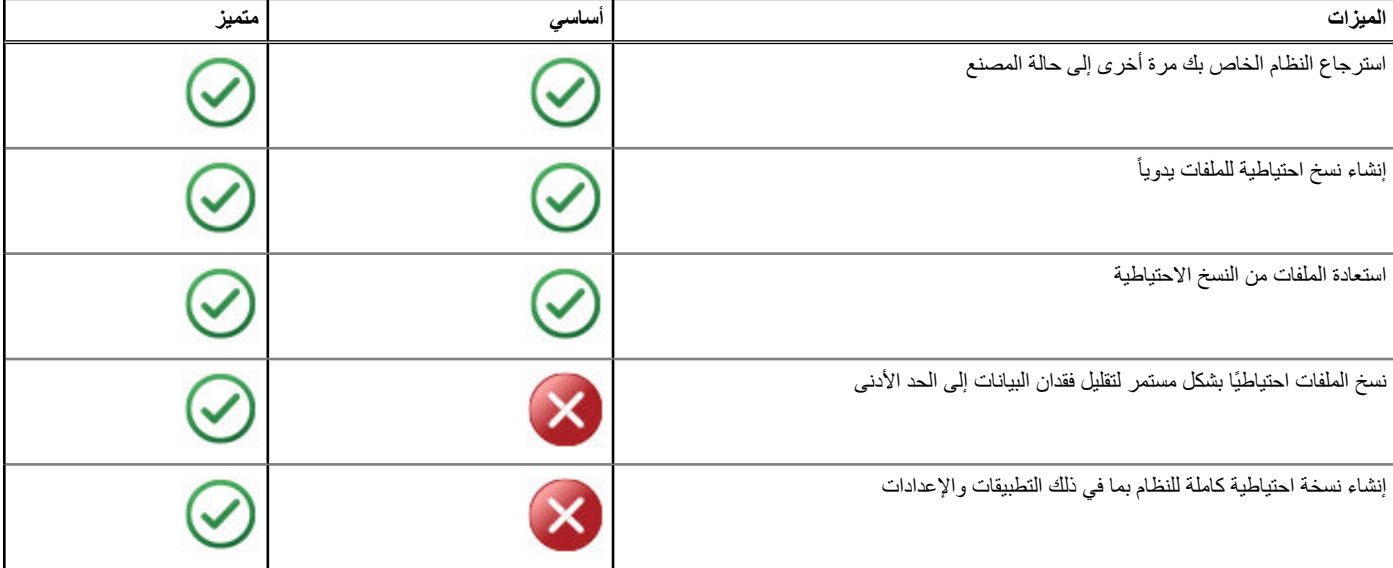

#### **جدول . 11 ميزات النسخ االحتياطي واالسترجاع من Dell**

<span id="page-42-0"></span>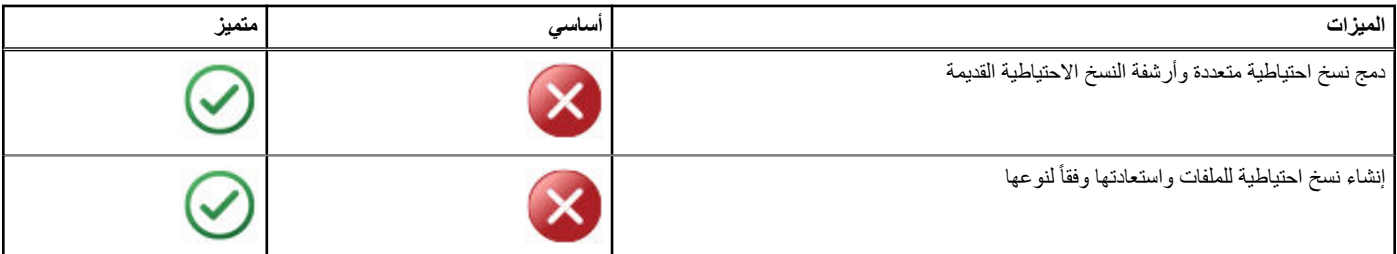

### **أساسيات النسخ االحتياطي واالسترجاع من Dell**

#### **الوصول إلى النسخ االحتياطي واالسترجاع من Dell**

#### Windows 10

- 1. انقر فوق **( Start ابدأ)**، واكتب **( Backup نسخ احتياطي)** في مربع البحث.
- 2. انقر فوق رمز **النسخ االحتياطي واالسترجاع من Dell** واتبع التعليمات الظاهرة على الشاشة.

#### نظام التشغيل 8 Windows

- 1. قم بالوصول إلى تميمة البحث.
- 2. انقر فوق أو اضغط على **التطبيقات** واكتب **النسخ االحتياطي واالسترجاع من Dell** في مربع البحث.
- 3. انقر أو اضغط على **النسخ االحتياطي واالسترجاع من Dell** في قائمة نتائج البحث واتبع التعليمات الظاهرة على الشاشة.

#### **إنشاء أقراص إلعادة تثبيت النظام**

- 1. قم بتشغيل **النسخ االحتياطي واالسترجاع من Dell** .
- 2. انقر أو اضغط على مربع **وسائط استرجاع المصنع**.
	- 3. اتبع التعليمات الظاهرة على الشاشة.

#### **استرجاع جهاز الكمبيوتر الخاص بك**

- 1. قم بتشغيل **النسخ االحتياطي واالسترجاع من Dell** .
	- 2. انقر أو اضغط على مربع **االسترجاع**.
	- 3. انقر أو اضغط على **استرجاع النظام**.
		- 4. انقر أو اضغط على **نعم، متابعة**.
	- 5. اتبع التعليمات الظاهرة على الشاشة.

## **النسخ االحتياطي واالسترجاع المتميز من Dell**

- \ <mark>كنبيه:</mark> على الرغم من توافر خيار يُمكنك من حماية الملفات الشخصية أثناء عملية الاسترجاع، فإنه يوصى بعمل نسخ احتياطية للملفات الشخصية على محرك أقراص أو فرص **منفصل قبل استخدام خيار االسترجاع.**
- **مالحظة:** إذا قمت بطلب النسخ االحتياطي واالسترجاع المتميز من Dell في جهاز الكمبيوتر الخاص بك خالل تطبيق التوصيل الرقمي، فإنك تحتاج أوالً إلى تنزيل النسخ االحتياطي والاسترجاع الأساسي من Dell للحصول على الخيار المتميز للنسخ الاحتياطي والاسترجاع الأساسي من Dell.

#### **تحديث النسخ االحتياطي واالسترجاع المتميز من Dell**

- 1. ابدأ تشغيل **( Recovery and Backup Dell النسخ االحتياطي واالسترجاع من )Dell** .
- 2. انقر فوق أو اضغط على مربع **( Backup نسخ احتياطي)** وحدد **( Backup Data النسخ االحتياطي للبيانات)**.

#### <span id="page-43-0"></span>3. انقر فوق أو اضغط على **( Premium Recovery and Backup Dell to Upgrade تحديث النسخ االحتياطي واالسترجاع المتميز من )Dell** .

#### **استرجاع البيانات من نسخ احتياطي للنظام**

- 1. قم بتشغيل **النسخ االحتياطي واالسترجاع من Dell** .
- 2. انقر أو اضغط على مربع **النسخ االحتياطي** وحدد **النسخ االحتياطي للنظام**.
	- 3. اتبع التعليمات الظاهرة على الشاشة.

### **استرجاع ملفات أو مجلدات محددة من النسخ االحتياطي للنظام بأكمله**

- 1. قم بتشغيل **النسخ االحتياطي واالسترجاع من Dell** .
- 2. انقر أو اضغط على مربع **االسترجاع** ثم اختر حدد **استرجاع البيانات**.
	- 3. انقر أو اضغط على **نعم، متابعة**.
	- 4. اتبع التعليمات الظاهرة على الشاشة.

#### **استرجاع ملفات أو مجلدات محددة من نسخة احتياطية للملفات والمجلدات**

- 1. قم بتشغيل **النسخ االحتياطي واالسترجاع من Dell** .
- 2. انقر أو اضغط على مربع **االسترجاع** ثم حدد **استرجاع البيانات الخاصة بك**.
- 3. انقر أو اضغط على **تصفح**، واختر الملفات والمجلدات الخاصة بك، ثم حدد **موافق**.
	- 4. انقر أو اضغط على **استرجاع اآلن**.
	- 5. اتبع التعليمات الظاهرة على الشاشة.

#### **إنشاء نسخ احتياطي لنظام بأكمله**

- 1. ابدأ تشغيل **( Recovery and Backup Dell النسخ االحتياطي واالسترجاع من )Dell** .
- 2. انقر فوق أو اضغط على مربع **( Backup النسخ االحتياطي)** ثم حدد **( Recovery System استرجاع النظام)**.
	- 3. انقر فوق أو اضغط على **( Now Backup النسخ االحتياطي اآلن)**.
		- 4. اتبع اإلرشادات الموضحة على الشاشة.

# **( Restore Image Factory Dell استعادة النسخ األصلية للبيانات من )Dell**

\ |تنبيه: يؤدي استخدام خيار Dell Factory Image Restore على الدوام إلى إزالة أية برامج أو برامج تشغيل تم تثبيتها بعد استلام جهاز الكمبيوتر الخاص بك. فم بإعداد **وسائط النسخ االحتياطي للتطبيقات التي تحتاجها إلعادة التثبيت قبل استخدام استرجاع وضع المصنع من .Dell** 

**مالحظة:** قد ال يتوفر استرجاع وضع المصنع من Dell في بلدان معينة أو على أجهزة معينة.

استخدم برنامج (Restore Image Factory Dell استعادة النسخ األصلية للبيانات من ) Dell فقط كآخر وسيلة الستعادة نظام التشغيل. يؤدي هذا الخيار إلى استرجاع البرامج على القرص الصلب الخاص بك إلى الحالة التي كانت عليها عند إرسالها من البداية. يتم حذف أية برامج أو ملفات تمت إضافتها بعد استلام جهاز الكمبيوتر الخاص بك بما في ذلك ملفات البيانات مثل الصور، والموسيقى، ومقاطع الفيديو نهائيًا.

## الوصول إلى استرجاع وضع المصنع من .Dell

\ <mark>إنتبيه:</mark> يؤدي استخدام Dell Factory Image Restore (استعادة النسخ الأصلية للبيانات من Dell ) إلى حذف كافة البيانات الموجودة على القرص الصلب بشكل دائم وإزالة أية برامج أو برامج تشغيل تم تثبيتها بعد استلام الكمبيوتر. قم بعمل نسخة احتياطية للبيانات قبل تشغيل Dell Factory Image Restore إذا كان ذلك ممكناً. قم **باستخدام Restore Image Factory Dell فقط في حالة فشل وسائل االسترجاع األخرى.**

بعد محاولتين فاشلتين لتمهيد نظام التشغيل، فإن تسلسل التمهيد سوف يقوم تلقائياً بمحاولة القيام بتشغيل خيارات استعادة النظام وإجراء الإصلاح التلقائي.

## بدء تشغيل Restore Image Factory Dell

- <span id="page-44-0"></span>**مالحظة:** يؤدي استخدام (Restore Image Factory Dell استعادة النسخ األصلية للبيانات من ) Dell إلى حذف كافة البيانات الموجودة على القرص الصلب بشكل دائم وإزالة أية برامج أو برامج تشغيل تم تثبيتها بعد استلام الكمبيوتر. قم بعمل نسخة احتياطية للبيانات قبل تشغيل Dell Factory Image Restore إذا كان ذلك ممكناً. لا تستخدم الDel ( Restore Image Factory استعادة النسخ األصلية للبيانات من ) Dell إال إذا لم يتمكن برنامج (Restore System استعادة النظام) من حل مشكلة نظام التشغيل لديك.
	- 1. قم بتشغيل الكمبيوتر أو إعادة تشغيله.
	- 2. عند ظهور شعار DELL ، اضغط على 8F عدة مرات للوصول إلى نافذة **( Options Boot Advanced خيارات التمهيد المتقدمة)**. **مالحظة:** إذا انتظرت طويالً حتى يظهر شعار نظام التشغيل، فاستمر في انتظارك حتى ترى سطح مكتب Windows Microsoft ، ثم قم بعد ذلك بإعادة تشغيل الكمبيوتر وإعادة المحاولة.
		- 3. حدد **( Computer Your Repair إصالح جهاز الكمبيوتر الخاص بك)**.

تظهر نافذة **( Options Recovery System خيارات استرجاع النظام)**.

- 4. حدد مخطط لوحة المفاتيح وانقر فوق أو اضغط على **( Next التالي)**.
	- 5. ّسجل دخولك إلى الكمبيوتر المحلي.
- 6. حدد **( Restore Image Factory Dell استعادة النسخة األصلية من مصنع )Dell** أو **( Tools Factory Dell أدوات مصنع )Dell** < **Image Factory Dell ( Restore استعادة النسخة األصلية من مصنع ) Dell** )ً بناء على تهيئة الكمبيوتر الخاصة بك).
	- 7. انقر فوق أو اضغط على **( Next التالي)**.

تظهر شاشة **( Deletion Data Confirm تأكيد اكتشاف البيانات)**.

(i)|ملاحظة: إذا كنت لا تريد متابعة إجراء Dell Factory Image Restore (استعادة النسخة الأصلية من مصنع Dell (افق فوق أو اضغط على Cancel (الغاء).

- 8. حدد خانة االختيار لتأكيد رغبتك في متابعة إعادة تهيئة محرك األقراص الثابتة واستعادة برامج النظام إلى حالتها بالمصنع، ثم انقر فوق أو اضغط على **( Next التالي)**. تبدأ عملية االستعادة وقد يستغرق إتمامها 20 دقيقة أو أكثر.
	- 9. عند اكتمال عملية االستعادة، انقر فوق أو اضغط على **( Finish إنهاء)** إلعادة تشغيل الكمبيوتر.

# **استرجاع النظام**

#### **تنبيه: قم بعمل نسخ احتياطية لملفات البيانات بشكل منتظم. ال تراقب خاصية (Restore System استعادة النظام) ملفات البيانات الخاصة بك وال تسترجعها.**

تعد خاصية System Restore أحد وسائل Microsoft Windows لتقديم المساعدة لك للتراجع عن تغييرات البرامج بجهاز الكمبيوتر الخاص بك بدون إحداث تأثير على الملفات الشخصية الخاصة بك مثل المستندات والصور ورسائل البريد اإللكتروني وما إلى ذلك.

يقوم جهاز الكمبيوتر الخاص بك بتحديث ملفات نظام Windows في كل مرة تقوم بتثبيت برامج التشغيل أو أي من البرامج الأخرى. قد يسبب هذا في بعض الأحيان بعض الأخطاء غير المتوقعة. تساعدك خاصية " استعادة النظام" على استعادة ملفات نظام Windows إلى الحالة السابقة لتثبيت برامج التشغيل أو غيرها من البرامج.

تساعد خاصية "استعادة النظام" في إنشاء نقاط استعادة وحفظها على فترات منتظمة. يمكنك استخدام نقاط الشعاء نقاط اللستعادة الخاصة بك) لاستعادة الخاصة بك) لاستعادة الخاصة بك النظام الخاص بجهاز الكمبيوتر إلى حالة سابقة.

استخدم خاصية "استعادة النظام" إذا كانت التغييرات التي تلحق بالبرامج وغيرها من برامج التشغيل والإعدادات الأخرى قد جعلت جهاز الكمبيوتر الخاص بك في حالة تشغيل غير مرغوب فيها.

ملا**حظة:** إذا كان هناك احتمال بأن الجهاز الذي تم تثبيته حديثًا يُعد سبباً، فقم بإز الة الجهاز وجرّب استعادة النظام.

**مالحظة:** ال تنشئ خاصية " استعادة النظام" نسخة احتياطية للملفات الشخصية الخاصة بك، ولذلك ال يمكنها استرجاع الملفات الشخصية التي تعرضت للحذف أو التلف.

### **10 Windows**

#### استخدام استعادة النظام

- 1. انقر بزر الماوس األيمن ( أو اضغط مع االستمرار) على زر ( Start ابدأ)، ثم حدد **( Panel Control لوحة التحكم)**.
	- 2. اكتب **( Recovery استرجاع)** في مربع البحث.
		- 3. انقر فوق أو اضغط على **( Recovery استعادة)**.
	- 4. انقر فوق أو اضغط على **( Restore System Open فتح استعادة النظام)**.
		- 5. انقر فوق أو اضغط على **التالي** واتبع التعليمات الظاهرة على الشاشة.

#### التراجع عن آخر استعادة للنظام

- <span id="page-45-0"></span>1. انقر بزر الماوس األيمن ( أو اضغط مع االستمرار) على زر ( Start ابدأ)، ثم حدد **( Panel Control لوحة التحكم)**.
	- 2. انقر فوق أو اضغط على **( Maintenance and Security األمان والصيانة)**.
		- 3. انقر فوق أو اضغط على **( Recovery استعادة)**.
	- 4. انقر فوق أو اضغط على **فتح استعادة النظام** واتبع التعليمات الظاهرة على الشاشة للتراجع عن آخر استعادة للنظام.

## **8.1: Windows**

#### استخدام استعادة النظام

- 1. انقر فوق أو اضغط على **( Settings اإلعدادات)** في الشريط الجانبي للتمائم.
	- 2. انقر فوق أو اضغط على **( Panel Control لوحة التحكم)**.
		- 3. اكتب **( Recovery استرجاع)** في مربع البحث.
- 4. انقر فوق أو اضغط على **( Recovery استرجاع)** وانقر فوق أو اضغط على **( Restore System Open فتح استعادة النظام)**.
	- 5. اتبع التعليمات الظاهرة على الشاشة.

#### التراجع عن آخر استعادة للنظام

- 1. انقر فوق أو اضغط على **( Settings اإلعدادات)** في الشريط الجانبي للتمائم.
	- 2. انقر فوق أو اضغط على **( Panel Control لوحة التحكم)**.
- 3. في نافذة النظام، انقر فوق أو اضغط على **( Center Action مركز اإلجراءات)**.
- 4. في الزاوية السفلى اليمنى من نافذة **( Center Action مركز اإلجراءات)**، انقر فوق أو اضغط على **( Recovery استرجاع)**.
	- 5. انقر فوق أو اضغط على **فتح استعادة النظام** واتبع التعليمات الظاهرة على الشاشة للتراجع عن آخر استعادة للنظام.

### **7 Windows**

#### استخدام استعادة النظام

- 1. انقر على **( Start ابدأ)**.
- 2. في مربع البحث، اكتب **( Restore System استعادة النظام)** واضغط على .Enter **مالحظة:** قد تظهر نافذة **( Control Account User التحكم في حساب المستخدم)**. إذا كنت مسؤوالً في جهاز الكمبيوتر، انقر فوق أو اضغط على **Continue (متابعة)**؛ وإال فاتصل بمسؤول جهاز الكمبيوتر.
	- 3. انقر فوق **التالي** واتبع التعليمات الظاهرة على الشاشة.

### التراجع عن آخر استعادة للنظام

إذا لم تحل استعادة النظام المشكلة، فيمكنك التراجع عن آخر عملية استعادة للنظام.

ملاحظة: قبل التراجع عن آخر استعادة للنظام، قم بحفظ وإغلاق جميع الملفت المفتوحة والخروج من أية برامج مفقوحة. لا تقم بتغيير أو فتح أو حذف أية ملفات أو برامج حتى تكتمل عملية استعادة النظام.

- 1. انقر فوق أو اضغط على **( Start ابدأ)**.
- 2. في مربع البحث، اكتب **( Restore System استعادة النظام)** واضغط على .Enter
- 3. انقر فوق أو اضغط على **تراجع عن آخر استعادة**، وانقر أو اضغط على **التالي** واتبع التعليمات الظاهرة على الشاشة.

# **قرص نظام التشغيل**

\<mark>\_</mark> أتنبيه: تؤدي إعادة تثبيت نظام التشغيل باستخدام فرص نظام التشغيل إلى حذف جميع البيانات والبرامج من جهاز الكمبيوتر الخاص بك نهائيًا.

**مالحظة:** إن قرص نظام التشغيل اختياري وقد ال يتم إرفاقه مع جهاز الكمبيوتر.

<span id="page-46-0"></span>يمكنك استخدام قرص نظام التشغيل لتثبيت نظام التشغيل أو إعادة تثبيته على جهاز الكلمبيوتر الخاص بك بيجب برامج التشغيل والبرامج بعد الانتهاء من إعادة تثبيت نظام التشغيل باستخدام قرص نظام التشغيل.

### إعادة تثبيت نظام التشغيل باستخدام قرص نظام التشغيل

إلعادة تثبيت نظام التشغيل:

- 1. أدخل قرص نظام التشغيل وأعد تشغيل الكمبيوتر.
- 2. عند ظهور شعار DELL ، اضغط على 12F فورا للوصول إلى قائمة التمهيد. ً

ل)<mark>ملاحظة:</mark> إذا انتظرت لفترة طويلة جداً وظهر شعار نظام التشغيل، تابع الانتظار حتى يقوم جهاز الكمبيوتر الكمبيوتر للكمبيوتر لإعادة المحاولة.

- 3. حدد " محرك أقراص " DVD/CD من القائمة، ثم اضغط على .Enter
	- 4. اتبع التعليمات الظاهرة على الشاشة.

#### **وسائط إعادة تثبيت النظام**

تتيح لك وسائط إعادة تثبيت النظام التي تم إنشاؤها باستخدام النسخ الاحتياج من Dell إمكانية إعادة محرك الأوراص الثابتة الخاص بك إلى وضع التشغيل الذي كان عليه عند شراء جهاز الكمبيوتر مع الاحتفاظ بملفات البيانات على جهاز الكمبيوتر الخاص بك. قم باستخدام النسخ الاحتياطي والاسترجاع من Dell لإنشاء وسائط إعادة تثبيت النظام.

#### استعادة جهاز الكمبيوتر الخاص بك باستخدام وسائط إعادة تثبيت النظام

السترجاع جهاز الكمبيوتر الخاص بك باستخدام وسائط إعادة تثبيت النظام:

- 1. قم بإيقاف تشغيل جهاز الكمبيوتر الخاص بك.
- 2. أدخل قرص استرجاع النظام في محرك األقراص الضوئية أو قم بتوصيل مفتاح USB وتشغيل جهاز الكمبيوتر.
	- 3. عند ظهور شعار DELL ، اضغط على 12F فورا للوصول إلى قائمة التمهيد. ً
- **مالحظة:** إذا انتظرت لفترة طويلة جداً وظهر شعار نظام التشغيل، تابع االنتظار حتى يقوم جهاز الكمبيوتر بتحميل نظام التشغيل ثم أعد تشغيل جهاز الكمبيوتر إلعادة المحاولة.
	- 4. قم بتمييز الوسائط التي تستخدمها للقيام بعملية االسترجاع، ثم اضغط على .Enter
		- 5. قم سريعاً بالضغط على أي مفتاح للتشغيل من جهاز التشغيل إذا طُلب منك ذلك.
			- 6. اتبع التعليمات الظاهرة على الشاشة إلتمام عملية االسترجاع.

# <span id="page-47-0"></span>**استشكاف األخطاء وإصالحها**

# **الخطوات األساسية الستكشاف األخطاء وإصالحها**

يشتمل هذا القسم على بعض الخطوات األساسية الستكشاف األخطاء وإصالحها التي يُمكنك استخدامها لحل المشكالت الشائعة بجهاز الكمبيوتر.

- تأكد من تشغيل جهاز الكمبيوتر الخاص بك ووصول التيار الكهربي إلى جميع مكوناته.
	- تأكد من توصيل جميع الكابالت جيداً بالمنافذ الخاصة بها كل على حدة.
		- تأكد من أن الكابالت غير تالفة أو بالية.
		- تأكد من عدم وجود سنون ملتوية أو مكسورة في الموصالت.
		- أعد تشغيل الكمبيوتر وتحقق مما إذا كانت المشكلة مستمرة أم ال.
- فيما يخص مشكلات الاتصال بالإنترنت، افصل المودم والموجه عن مأخذ التيار الكهربائي، وانتظر لمدة 30 ثانية، ثم قم بتوصيل كابلات الطاقة وإعادة الاتصال مرة أخرى.
	- فيما يخص مشكالت الصوت، تأكد من أن زر مستوى الصوت ليس في وضع الكتم أو قم بتوصيل مكبر صوت خارجي وتحقق من الصوت.
- **مالحظة:** لمزيد من المعلومات حول استكشاف األخطاء وإصالحها والحلول المتاحة للمشكالت الشائعة واألسئلة المتداولة، راجع [support/com.dell.www.](HTTP://WWW.DELL.COM/SUPPORT) لالتصال بشركة Dell للحصول على الدعم الفني، راجع [االتصال](HTTPS://WWW.DELL.COM/SUPPORT/CONTENTS/US/EN/04/ARTICLE/CONTACT-INFORMATION/INTERNATIONAL-SUPPORT-SERVICES/INTERNATIONAL-CONTACT-CENTER) بشركة [Dell .](HTTPS://WWW.DELL.COM/SUPPORT/CONTENTS/US/EN/04/ARTICLE/CONTACT-INFORMATION/INTERNATIONAL-SUPPORT-SERVICES/INTERNATIONAL-CONTACT-CENTER)

## **التشخيصات**

لدى جهاز الكمبيوتر أدوات تشخيصية مدمجة به لتساعدة على تحديد المشكلة التي القدم المنافذ الأدوات بوجود مشكلة إما باستخدام رسائل الخطأ أو أكواد المصابيح أو أكواد صوت التنبيه.

### **تقييم النظام قبل التمهيد**

يمكنك استخدام تقييم النظام قبل التمهيد (PSA) لتشخيص مختلف مشكلات الأجهزة. يعمل BPSA على تقييم الأجهزة مثل لوحة النظام، ولوحة المفاتيح، والشاشة، والذاكرة، والقرص الصلب، الخ.

**مالحظة:** قد يكون PSA مدعومة على كافة أجهزة الكمبيوتر.

#### تشغيل PSA

- 1. قم بتشغيل جهاز الكمبيوتر الخاص بك أو إعادة تشغيله.
- 2. اضغط على 12F في شعار Dell للوصول إلى برنامج إعداد .BIOS
- (T)|ملاحظة: إذا انتظرت لفترة طويلة وظهر الشعار الخاص بنظام التشغيل، فاستمر في الانتظار حتى يظهر لك سعطح المكتب Windows، ثم أعد تشغيل الكمبيوتر وجرّب مرة أخرى.
	- 3. حدد **تشخيصات** واضغط على .Enter
	- 4. اتبع التعليمات الظاهرة على الشاشة إلتمام االختبار.

إذا كشف الاختبار عن تعطل أحد المكونات، فيصدر جهاز الكمبيوتر صوت تنبيه، ثم يتم عرض رمز خطأ. قم بتدوين رمز (رموز) الخطأ وابحث عن حلول على /www.dell.com [support](HTTPS://WWW.DELL.COM/SUPPORT) أو اتصل [بشركة](https://www.dell.com/contactdell) [Dell .](https://www.dell.com/contactdell)

اتبع التعليمات الظاهر ة على الشاشة لمتابعة الإختبار الثالي، ثم أعد اختبار المعطلة أو قم بإيقاف الإختبار وأعد تشغيل جهاز الكمبيوتر. في حالة اكتمال PSA بنجاح، تظهر الرسالة النالية على الشاشة: لم يتم العثور على أية مشكلات في هذا النظام حتى الآن. هل تراء الاختبارات المتبقية على الذاكرة؟ سوف يستغرق ذلك 30 دقيقة أو أكثر. هل تريد **المتابعة؟ ( موصى به)**.

اضغط على **>y >**للمتابعة إذا واجهتك مشكلة متعلقة بالذاكرة، وإال فاضغط على **>n >**إلنهاء االختبار.

**مالحظة:** اضغط على Esc في أي وقت خالل االختبار إللغاء االختبار وأعد تشغيل جهاز الكمبيوتر.

## **التقييم ّ المحسن للنظام السابق للتمهيد )PSA )**

<span id="page-48-0"></span>يمكنك استخدام "تقييم نظام التمهيد المسبق" المحسّن (ePSA) لتشخيص المشكلات المتنوعة للأجهزة. يعمل ePSA على تقييم الأجهزة مثل لوحة النظام، ولوحة المفاتيح، والشاشة، والذاكرة، والقرص الصلب، الخ.

**مالحظة:** قد ال يكون التقييم ّ المحسن للنظام السابق للتمهيد ) ePSA )ً مدعوما على جميع أجهزة الكمبيوتر.

يتم تقسيم الشاشة الرئيسية لـ ePSA إلى ثالث مناطق:

- **نافذة األجهزة** تظهر على يسار شاشة ePSA الرئيسية. وهي تعرض جميع األجهزة الموجودة في الكمبيوتر، ويمكن استخدامها لتحديد األجهزة.
	- **نافذة التحكم** تظهر في الجزء السفلي األيمن لشاشة ePSA الرئيسية.
- يؤدي تحديد خانة اختيار **( Mode Test Thorough وضع االختبار الشامل)** في نافذة التحكم إلى الوصول بنطاق االختبارات ومدتها إلى الحد األقصى.
	- ويظهر شريط الحالة أسفل الجانب األيسر لنافذة التحكم، ويشير إلى إجمالي ما تم إكماله من االختبارات.
		- الختبار األجهزة المحددة، انقر فوق أو اضغط على **( Tests Run تشغيل االختبارات)**.
	- للخروج من ePSA وإعادة تشغيل جهاز الكمبيوتر الخاص بك، انقر فوق أو اضغط على **( Exit خروج)**.
		- **نافذة الحالة** تظهر على الجانب األيمن لشاشة ePSA الرئيسية.

تحتوى منطقة الحالة على أربع عالمات تبويب:

- **( Configuration التهيئة)** تعرض معلومات تفصيلية عن التهيئة والحالة فيما يخص جميع األجهزة التي يمكن اختبارها باستخدام .ePSA
	- **( Results النتائج)** تعرض جميع االختبارات التي يتم إجراؤها وكذلك نشاطها ونتائج كل منها.
	- **( Health System سالمة النظام)** تعرض حالة البطارية ومهايئ التيار والمراوح وما شابه ذلك.
		- **( Log Event سجل األحداث)** يوفر معلومات تفصيلية حول جميع االختبارات.

يعرض عمود الحالة معلومات عن حالة االختبارات.

## **االختبار الذاتي ّ المضمن ) BIST )لشاشة LCD**

الاختبار الذاتي المضمّن (BIST) لشاشة LCD (المدضمّن -في الاختبار الذاتي) يساعدك على تحديد ما إذا كان سبب مشكلة العرض هي شاشة LCD أم بعض الاجزاء الأخرى. وقد يعرض الاختبار ألوان ونصوص مختلفة على الشاشة، وإذا لم تلاحظ المشكلة أثناء الاختبار ، إذاً فالمشكلة تكمن حارج شاشة LCD.

 $\ket{\cdot}$ ملاحظة: قد تحتوي الأجهزة الطرفية على تشخيصات خاصة بها. لمزيد من المعلومات، راجع الوثائق المرفقة مع الأجهزة الطرفية الخاصة بك.

#### بدء عمل BIST LCD

- 1. قم بتشغيل جهاز الكمبيوتر الخاص بك أو إعادة تشغيله.
- 2. اضغط على 12F في شعار Dell للوصول إلى برنامج إعداد .BIOS
- **مالحظة:** إذا انتظرت لفترة طويلة وظهر الشعار الخاص بنظام التشغيل، فاستمر في االنتظار حتى يظهر لك سطح المكتب Windows ، ثم أعد تشغيل الكمبيوتر ِّ وجرب مرة أخرى.
	- 3. حدد **تشخيصات** واضغط على .Enter
	- 4. إذا لم تظهر لك خطوط ملونة على الشاشة، فاضغط على N للدخول إلى .BIST LCD

#### تشغيل ePSA

لتنفيذ :ePSA

- 1. أعد تشغيل الكمبيوتر.
- 2. اضغط على 12F في شعار Dell للوصول إلى برنامج إعداد .BIOS
- **مالحظة:** إذا انتظرت لفترة طويلة وظهر الشعار الخاص بنظام التشغيل، فاستمر في االنتظار حتى يظهر لك سطح المكتب Windows ، ثم أعد تشغيل الكمبيوتر ِّ وجرب مرة أخرى
	- 3. حدد **تشخيصات** واضغط على .Enter
	- 4. اتبع التعليمات الظاهرة على الشاشة الستكمال االختبار ومالحظة أي رسائل خطأ قد تظهر.

إذا كشف الاختبار عن تعطل أحد المكونات، فيصدر جهاز الكمبيوتر صوت تنبيه، ثم يتم عرض رمز خطأ. قم بتدوين رمز (رموز) الخطأ وابحث عن حلول على /www.dell.com [support](HTTPS://WWW.DELL.COM/SUPPORT) أو اتصل [بشركة](HTTPS://WWW.DELL.COM/CONTACTDELL) [Dell .](HTTPS://WWW.DELL.COM/CONTACTDELL)

واتبع الخطوات المعروضة على الشاشة لالستمرار في التقييم التالي، ثم قم بإعادة تقييم المكونات التي فشلت أو بإيقاف التقييم، ثم ابدء تشغيل حهاز الكمبيوتر.

في حالة اكتمال PSA بنجاح، تظهر الرسالة التالية على الشاشة: لم يتم العقور على أية مشكلات في هذا النظام حتى الآن. هل تريد إجراء الاختبارات المتبقية على الذاكرة؟ سوف **يستغرق ذلك 30 دقيقة أو أكثر. هل تريد المتابعة؟ ( موصى به).**

اضغط على **>y >**للمتابعة إذا واجهتك مشكلة متعلقة بالذاكرة، وإال فاضغط على **>n >**إلنهاء االختبار.

إذا اكتمل ePSA مع وجود أخطاء، فسوف تظهر الرسالة التالية على الشاشة لديك: **اكتمل االختبار. تم اكتشاف خطأ واحد أو أكثر.**

تعرض عالمة التبويب **سجل األحداث** في نافذة **الحالة** األخطاء التي حدثت خالل اختبارات .ePSA

## **أكواد صوت التنبيه**

<span id="page-49-0"></span>قد يصدر الكمبيوتر سلسلة من أصوات التنبيه أثناء بدء التشغيل إذا حدثت أخطاء أو مشكلات. وتحدد هذه السلسلة من أصوات التنبيه، لتي تسمى كود صوت التنبيه، نوع المشكلة. إذا حدث ذلك، فقم بتدوين كود صوت التنبيه واتصل بشركة Dell للحصول على المساعدة.

**مالحظة:** قد ال تنطبق بعض أكواد صوت التنبيه المذكورة في الجدول أدناه على جهاز الكمبيوتر الخاص بك.

#### **جدول . 12 اكواد صوت التنبيه والمشكالت المحتملة**

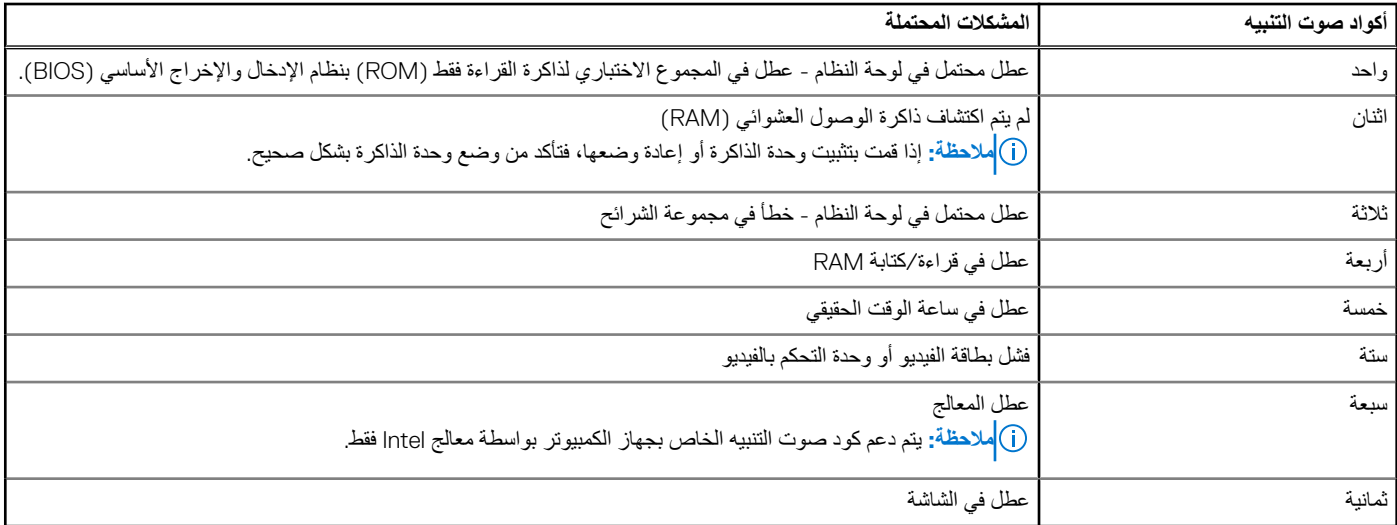

# <span id="page-50-0"></span>**BIOS**

يعمل BIOS على تخزين معلومات الأجهزة المتعلقة بجهاز الكمبيوتر الخاص بك وتمرير المعلومات لنظام التشغيل عند تشغيل الكمبيوتر. يمكنك إجراء تغييرات على الإعدادات الأساسية للأجهزة والمخزنة في نظام الإدخال والإخراج الأساسي (BIOS) باستخدام برنامج إعداد BIOS.

يمكنك استخدام برنامج إعداد BIOS ل:

- إعداد أوتغيير خيار قابل للتحديد خاص بالمستخدم مثل كلمة مرور المستخدم.
- تحديد األجهزة المثبتة على جهاز الكمبيوتر الخاص بك، مثل مقدار الذاكرة ونوع محرك القرص الثابت وما إلى ذلك.
	- قم بتغيير معلومات تهيئة النظام بعد إضافة أي من مكونات الكمبيوتر، أو إزالتها، أو تغييرها.

## **تغيير إعدادات BIOS**

**مالحظة:** قد تؤدي اإلعدادات غير الصحيحة في برنامج إعداد BIOS إلى عدم تشغيل جهاز الكمبيوتر الخاص بك أو عمله بصورة غير صحيحة أو إتالف جهاز الكمبيوتر الخاص بك.

قد تحتاج إلى تغيير إعدادات مثل الوقت والتاريخ وأجهزة التشغيل وتسلسل بدء التشغيل وتمكين PowerShare أو تعطيله وما إلى ذلك. لتغيير اإلعدادات، ادخل إلى برنامج إعداد BIOS وحدد موقع اإلعداد الذي تريد تغييره واتبع التعليمات الظاهرة على الشاشة.

# **الدخول إلى برنامج إعداد BIOS**

- 1. قم بتشغيل ( أو إعادة تشغيل) الكمبيوتر الخاص بك.
- 2. أثناء اختبار التشغيل الذاتي )POST )، وعند ظهور شعار DELL ، انتظر لحين ظهور الموجه 2F ، ثم اضغط على 2F على الفور.
- **مالحظة:** يوضح موجه 2F أن لوحة المفاتيح تمت تهيئتها. قد يظهر هذا الموجه بشكل سريع، لذلك يجب عليك مراقبته، ثم الضغط على . 2F في حالة قيامك بالضغط على 2F قبل الموجه F2، يتم فقدان ضغط المفتاح هذا<sub>.</sub> في حالة انتظارك طويلاً وظهور شعار نظام التشغيل، تابع الانتظار حتى ترى سطح مكتب نظام التشغيل. ثم قم بإيقاف تشغيل الكمبيوتر لديك وأعد المحاولة.

# **إعادة تعيين كلمة مرور BIOS**

تستخدم كلمات المرور الخاصة بـBIOS لتوفر أمانًا إضافيًا لأجهزة الكمبيوتر الخاصة بكيئة بكن الكمبيوتر الخاص بك ليطلب كلمة مرور عند التشغيل أو عند الدخول إلى برنامج إعداد .BIOS

استخدم أحد الأساليب التالية، وفقًا لنوع الكمبيوتر الخاص بك، لإعادة تعيين كلمات مرور BIOS المفقودة أو التي تم نسيانها.

\ <mark>أتنبيه:</mark> نتطلب إعادة تعيين كلمة مرور BIOS مسح جميع البيانات من CMOS . إذا قمت بتغيير أي من إعدادات BIOS ، فيجب عليك إجراء هذه التغييرات مرة أخرى بعد إعادة **تعيين كلمة المرور.**

### إزالة بطارية CMOS

**تنبيه: اقرأ تعليمات السالمة قبل العمل داخل جهاز الكمبيوتر.**

تستخدم جميع أنواع لوحات النظام تقريبًا بطارية خلوية مصغرة تساعد على الاحتفاظ بإعدادات BIOS، بما في ذلك كلمة المرور، لإعادة تعيين كلمة المرور، قم بإزالة البطارية الخلوية المصغرة، وانتظر لمدة من 15 إلى 30 ثانية، ثم أعد وضع البطارية الخلوية المصغرة.

**مالحظة:** لمزيد من المعلومات حول موقع البطارية الخلوية المصغرة والتعليمات المتعلقة بإزالتها وإعادة وضعها، راجع " دليل الخدمة" على الموقع [support/com.dell.www](HTTP://WWW.DELL.COM/SUPPORT).

### استخدام كابل توصيل لوحة النظام

**مالحظة:** كابل توصيل لوحة النظام متاح فقط في أجهزة كمبيوتر سطح المكتب.

<span id="page-51-0"></span>نحتوي جميع لوحات النظام في أجهزة كمبيوتر سطح المكتب تقريبًا على كبل توصيل لمسح إعدادات CMOS مع كلمة المرور الخاصة بـBIOS. ويختلف موقع هذا الكبل وفقًا للوحة النظام. ابحث عن الكابالت بجانب بطارية CMOS ، عادةً ما تسمى باسم CLR و CLEAR و CMOS CLEAR وما إلى ذلك.

لمعرفة الإجراءات المتعلقة بمسح كلمات المرور وإعدادات CMOS ، راجع "دليل الخدمة" الخاص بجهاز الكمبيوتر لديك على الموقع www.dell.com/support.

## **تسلسل التمهيد**

تتيح لك ميزة "تسلسل التمهيد" تجاوز ترتيب جهاز التمهيد المعرف بواسطة إعداد النظام والتمهيد مباشرة إلى جهاز محدل المثال: محرك الأقراص الضوئية أو محرك الأقراص الثابتة). عند ظهور شعار Dell أثناء الاختبار الذاتي عند بدء التشغيل (POST)، يمكنك:

- الوصول إلى إعداد النظام من خالل الضغط على المفتاح 2F
- إظهار قائمة تمهيد تظهر لمرة واحدة عن طريق الضغط على المفتاح 12F

تعرض قائمة التمهيد التي تظهر لمرة واحدة الأجهزة التي يمكنك التمهيد منها متضمنة خيار التشخيص. خيارات قائمة التمهيد هي:

- محرك األقراص القابلة لإلزالة ( في حالة توفره)
- محرك األقراص STXXXX **مالحظة:** يشير XXX إلى رقم محرك أقراص .SATA
	- محرك أقراص ضوئية ( في حالة توفره)
	- محرك أقراص ثابتة ( SATA في حالة توفره)
		- التشخيصات

**مالحظة:** عند اختيار **تشخيصات** ستظهر شاشة **تشخيصات ePSA** .

يعرض ً أيضا تسلسل التمهيد الخيار الخاص بالوصول إلى شاشة ضبط النظام.

**9**

# <span id="page-52-0"></span>**الحصول على المساعدة واالتصال بشركة Dell**

# موارد المساعدة الذاتية

يمكنك الحصول على المعلومات والمساعدة بشأن منتجات Dell وخدماتها باستخدام مصادر المساعدة الذاتية هذه:

#### **جدول . 13 موارد المساعدة الذاتية**

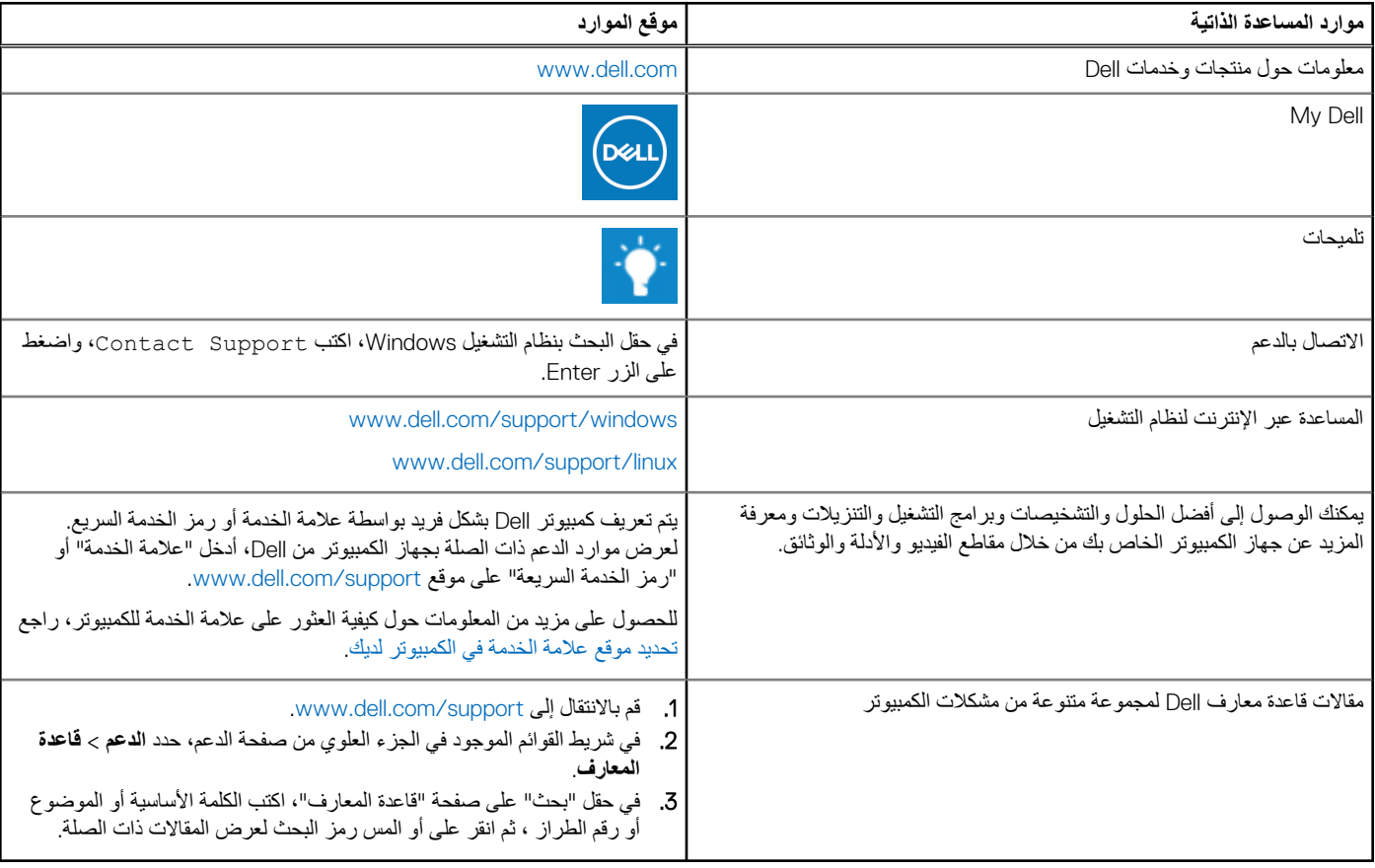

## االتصال بشركة Dell

للاتصال بشركة Dell، أو الدعم الفني، أو مشكلات خدمة العملاء، ارجع إلى www.dell.com/contactdell.

ملاحظة: وتختلف حالة التوافر وفقًا للبلد/المنطقة والمنتج، وقد لا تتوفر بعض الخدمات في بلدك/منطقتك.

**مالحظة:** إذا لم يكن لديك اتصال نشط باإلنترنت، فيمكنك العثور على معلومات االتصال في فاتورة الشراء أو إيصال الشحن أو كتيب منتجات .Dell

# <span id="page-53-0"></span>**المراجع**

# **صيانة جهاز الكمبيوتر**

يوصى بتنفيذ المهام التالية لتجنب المشاكل العامة للكمبيوتر:

- قم بتوفير إمكانية الوصول المباشر إلى مصدر للطاقة، وتهوية كافية، وسطح مستو لوضع جهاز الكمبيوتر الخاص بك.
	- تجنب إعاقة منافذ الهواء أو دفع أجسام داخلها أو ترك األتربة تتراكم فيها
		- قم بإجراء النسخ االحتياطي للبيانات الخاصة بك بشكل منتظم.
			- إجراء فحص الفيروسات بشكل منتظم.
- قم بفحص األخطاء بجهاز الكمبيوتر الخاص بك باستخدام جهاز SupportAssist وغيرها من األدوات المتاحة على جهاز الكمبيوتر الخاص بك.
	- قم بتنظيف جهاز الكمبيوتر بانتظام باستخدام قطعة قماش ناعمة وجافة.

**تنبيه: قد يؤدي استخدام الماء أو غيره من المذيبات لتنظيف جهاز الكمبيوتر الخاص بك إلى إتالفه.**

- تأكد من توفر مساحة خالية كافية على وحدة التخزين الخاصة بجهازك. قد يؤدي عدم وجود مساحة خالية كافية على محرك األقراص إلى انخفاض مستوى األداء.
	- قم بالتفعيل التلقائي لـ Windows Microsoft وتحديثات البرامج األخرى لمعالجة مشاكل البرمجيات وتحسين أمن الكمبيوتر.

# **إدارة الطاقة**

تساعدك إدارة الطاقة على تقليل استهلاك جهاز الكمبيوتر الخاص بك للكهرباء من خلال تنظيم التزويد بالتيار لمختلف المكونات. يسمح لك برنامج إعداد BIOS ونظام التشغيل بالتهيئة عندما يجب أن يكون مصدر التيار لمكونات معينة منخفضًا أو معزولاً تماماً<sub>.</sub>

ومن حاالت توفير الطاقة الشائعة في نظام التشغيل :Windows Microsoft

- **( Sleep السكون)** هي حالة لتوفير الطاقة تتيح لجهاز الكمبيوتر إمكانية استئناف تشغيله بكامل طاقته سريعاً( عادةً في غضون بضع ٍ ثوان) عند الرغبة في بدء العمل مرة أخرى.
	- **( Hibernation السبات)** تضع المستندات والبرامج المفتوحة على وحدة تخزين جهاز الكمبيوتر الخاص بك، ثم تعمل على إيقاف تشغيل جهاز الكمبيوتر لديك.
- **( sleep Hybrid السكون المختلط)** هي مزيج من حالة السكون وحالة السبات. فإنه يضع أي مستندات وبرامج مفتوحة في الذاكرة وعلى وحدة تخزين جهاز الكمبيوتر الخاص بك، ومن ثم يضع جهاز الكمبيوتر الخاص بك في حالة الطاقة المنخفضة بحيث يمكنك استئناف العمل بسرعة. عند تشغيل سكون Hybrid ، يؤدي وضع الكمبيوتر لديك في حالة السكون تلقائيًا، إلى وضع الكمبيوتر في وضع سكون .Hybrid
- **( down Shut الغلق)** تساعدك حالة غلق جهاز الكمبيوتر عند عدم التخطيط الستخدام جهاز الكمبيوتر لفترة طويلة من الوقت. إذ تساعدك على الحفاظ على جهاز الكمبيوتر آمناً وتوفر المزيد من الطاقة أيضاً. قم بغلق جهاز الكمبيوتر قبل إضافة أو إزالة جهاز داخل جهاز الكمبيوتر.

. وال يوصى بالغلق عند الحاجة إلى استئناف العمل سريعاً

### **تهيئة إعدادات الطاقة**

#### نظاما التشغيل 10 Windows و8.1 Windows

- 1. انقر فوق أو اضغط على **( Start بدء)** > **( apps All كل التطبيقات)**.
- 2. ضمن **( System Windows نظام )Windows** ، انقر فوق أو اضغط على **( Panel Control لوحة التحكم)**. **مالحظة:** فيما يخص نظام التشغيل RT Windows8.1/ Windows ، انقر فوق أو اضغط على **( Settings اإلعدادات)** في الشريط الجانبي للرموز، ثم انقر فوق أو اضغط على **( panel Control لوحة التحكم)**.
	- 3. إذا تم عرض **( Panel Control لوحة التحكم)** الخاصة بك حسب الفئة، فانقر فوق أو اضغط على القائمة المنسدلة **( by View: عرض حسب:**) وحدد **icons Small (أيقونات صغيرة)** أو **( icons Large أيقونات كبيرة)**.
		- 4. انقر فوق أو اضغط على **( Options Power خيارات الطاقة)**.
		- 5. يمكنك اختيار خطة من قائمة الخيارات المتوفرة بناءً على استخدامك لجهاز الكمبيوتر.
		- 6. لتعديل إعدادات الطاقة، انقر فوق أو اضغط على **( settings plan Change تغيير إعدادات الخطة)**.

#### Windows<sub>7</sub>

- <span id="page-54-0"></span>1. انقر فوق **( Start بدء)** > **( Panel Control لوحة التحكم)** > **( Options Power خيارات التشغيل)**.
	- 2. يمكنك اختيار من الخطة المدرجة في قائمة الخيارات المتوفرة بناءً على استخدام جهاز الكمبيوتر الخاص بك.
		- 3. لتعديل إعدادات الطاقة، انقر فوق **( settings plan Change تغيير إعدادات الخطة)**.

## **تهيئة سلوك زر الطاقة**

لتهيئة سلوك زر الطاقة:

#### نظاما التشغيل 10 Windows و8.1 Windows

- 1. انقر فوق أو اضغط على **( Start بدء)** > **( apps All كل التطبيقات)**.
- 2. ضمن **( System Windows نظام )Windows** ، انقر فوق أو اضغط على **( Panel Control لوحة التحكم)**. **مالحظة:** فيما يتعلق بنظام التشغيل RT Windows8.1/ Windows ، انقر فوق أو اضغط على اإلعدادات في الشريط الجانبي للرموز، ثم انقر فوق أو اضغط على **( panel Control لوحة التحكم)**.
- 3. إذا تم عرض لوحة التحكم الخاصة بك حسب الفئة، فانقر فوق أو اضغط على القائمة المنسدلة **by View**:) عرض حسب:)، وحدد **( icons Small أيقونات صغيرة)** أو **Large ( icons أيقونات كبيرة)**.
	- 4. انقر فوق أو اضغط على **( Options Power خيارات التشغيل)**.
	- 5. انقر فوق أو اضغط على **( do buttons power the what Choose اختيار ما تنفذه أزرار التشغيل)**.

قد تختار خيار مختلف عند تشغيل جهاز الكمبيوتر الخاص بك باستخدام البطارية وعند توصيله بمحول الطاقة.

6. انقر فوق أو اضغط على **( changes Save حفظ التغييرات)**.

#### Windows<sub>7</sub>

- 1. انقر فوق **( Start بدء)** > **( Panel Control لوحة التحكم)** > **( Options Power خيارات التشغيل)**.
	- 2. انقر فوق **( do buttons power the what Choose اختيار ما تنفذه أزرار التشغيل)**.
- 3. من القائمة المنسدلة بجوار **( button power the press I When عندما أضغط على زر التشغيل)**، حدد االستجابة المفضلة من جهاز الكمبيوتر عند الضغط على زر التشغيل. يمكنك تحديد خيار مختلف عند تشغيل جهاز الكمبيوتر باستخدام البطارية أو عند توصيله بمهايئ تيار.
	- 4. انقر فوق **( changes Save حفظ التغييرات)**.

## **برنامج Manager Power من Dell**

**مالحظة:** هذا البرنامج مدعوم فقط على أجهزة الكمبيوتر التي تعمل بأنظمة تشغيل 10. Windows

يُعد Power Manager من Dell برنامجًا يتيح لك إمكانية إدارة إعدادات الطاقة لأجهزة الكمبيوتر وأجهزة الكمبيوتر اللوحية من Dell. ويوفر البرنامج هذه الميزات الرئيسية:

- **معلومات عن البطارية** يتيح عرض معلومات حول سالمة البطارية لما يصل إلى ست بطاريات ُم َّركبة، وذلك ً بناء على إمكانات النظام، وتحرير إعدادات البطارية أو إنشاء إعداد مخصص للبطارية.
	- **شحن متقدم** يتيح التحكم في شحن البطارية إلطالة فترة تشغيل البطارية.
	- **تغيير الذروة** يتيح تقليل استهالك الطاقة عن طريق تحويل النظام تلقائيًا إلى استخدام طاقة البطارية خالل أوقات معينة من اليوم، حتى عند توصيل النظام بمصدر طاقة مباشر.
		- **اإلدارة الحرارية** يتيح التحكم في إعدادات المعالج ومروحة التبريد إلدارة األداء ودرجة حرارة سطح النظام والضوضاء الناتجة عن المروحة.
- **َّ مطول فترة تشغيل البطارية** يتيح الحفاظ على شحن البطارية عن طريق ضبط مستويات طاقة وحدة المعالجة المركزية ) CPU )وسطوع الشاشة وإضاءة لوحة المفاتيح، ومن خالل كتم الصوت.
	- **إعدادات التنبيه** يتيح استعادة إعدادات التنبيه االفتراضية.

لمزيد من المعلومات حول برنامج Manager Power من Dell ، راجع " دليل مستخدم *Manager Power* من *" Dell* على الموقع [support/com.dell.www](HTTP://WWW.DELL.COM/SUPPORT).

# **تحسين عمر البطارية**

زمن تشغيل البطارية، وهو الزمن الذي يتم خالله استنفاد شحن البطارية، يتغير ً استنادا إلى كيفية استخدام الكمبيوتر المحمول.

ينخفض وقت تشغيل البطارية الخاصة بك بشكل ملحوظ في حالة استخدامك:

● محر كات الأقر اص الضوئية

- أجهزة اتصاالت السلكية أو بطاقات ExpressCard أو بطاقات وسائط أو أجهزة .USB
- <span id="page-55-0"></span>● إعدادات شاشة عالية السطوع أو شاشات توقف ثالثية األبعاد أو برامج أخرى تستخدم الطاقة بشكل مكثف مثل تطبيقات الرسومات واأللعاب ثالثية األبعاد المعقدة.

يمكنك تحسين آداء البطارية من خالل:

- تشغيل الكمبيوتر على طاقة التيار المتردد عندما يكون ذلك ممكناً. ينخفض عمر البطارية وفقاً لعدد المرات التي يتم فيها تفريغ البطارية وإعادة شحنها.
- تهيئة إعدادات إدارة الطاقة باستخدام Microsoft Windows Power Options (خيارات الطاقة في Microsoft Windows) لتحسين استخدام الطاقة في الكمبيوتر (راجع ( [management Power](#page-53-0) إدارة [الطاقة](#page-53-0))).
	- تمكين ميزات السكون/ االستعداد والسبات على جهاز الكمبيوتر الخاص بك.

**مالحظة:** يقل عمر البطارية عبر الوقت على حسب معدل استخدام البطارية، وظروف استخدامها. يمكنك تهيئة سلوك شحن البطارية لزيادة عمر البطارية.

### وضع إطالة العمر من Dell

قد يؤدي توصيل جهاز الكمبيوتر بمصدر التيار الكهربي وفصله عنه دون السماح للبطارية بتفريغ الكهربية بالكامل إلى تقليل العمر الافتراضي للبطارية. تحمي ميزة الوضع longevity حالة البطارية بواسطة ضبط حد شحن البطارية عند المنتصف، وتمنع دورات الشحن والتفريغ المتكررة للبطارية.

ويقوم جهاز الكمبيوتر المحمول من Dell بالمراقبة التلقائية لسلوك الشحن والتفريغ للبطارية، وإذا أمكن، يقوم بعرض رسالة تطلب منك تمكين وضع إطالة العمر.

**مالحظة:** وقد ال يكون وضع إطالة العمر مدعوماً على جميع أجهزة الكمبيوتر المحمولة. لتهيئة وضع إطالة عمر األجهزة من :Dell

1. انقر بزر الماوس الأيمن على أيقونة البطارية الموجودة بمنطقة الإعلام لنظام التشغيل Windows ، وانقر فوق أو اضغط على Dell Extended Battery Life Options **(خيارات فترة عمل البطارية الممتدة من )Dell** .

يظهر مربع حوار **( Meter Battery مقياس البطارية)**.

- 2. انقر فوق أو اضغط على عالمة التبويب **( mode Longevity وضع إطالة أمد التشغيل)**.
- 3. انقر فوق أو اضغط على **( Enable تمكين)** لتشغيل وضع " إطالة أمد التشغيل" من Dell أو **( Disable تعطيل)** إليقاف تشغيله.
	- 4. انقر فوق أو اضغط على **( OK موافق)**.

**مالحظة:** عند تمكين وضع إطالة أمد التشغيل، يتم شحن البطارية بنسبة تتراوح ما بين % 88 و % 100 فقط من طاقتها.

## وضع سطح المكتب من Dell

إذا كنت تستخدم جهاز الكمبيوتر الخاص بك بشكل أساسي من خلال توصيل محول الطاقة، فإنه يمكنك وضع سطح المكتب من خلال ضبط الحد الأقصى لشحن البطارية. ويقلل هذا من عدد دورات الشحن والتفريغ مما يؤدي إلى تحسين عمر البطارية.

ويراقب جهاز الكمبيوتر المحمول من Dell تلقائيًا سلوك الشحن والتفريغ للبطارية، ويعرض - إذا أمكن - رسالة لتمكين وضع الكمبيوتر المكتبي.

**مالحظة:** قد ال يكون وضع سطح المكتب مدعوماً على جميع أجهزة الكمبيوتر.

لتمكين أو إيقاف وضع سطح المكتب:

1. انقر بزر الماوس األيمن فوق أيقونة البطارية الموجودة بمنطقة اإلعالم لنظام التشغيل **Windows** ، ثم انقر فوق أو اضغط على **Options Life Battery Extended Dell (خيارات فترة عمل البطارية الممتدة من )Dell** .

يظهر مربع حوار **( Meter Battery مقياس البطارية**.

- 2. انقر فوق أو اضغط على عالمة تبويب وضع **( Desktop الكمبيوتر المكتبي)**.
- 3. انقر فوق أو اضغط على **( Enable تمكين)** أو **( Disable تعطيل)** وفقا لما تفضله. ً
	- 4. انقر فوق أو اضغط على **( OK موافق)**.

**مالحظة:** عند تمكين وضع الكمبيوتر المكتبي، يتم شحن البطارية بنسبة تتراوح ما بين % 50 و % 100 فقط من طاقتها.

# **تعليمات الترحيل**

يعد ترحيل جهاز الكمبيوتر نقلأ للبيانات والتطبيقات بين جهازين كمبيوتر ويعد شراء جهاز كمبيوتر جديد أو الترقية لأنظمة تشغيل جديدة من أكثر الأسباب التي تتطلب القيام بعملية ترحيل الكمبيوتر.

<mark>\ أتنبيه:</mark> وفي حين أن هناك العديد من الأدوات المساعدة التي تعمل على تيسير عملية الترحيل، فإنه يفضل أن تقوم بعمل نسخة احتياطية من الملفات الخاصة بك مثل الصور **والموسيقى، والمستندات، وما إلى ذلك.**

## <span id="page-56-0"></span>الترحيل من أحد أنظمة تشغيل Windows إلى نظام تشغيل Windows أحدث

عند الترحيل إلى نظام تشغيل أحدث، قم بالرجوع إلى إرشادات Microsoft الخاصة بالترحيل من نظام تشغيل إلى غيره من األنظمة. لمزيد من المعلومات، راجع [com.microsoft.www.](http://www.microsoft.com)

# **التعليمات الخاصة براحة الجسم أثناء االستخدام**

**تنبيه: قد ينتج عن االستخدام المطول أو غير الصحيح للوحة المفاتيح حدوث إصابات.**

#### **تنبيه: قد يسبب التطلع إلى الشاشة لفترات طويلة إلى إجهاد العين.**

قم باتباع اإلرشادات حول العادات الصحية عند إعداد الكمبيوتر واستخدامه، للحصول على الراحة والكفاءة.

إن أجهزة الكمبيوتر المحمولة ليست كلها مصممة للاستخدام بشكل مستمر مثل محدات المكتبي المكتب المحال بشكل ملك مستمر ، فمن المستحسن أن تقوم بتوصيل لوحة مفاتيح خارجية.

- ضع جهاز الكمبيوتر الخاص بك بحيث تكون الشاشة ولوحة المفاتيح أمامك مباشرة أثناء العمل. تتوفر أرفف خاصة ( من Dell وغيرها) لمساعدتك على وضع لوحة المفاتيح بشكل صحيح.
	- قم بوضع الشاشة الخارجية على مسافة مريحة للنظر. تبعد المسافة الموصي بها ما بين 510 مم و 610 مم ( ما بين 20 بوصة و 24 بوصة) عن مرمى بصرك.
		- تأكد من أن الشاشة في مستوى البصر، أو أقل منه قليلاً عند جلوسك أمامها.
- اضبط مستوى ميل الشاشة، وإعدادات تباينها وسطوعها، والإضاءة المحيطة بك (مثل المصابيح المحتب، والمستائر أو حواجز الضوء الموجودة بالقرب من النافذة.
	- استخدم مقعدًا مزودًا بمسند مناسب للظهر.
	- حافظ على ساعديك في اتجاه أفقي مع المعصمين في وضع مستقر ومريح أثناء استخدام لوحة المفاتيح أو الماوس.
		- احرص دائماً على وجود مسافة إلراحة يديك أثناء استخدام لوحة المفاتيح أو الماوس.
			- اترك أعلى ساعديك يتدليان بطريقة طبيعية على جانبيك.
		- اجلس في وضع مستقيم، بحيث ترتكز قدميك على سطح الأرض ويكون الفخذين في وضع مستقيم.
- تأكد أثناء جلوسك من أن وزن ساقيك محمل على قدميك وليس على الجانب الأمامي من مقعدك. اضبط ارتفاع المقحد أو استخدم مسند أمامي إذا لزم الأمر للحفاظ على الوضع السليم.
	- قم بتنويع أنشطة العمل. وحاول تنظيم عملك بحيث لا تصطر إلى الكتابة لفترات مطولة من الوقت. وعندما تتوقف عن الكتابة، حاول القيام بأشياء تستدعي استخدام كلتا اليدين.
		- اجعل المنطقة الموجودة أسفل المكتب خالية من أية عوائق أو كابلات أو أسلاك كهربائية قد تتعارض مع الوضع المريح للجلوس أو قد تتسبب في حدوث أخطار محتملة<sub>.</sub>

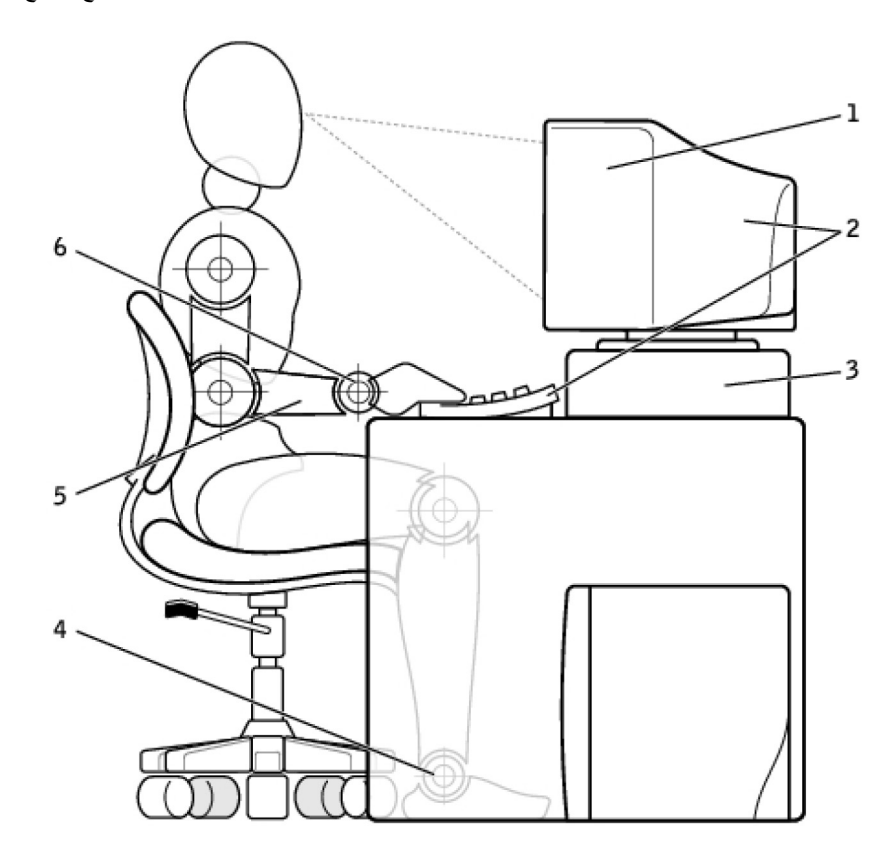

1. الشاشة على مستوى النظر أو أدناه 2. توضع الشاشة ولوحة المفاتيح في موضع مباشر أمام المستخدم

- 
- 
- 3. حامل الشاشة 4. القدمان منبسطتان على األرضية
- 5. الذراعان على مستوى المكتب 6. المعصمان في وضع استرخاء ومنبسطان

<span id="page-57-0"></span>**مالحظة:** للحصول على أحدث التعليمات الخاصة براحة الجسم أثناء االستخدام، تفضل بزيارة الموقع [compliance\\_regulatory/com.dell.www.](HTTP://WWW.DELL.COM/REGULATORY_COMPLIANCE)

# **تأثير Dell على البيئة**

إن الحفاظ على البيئة ال يقتصر على فرض القيود، بل يشمل استغالل اإلمكانات المتاحة. إذ يتعلق األمر بالبحث عن طريقة أفضل.

تتجدد فرصتك يومياً لإيجاد خيارات أفضل للحفاظ على البيئة، ولكنك لا تريد عند اختيار التكنيم تنازلات بشأن التكلفة أو الأداء أو الموثوقية. ونحن في شركة Dell حريصون كل الحرص على ألا تضطر لذلك، ولهذا نسعى جاهدين لضمان عدم اضطرار الأفراد والشركات إلى التضحية بالمزايا في سبيل الحفاظ على البيئة.

نحن نستطيع تحقيق هذا من خلال تقديم المنتجات والخدمات العملية التي تلها القضائ البيئية بشكل فعلي، حيث أن أفضل الطرق تكمُن في صداقة البيئة. طرق أفضل الستخدام الوقت والمال والموارد. طرق أفضل للعيش والعمل والنجاح في عالمنا.

#### **جدول . 14 تأثير Dell على البيئة**

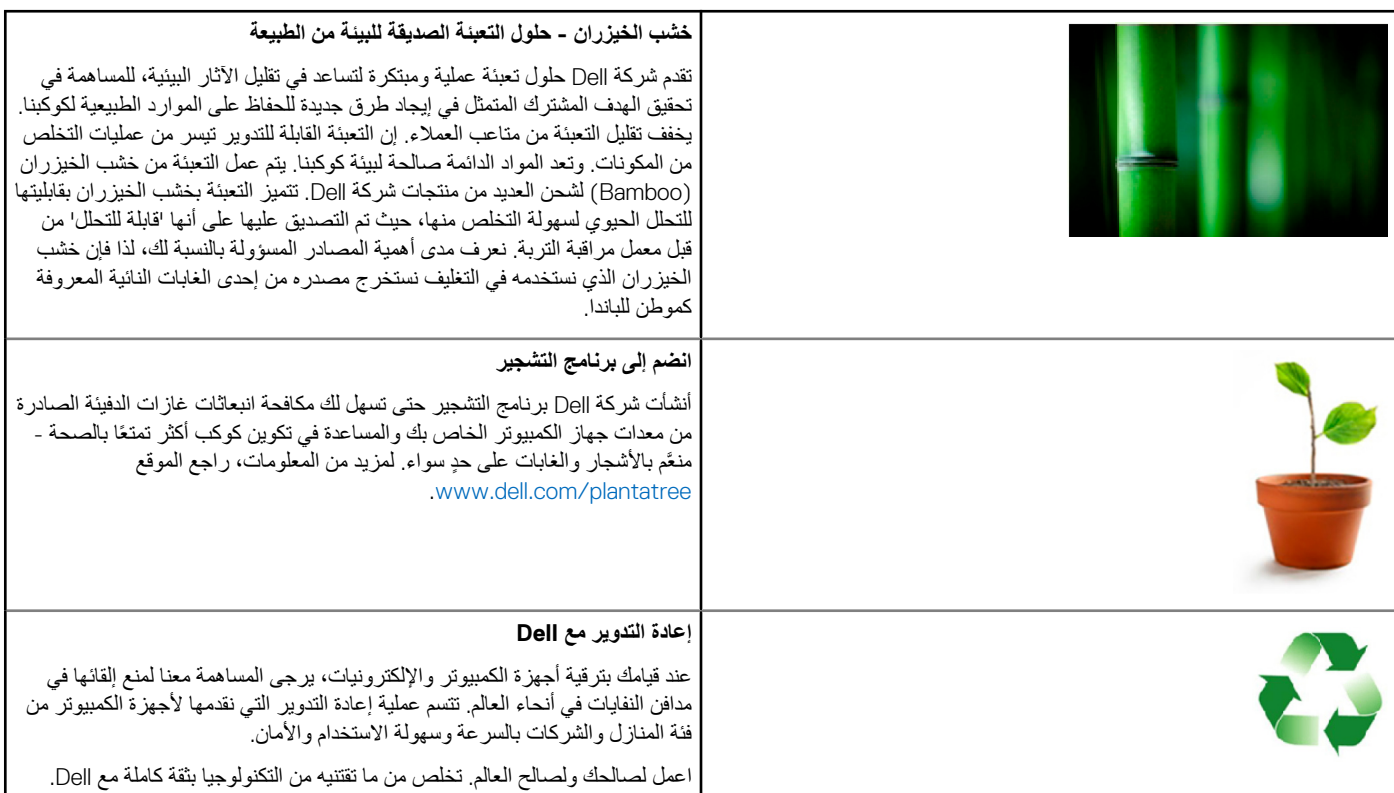

# **سياسة التوافق التنظيمي**

للحصول على التفاصيل كاملة، تفضل بزيارة www.dell.com/regulatory\_compliance.

## تفاصيل التواصل على موقع الويب للتوافق التنظيمي

فيما يخص الأسئلة التي تتعلق بسلامة المنتج، سواءً كانت تتعلق بالتوافق المغناطيسي أو براحة الجسم أثناء الاستخدام، أرسل رسالة بريد إلكتروني إلى .Regulatory\_Compliance@dell.com

### معلومات إضافية للتوافق

تعد منظمة التوافق التجاري العالمية (WWTC) هي المسؤولة عن إلتزام شركة Dell بلوائح الاستيراد والتصدير بما في ذلك تصنيف المنتجات. ويتم تقديم بيانات التصنيف للأنظمة المصنعة من Dell في ورقة بيانات خاصة بالمنتج وبسالمة منتجات النظام، والتوافق المغناطيسي، ومستندات البيانات البيئية.

لتقديم أية أسئلة تتعلق بتصنيفات الاستيراد أو التصدير الخاصة بالمنتجات من Dell، أرسل رسالة بريد إلكتروني إلى US\_Export\_Classification@dell.com.